# <span id="page-0-0"></span>**M2N-SLI** *Deluxe*

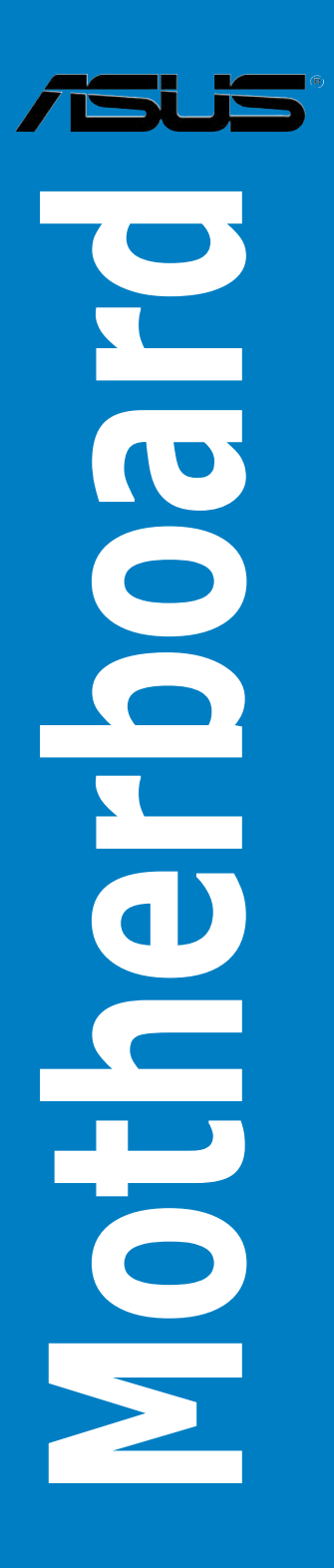

J2651 初版 2006年6月

Copyright © 2006 ASUSTeK Computer Inc. All Rights Reserved.

バックアップの目的で利用する場合を除き、本書に記載されているハードウェア・ソフトウェアを含 む、全ての内容は、ASUSTeK Computer Inc. (ASUS)の文書による許可なく、編集、転載、引用、放 送、複写、検索システムへの登録、他言語への翻訳などを行うことはできません。

以下の場合は、保証やサービスを受けることができません。

(1)ASUSが明記した方法以外で、修理、改造、交換した場合。

(2)製品のシリアル番号が読むことができない状態である場合。

ASUSは、本マニュアルについて、明示の有無にかかわらず、いかなる保証もいたしません。ASUSの 責任者、従業員、代理人は、本書の記述や本製品に起因するいかなる損害(利益の損失、ビジネス チャンスの遺失、データの損失、業務の中断などを含む)に対して、その可能性を事前に指摘したか どうかに関りなく、責任を負いません。

本書の仕様や情報は、個人の使用目的にのみ提供するものです。また、予告なしに内容は変更され ることがあり、この変更についてASUSはいかなる責任も負いません。本書およびハードウェア、ソフ トウェアに関する不正確な内容について、ASUSは責任を負いません。

本マニュアルに記載の製品名及び企業名は、登録商標や著作物として登録されている場合があり ますが、本書では、識別、説明、及びユーザーの便宜を図るために使用しており、これらの権利を侵 害する意図はありません。

 $2.5.2$ 

 $2.5.3$  $2.5.4$ 

 $2.5.5$ 

 $2.5.6$ 

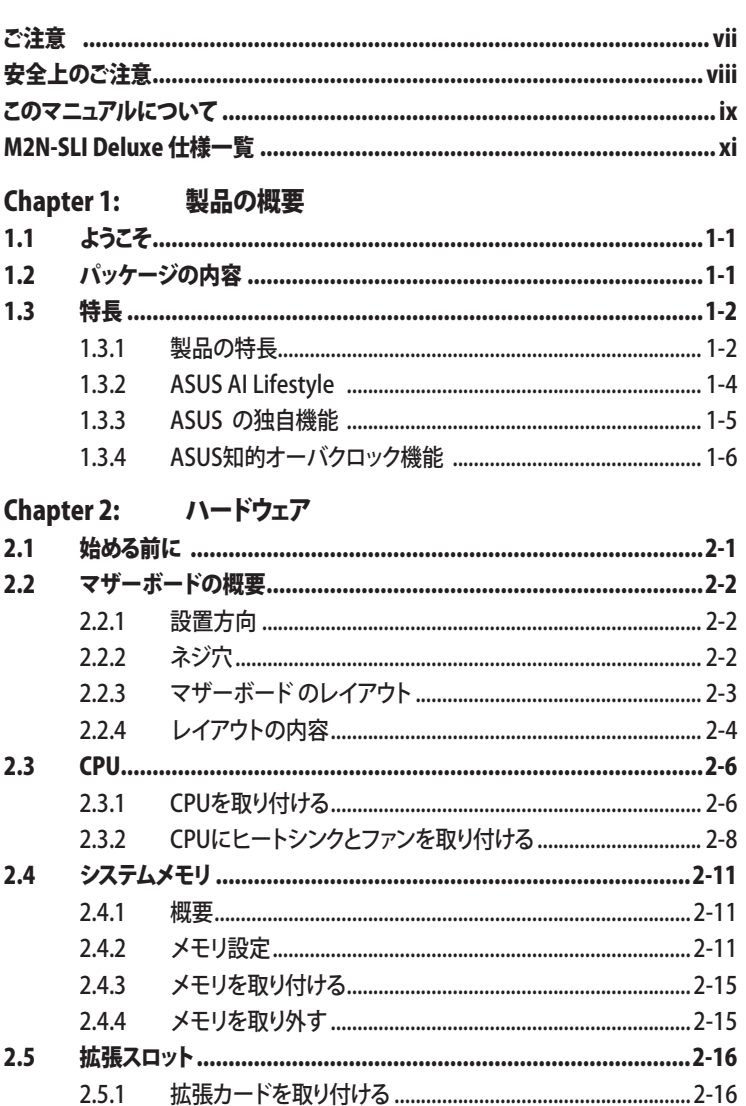

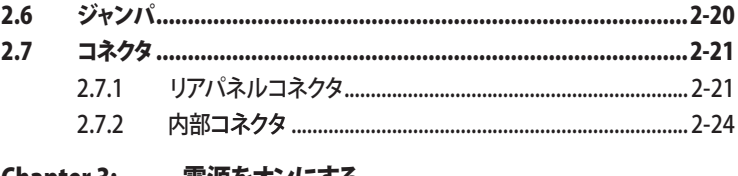

#### Chapter 3: 電源をオンにする

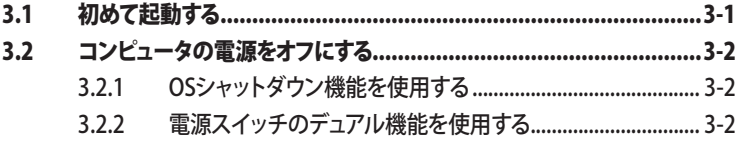

#### Chapter 4: BIOS セットアップ

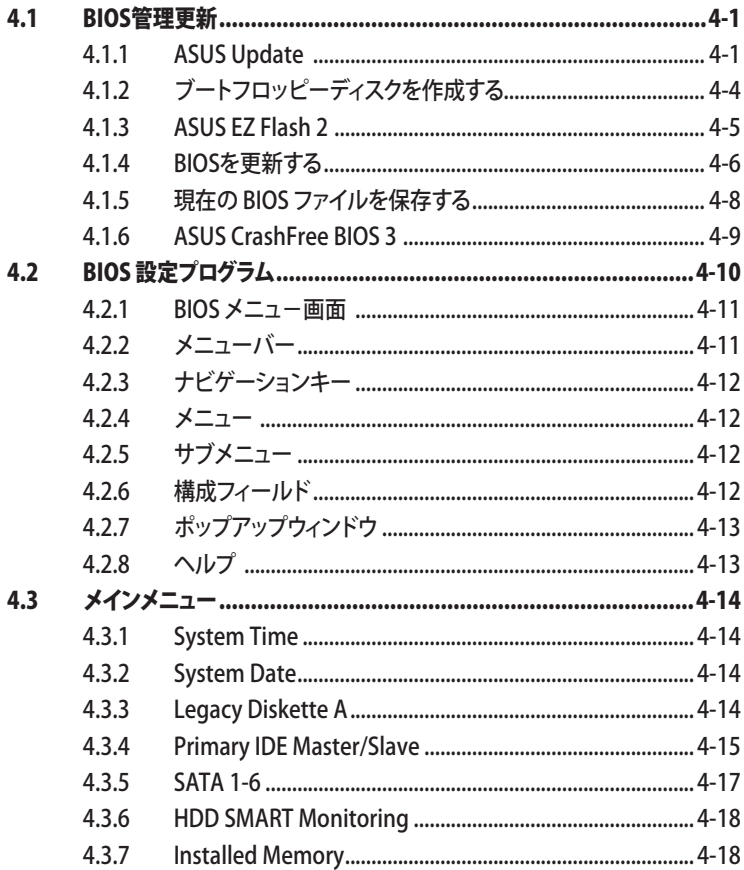

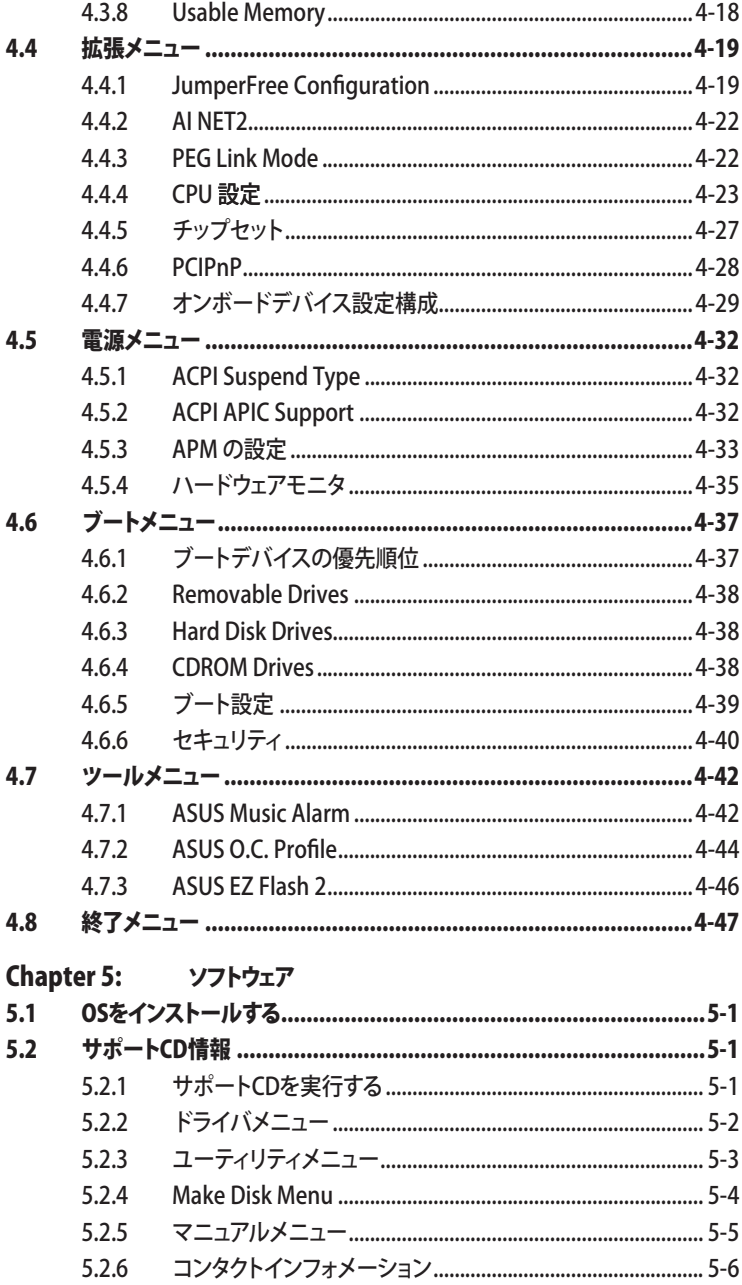

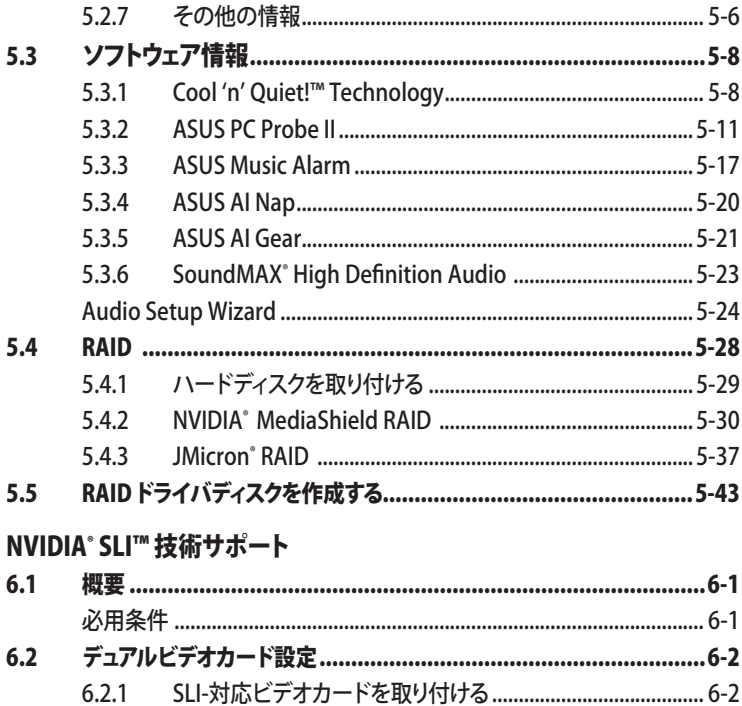

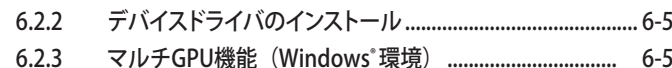

#### Federal Communications Commission Statement (原文)

This device complies with Part 15 of the FCC Rules. Operation is subject to the following two conditions:

- This device may not cause harmful interference, and
- This device must accept any interference received including interference that may cause undesired operation.

This equipment has been tested and found to comply with the limits for a Class B digital device、 pursuant to Part 15 of the FCC Rules. These limits are designed to provide reasonable protection against harmful interference in a residential installation. This equipment generates, uses and can radiate radio frequency energy and、 if not installed and used in accordance with manufacturer's instructions、 may cause harmful interference to radio communications. However、 there is no guarantee that interference will not occur in a particular installation. If this equipment does cause harmful interference to radio or television reception、 which can be determined by turning the equipment off and on、 the user is encouraged to try to correct the interference by one or more of the following measures:

- Reorient or relocate the receiving antenna.
- Increase the separation between the equipment and receiver.
- Connect the equipment to an outlet on a circuit different from that to which the receiver is connected.
- • Consult the dealer or an experienced radio/TV technician for help.

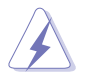

The use of shielded cables for connection of the monitor to the graphics card is required to assure compliance with FCC regulations. Changes or modifications to this unit not expressly approved by the party responsible for compliance could void the user's authority to operate this equipment.

#### Canadian Department of Communications Statement (原文)

This digital apparatus does not exceed the Class B limits for radio noise emissions from digital apparatus set out in the Radio Interference Regulations of the Canadian Department of Communications.

This class B digital apparatus complies with Canadian ICES-003.

## 安全上のご注意

電気の取扱い

- ・ 作業を行う場合は、感電防止のため、電源コードをコンセントから抜いてから行っ てください。
- ・ 本製品に周辺機器を接続する場合は、本製品および周辺機器の電源コードをコ ンセントから抜いてから行ってください。可能ならば、関係するすべての機器の電 源コードをコンセントから抜いてから行ってください。
- ・ 本製品にケーブルを接続する場合は、電源コードをコンセントから抜いてから行っ てください。
- ・ 電源延長コードや特殊なアダプタを用いる場合は専門家に相談してください。こ れらは、短絡事故の原因になる場合があります。
- ・ 正しい電圧でご使用ください。ご使用になる地域の出力電力がわからない場合 は、お近くの電力会社にお尋ねください。
- ・ 電源装置の修理は販売代理店などに依頼してください。

操作上の注意

- ・ 作業を行う前に、本製品に付属のマニュアルを全て熟読してください。
- ・ 電源を入れる前に、ケーブルが正しく接続されていることを確認してください。また 電源コードに損傷がないことを確認してください。
- ・ マザーボード上にクリップやネジなどの金属を落とさないようにしてください。短絡 事故の原因になります。
- ・ 埃・湿気・高温・低温を避けてください。湿気のある場所で本製品を使用しないでく ださい。
- ・ 本製品は安定した場所に設置してください。
- ・ 本製品を修理する場合は、販売代理店などに依頼してください。

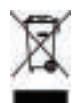

左のマークは、本製品が電気製品または電子装置であり、地域のゴミと一緒に捨てら れないことを示すマークです。廃棄の際は、地方自治体の廃棄処理に関する条例また は規則等に従ってください。

#### このマニュアルについて

このマニュアルには、マザーボードの取り付けや構築の際に必要な情報が記してあり ます。

#### マニュアルの概要

- • Chapter 1: 製品の概要 マザーボードの機能とサポートする新機能についての説明。
- • Chapter 2: ハードウェア コンポーネントの取り付けに必要なハードウェアのセットアップ手順及びスイッチ、 ジャンパとコネクタの説明。
- Chapter 3: 電源をオンにする 電源をオンにする手順と電源をオフにする手順について。
- Chapter 4: BIOSのセットアップ セットアップメニューでのシステム設定の変更方法とBIOSパラメータの詳細。
- • Chapter 5:ソフトウェア マザーボードパッケージに付属のサポート CD の内容。
- Chapter 6: NVIDIA® SLI™ 技術のサポート SLI 対応 PCI Express ビデオカードの詳細。

#### 詳細情報

本書に記載できなかった最新の情報は以下で入手できます。また、BIOSや添付 ソフトウェアの最新版があります。必要に応じてご利用ください。

- 1. ASUS Webサイト(http://www.asus.co.jp/) 各国や地域に対応したサイトを設け、ASUSのハードウェア・ソフトウェア製品に 関する最新情報が満載です。
- 2. 追加ドキュメント

パッケージ内容によっては、追加のドキュメントが同梱されている場合がありま す。注意事項や購入店・販売店などが追加した最新情報などです。これらは、本 書がサポートする範囲には含まれていません。

#### このマニュアルの表記について

本製品を正しくお取扱い頂くために以下の表記を参考にしてください。

危険/警告:本製品を取扱う上で、人体への危険を避けるための情報です。  $\overline{\mathbf{A}}$ 

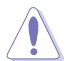

注意:本製品を取扱う上で、コンポーネントへの損害を避けるための 情報です。

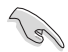

重要:本製品を取扱う上で、必要な指示です。

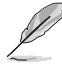

注記:本製品を取扱う上でのヒントと 追加情報です。

#### 表記

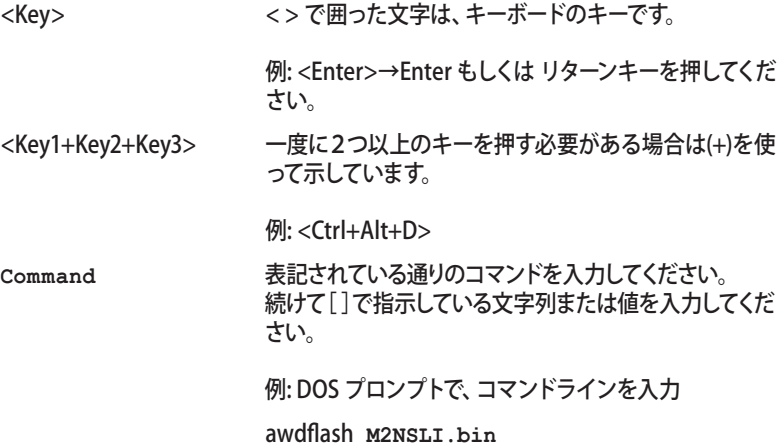

# <span id="page-10-0"></span>M2N-SLI Deluxe 仕様一覧

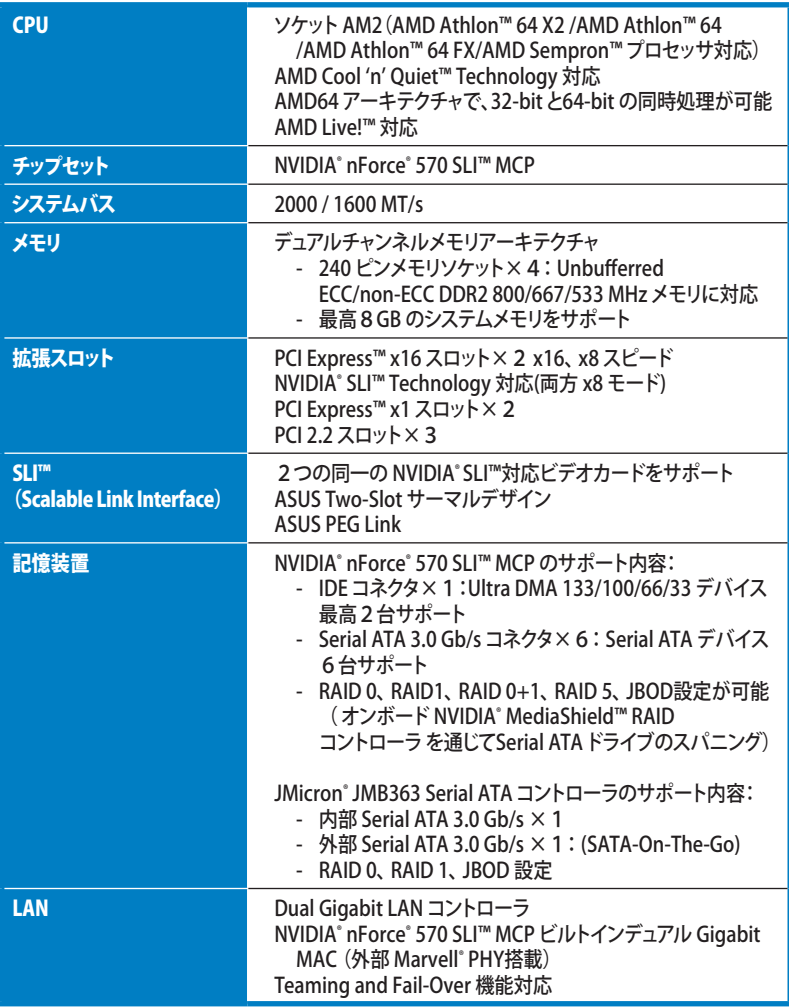

(次項へ)

# M2N-SLI Deluxe 仕様一覧

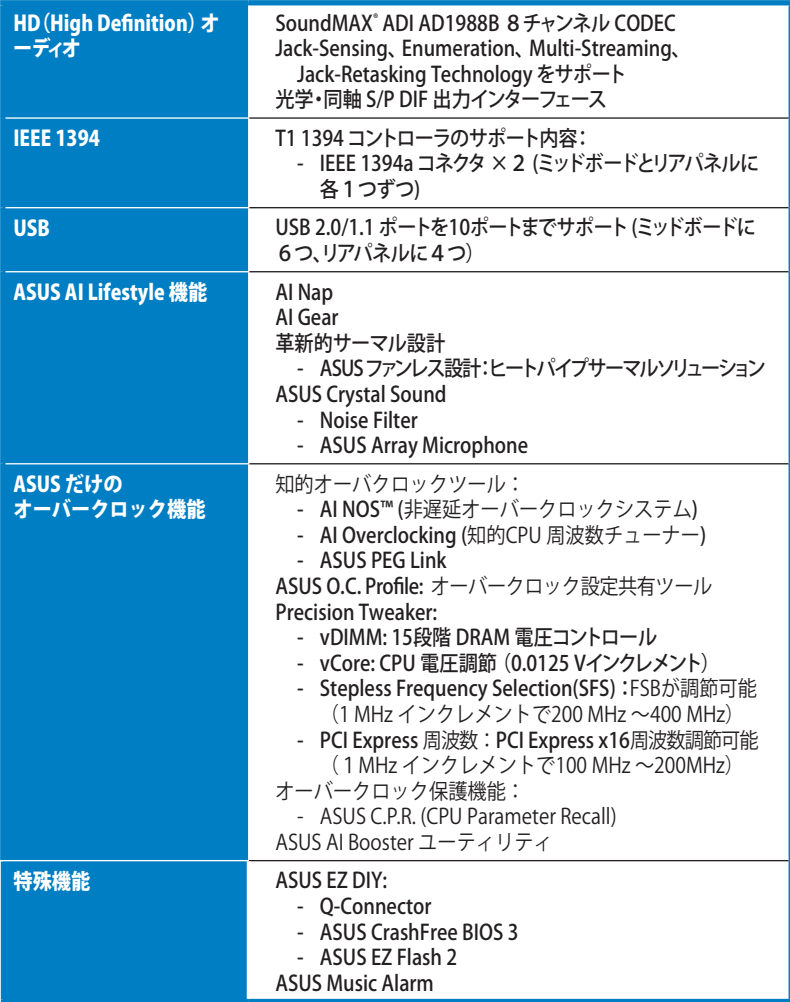

(次項へ)

## M2N-SLI Deluxe 仕様一覧

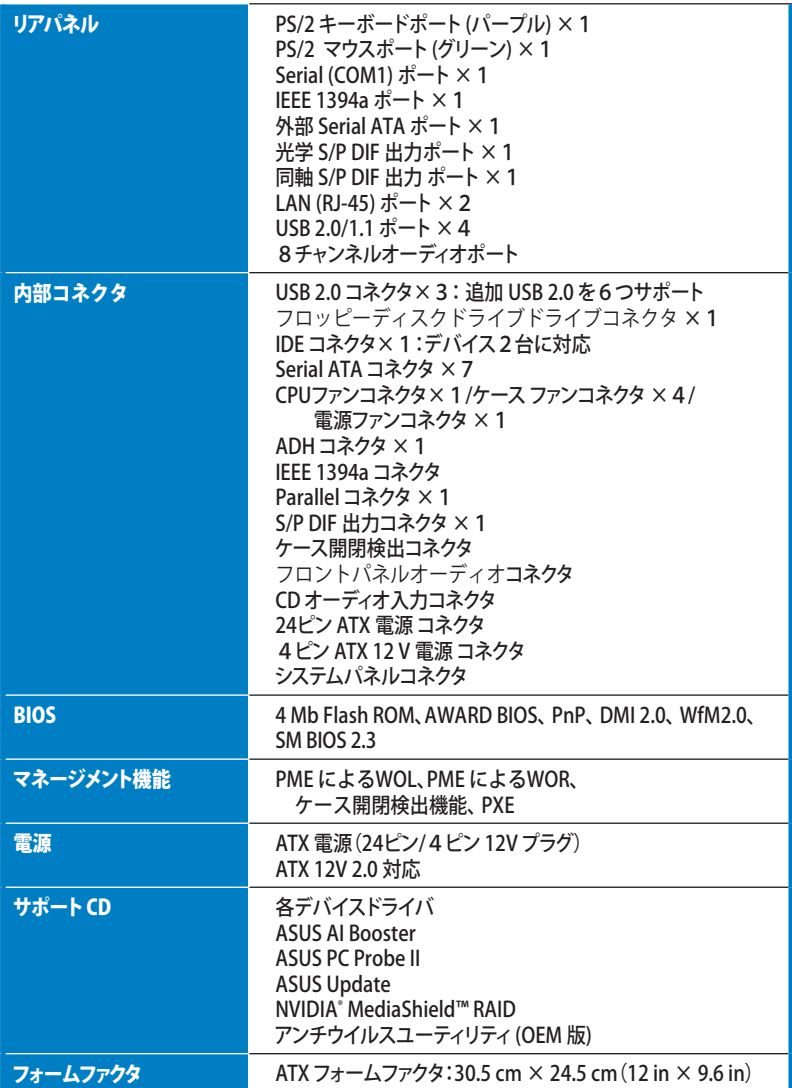

\*仕様は予告なく変更することがあります。

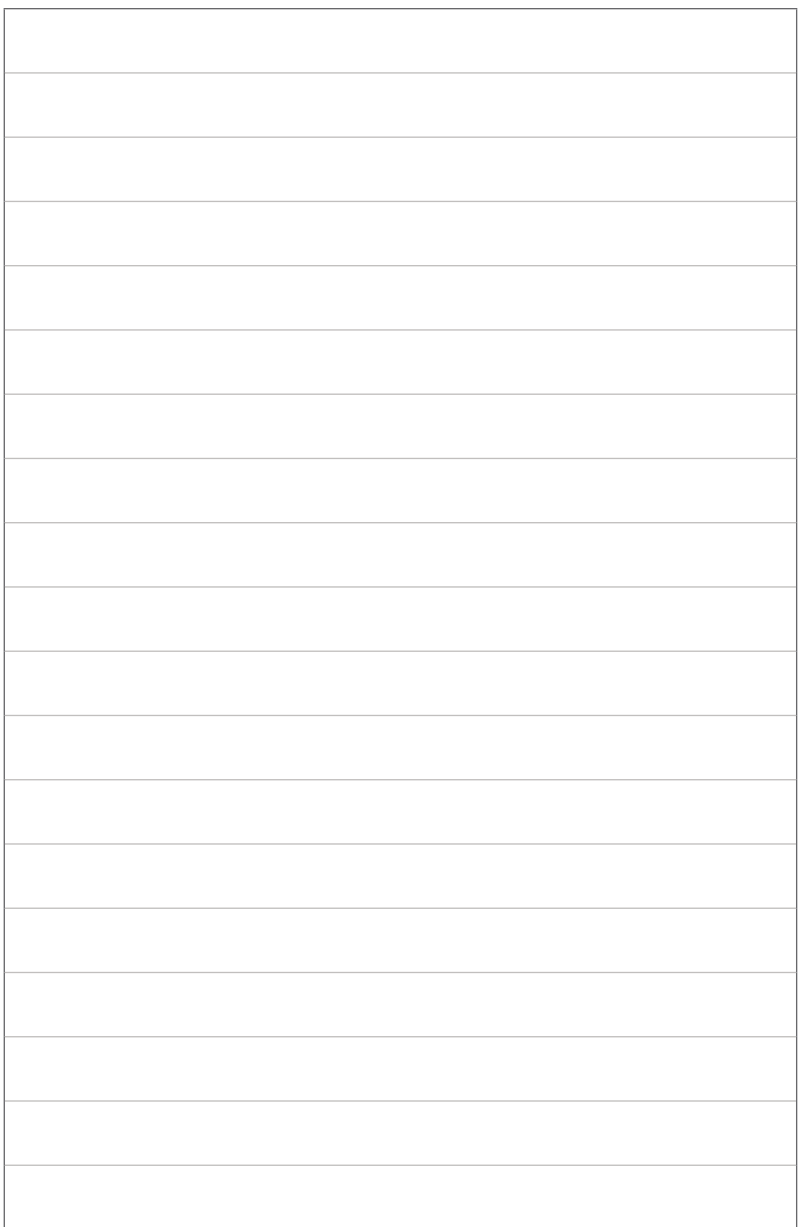

マザーボードの機能とサポートする新機能につ いての説明

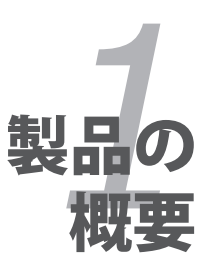

# **Chapter**

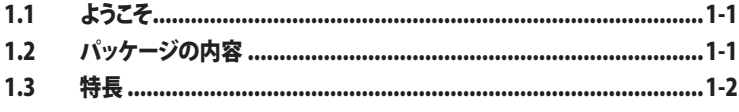

 $\mathbf{I}$ 

## 1.1 ようこそ

ASUS® M2N-SLI Deluxe マザーボードをお買い上げいただき、ありがとうございます。

このマザーボードは多くの新機能と最新のテクノロジを提供する ASUS の高品質マザ ーボードです。

マザーボードとハードウェアデバイスの取り付けを始める前に、パッケージの中に以下 のものが揃っていることを確認してください。

#### 1.2 パッケージの内容

マザーボードパッケージに以下のものが揃っていることを確認してください。

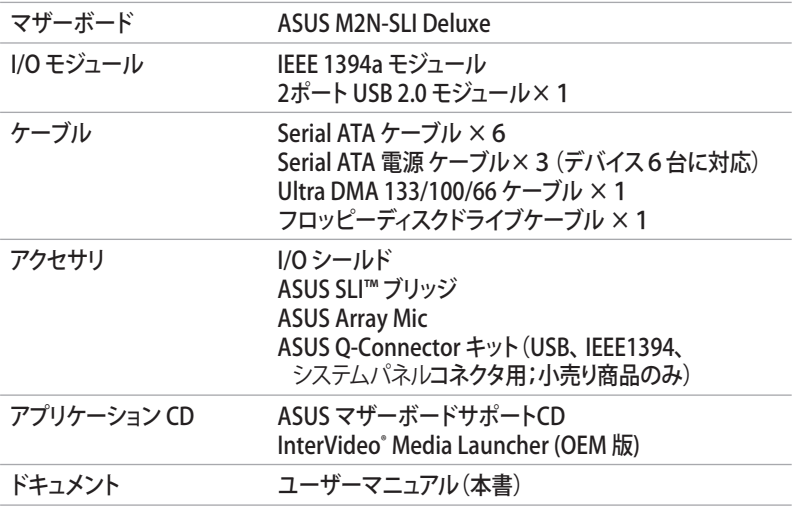

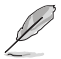

付属品が足りないときや破損しているときは、販売店にご連絡ください。

## 1.3 特長

#### 1.3.1 製品の特長

# 最新のプロセッサテクノロジ

本マザーボードには AMD Athlon™ 64 X2/AMD Athlon™ 64/AMD Athlon™ 64 FX/AMD Sempron™ プロセッサ対応の 940ピン AM2 ソケットが搭載されています。統 合型低レイテンシ高帯域メモリコントローラと拡張性の高いHyperTransport™ 技術ベ ースのシステムバスの採用で、デジタル媒体等の多様なニーズに対応可能なパワフルな プラットフォームを提供。(詳細:ページ 2-6 参照)

#### NVIDIA® SLI™ (Scalable Link Interface) SLI

この技術で、1つのシステムで2つのGPU(graphics processing units)の利用が可 能です。SLI はPCI Express™ バスアーキテクチャの利点を生かし、知的なハードウェ ア/ソフトウェアソリューションで複数の GPU が動作可能です。結果、すばらしいグラ フィックパフォーマンスが得られるわけです。

#### DDR2メモリサポート

本マザーボードは、800/667/533 MHz のデータ転送率の DDR2 メモリに対応。 最新 3D グラフィック、マルチメディア、インターネットアプリケーションに対応できるより高速な 帯域要求を充たします。デュアルチャンネル DDR2 アーキテクチャでシステムメモリの帯 域は倍になり、システムのパフォーマンスを増強し、 最高帯域 12.8 GB/s で 混雑時のボ トルネックを解消します。(詳細:ページ 2‑11 〜 2-13 参照)

#### PCI Express™インターフェース PCI

本製品はPCI Express と最新の I/O 相互接続テクノロジをサポートし、PCI バスのスピ ードアップを図っています。PCI Express は各デバイス間で point-to-point シリアル 相互接続を提供し、より高いクロックでの動作を実現しています。この高速インター フェースは既存の PCI 仕様とソフトウェアによる互換性があります。 (詳細:ページ 2-18 参照)

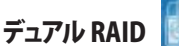

オンボード搭載の RAID コントローラで、デュアルRAID 機能が構築できます。 IDE デ バイスまたはSerial ATA デバイスを使用するとことで、Serial ATA デバイスで最適な RAIDを選択できます。

NVIDIA® nForce® 570 SLI™ チップセットでは、 6つの SATA 3.0 Gb/s コネクタで RAID 0、 RAID 1、 RAID 0+1、 RAID 5、 JBOD 設定が可能です。(詳細:ページ 2-25参照)

JMicron JMB363 コントローラは2つの追加 Serial ATA 3.0 Gb/s コネクタに対応してお り (ミッドボードとリアパネルに各1つ) 、RAID 0、RAID 1、 JBOD 設定を構築できます。 (詳細:ページ 2-26 参照)

# Serial ATA I/II 技術とSATA-On-The-Go ATA AATA

Serial ATA インターフェースと NVIDIA® nForce® 570 SLI™ チップセットを通じ、 Serial ATA II 3.0 Gb/s 技術を完全サポートしています。この規格は各新機能NCQ(Nativa Command Queueing )やPM(Power Management)実装アルゴリズム等) の採用で、 現在のSerial ATA 製品の帯域を2倍にし、また少ないピン数でより薄く柔軟なケーブル を実現し電力消費を抑えます。これらSerial ATA 3.0 Gb/s の機能を活かすのが SATA-On-The-Go です。JMicron Serial ATA RAID コントローラに対応しており、2つのSerial ATA 3.0 Gb/s コネクタ (ミッドボードとリアパネルに各1つ) で設定も簡単。ホットプラグ にも対応しています。(詳細:ページ 2-21、 2-22、 2-23 参照)

IEEE 1394a

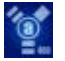

IEEE 1394a インターフェースを搭載することで、IEEE 1394a 規格と互換性のある周辺機 器との接続が柔軟かつ高速になりました。IEEE 1394a インターフェースは、経済的でバ ンド幅の大きい非同期(リアルタイム)インターフェースを通じて、コンピュータ、周辺機 器、消費者家電(ビデオカメラ、VCR、プリンタ、TV、デジタルカメラ等)との転送率を最高 400 Mbps まで可能にしました。(詳細:ページ 2-21、2-27 参照)

#### S/P DIF デジタルサウンド 対応 #S/PDIF

リアパネルにあるインターフェースがS/P DIF 技術に対応しており、お使いのコンピュ ータをパワフルなオーディオおよびスピーカーシステムにデジタル接続できる高性能 エンターテインメントシステムに変えます。(詳細:ページ 2-23、2-32 参照)

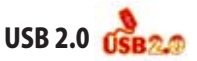

USB 2.0 仕様を実装して、接続速度を USB 1.1の12 Mbps バンド幅から USB 2.0 の高 速 480 Mbpsに大幅に高めています。USB 2.0 は USB 1.1と下位互換性があります。 (詳細:ページ 2-22、2-27 参照)

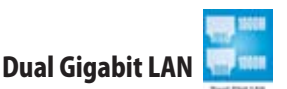

デュアルGigabit LAN コントローラで、ネットワークのトータルソリューションを提供。 これ らのネットワークコントローラはより高速なデータ転送率を実現。無線・有線インターネ ット、LAN、ファイルの共有に最適です。(詳細:ページ 2-21 参照)

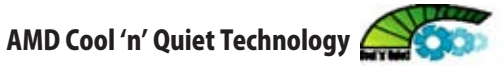

本マザーボードは、AMD Cool 'n' Quiet!™ Technology をサポート。CPUのパフォーマン スに応じて、ダイナミックかつ自動的にCPU スピード、電圧、電源を調節します。 (詳細:ページ 4-26 参照)

# 1.3.2 ASUS AI Lifestyle

AI Gear

AI Gear にはCPU と Vcore 電圧を調節できるオプションが4つあり、ノイズと電力消費 を抑えることができます。最適なモードを選択してください。 (詳細:ページ 5-21 参照)

#### AI Nap

コンピュータを使用していない時、システムを最も低い電圧とノイズで動作させることが できます。システムをウェークしOS 環境に戻すには、マウスをクリックするか、キーを押す だけです。(詳細:ページ 5-20 参照)

#### ASUS Crystal Sound

Skype やオンラインゲーム、ビデオ会議、録音等の人間の音声中心のアプリケーション の機能が増大します。(詳細:ページ5-27 参照))

ASUS Array Mic

付属の Superbeam Array マイクロホンは、音声収集部分からの音声だけを取り 入れ、それ以外の音源はシャットダウンします。このメカニズムで、スピーカーの干 渉による雑音や反響音等をカットすることができます。また、革新的な半反響音カ ット技術を採用し、エコーを削減スピーチエンジンへの影響を減らします。この機 能は、 Skype やオンラインゲーム、ビデオ会議、録音等 人間の音声中心のアプリ ケーションの効果を向上させます。

Noise Filter

コンピュータのファンやエアコン等の個々の定常ノイズ (肉声ではない信号) を検 出し、録音中はそれらの音をカットします。

ファンレス設計とヒートパイプ

マザーボードの主な熱源を多方向に逃すことで、システム全体の温度を下げます。 その結果、静音とロングライフが可能になります。ASUSはマザーボードにおける熱 問題の解決に多くの努力を費やし、CPU、電源、VGA、ノースブリッジ、サウスブリッ ジでその効果が顕著に現われます。ヒートパイプとヒートシンクそして戦略的なボ ードレイアウトは、特別に設計されたもので最高の散熱効果が期待できます。

#### 1.3.3 ASUS の独自機能

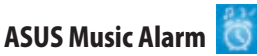

不快なアラーム音の替わりに、自分で設定した音楽で毎朝目覚めませんか?ASUS Music Alarm なら、OSを起動しなくても、設定したCDをアラーム音に設定することがで きます。 (詳細:ページ 4-42、5-17 参照)

#### ASUS CrashFree BIOS 3

ASUS CrashFree BIOS 3 なら、BIOS ファイルに含まれるUSBフラッシュディスクから壊れ たBIOSデータを復旧することができます。このユーティリティがあれば、交換用 BIOS チッ プを購入する手間と費用が省けます。 (詳細:ページ 4-9 参照)

#### ASUS EZ Flash 2

EZ Flash 2 はユーザーフレンドリな BIOS 更新ユーティリティです。予め設定したホット キーを押すだけで、ユーティリティが起動されOSに入ることなくBIOS更新ができます。こ れで、起動ディスクやOSベースの更新ツールが不要になります。 (詳細:ページ 4-5 参照)

#### ASUS Q-Connector

PEG Link Mode

ASUS Q-Connector を使用すれば、ケースフロントパネルケーブルの取り付け/取り外し が簡単にできます。 (詳細 :ページ 2-34 参照)

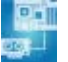

この機能を使用すると、PCI Express ビデオカードのパフォーマンスが上がります。システ ムの設定を基に、マザーボードが自動的にPCI Express グラフィックリンクモードを正常 な周波数に調整します。 PEG Link モードをオーバークロックする設定が4つあります。

# Precision Tweaker

CPU/メモリの電圧を調整し、フロントサイドバス(FSB)と PCI Express 周波数を段階的に 増加させ、最高のシステムパフォーマンスが得られます。

# C.P.R. (CPU Parameter Recall)

オーバークロック時にシステムがハングした場合、BIOSをデフォルト値に自動再設定し ます。オーバークロックが原因でハングした場合は、シャットダウンし、再起動するだけで す。ケースを開けてRTCデータをクリアする必要はありません。

#### 1.3.4 ASUS 知的オーバクロック機能

#### ASUS O.C. Profile

本マザーボードには、 ASUS O.C. Profile 機能が搭載されており、複数の BIOS設定を保 存・ロードすることができます。各BIOS 設定はCMOSまたはファイルに保存することがで き、 設定の利用と共有が簡単に行えます。

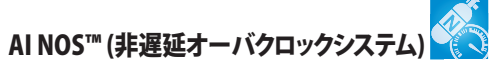

ASUS NOS (Non-delay Overclocking System™:非遅延オーバクロックシステム)は、 CPUの負荷を自動検知し、必要な時にだけCPU 速度を大幅にオーバークロックする技 術です。(詳細:ページ 4-20 参照)

システムの組み立てにおける、ハード ウェアのセットアップ手順について。 また、マザーボードのジャンパやコネ クタに関する説明。

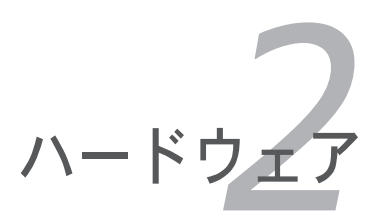

# **Chapter**

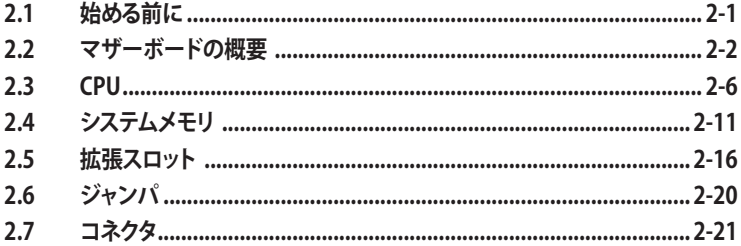

2

## 2.1 始める前に

パーツの取り付けや設定を変更する前に、次の事項に注意してください。

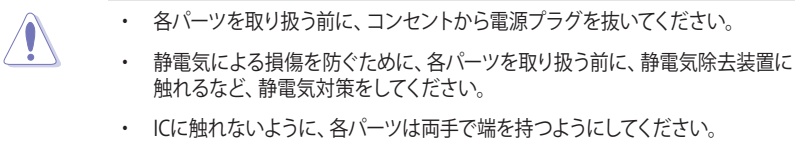

- ・ 各パーツを取り外すときは、必ず静電気防止パッドの上に置くか、コンポーネン トに付属する袋に入れてください。
- ・ パーツの取り付け、取り外しを行う前に、ATX電源ユニットのスイッチがOFF の 位置にあるか、電源コードが電源から抜かれていることを確認してください。 電力が供給された状態での作業は、感電、故障の原因となります。

オンボードLED

スタンバイ LED が搭載されおり、電力が供給されている間は緑のLEDが点灯し ます。マザーボードに各パーツを取り付けたり、取り外したりする際は、オンボード LEDを確認し、点灯している場合は、システムをOFFにし、電源ケーブルを抜いてく ださい。下のイラストは、オンボードLEDの場所を示しています。

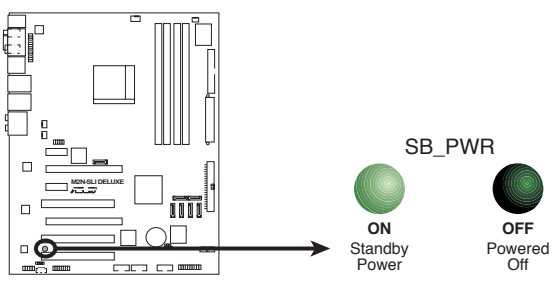

**M2N-SLI DELUXE Onboard LED** 

#### 2.2 マザーボードの概要

マザーボードを取り付ける前に、ケースの構成を調べて、マザーボードがケースにフィッ トすることを確認してください。

マザーボードの取り付け、取り外しを行う前に、必ず電源コードを抜いてください。感 電、故障の原因となります。

#### 2.2.1 設置方向

マザーボードが正しい向きでケースに取り付けられているかを確認してください。下の 図のように外部ポートをケースの背面部分に合わせます。

#### 2.2.2 ネジ穴

ネジ穴は9カ所あります。ネジ穴の位置を追わせてマザーボードをケースに固定します。

ネジをきつく締めすぎないでください。マザーボードの破損の原因となります。

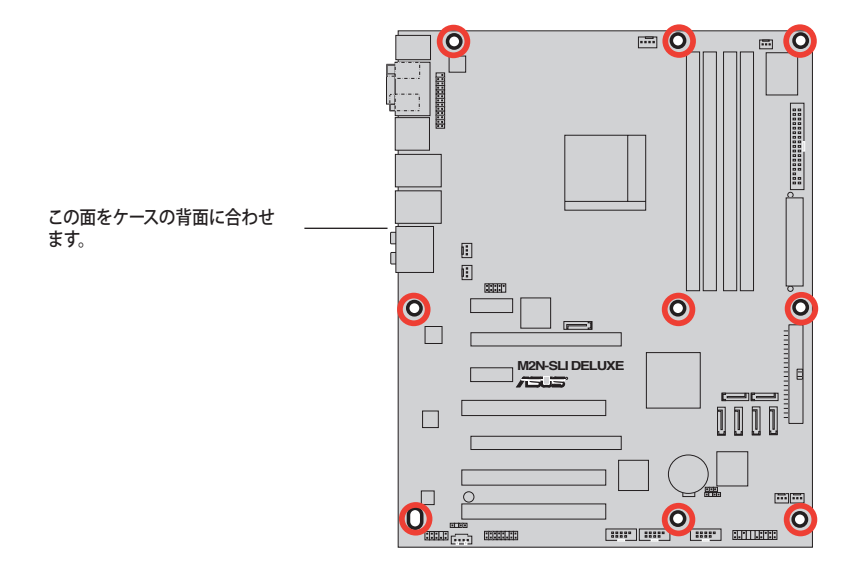

2.2.3 マザーボードのレイアウト

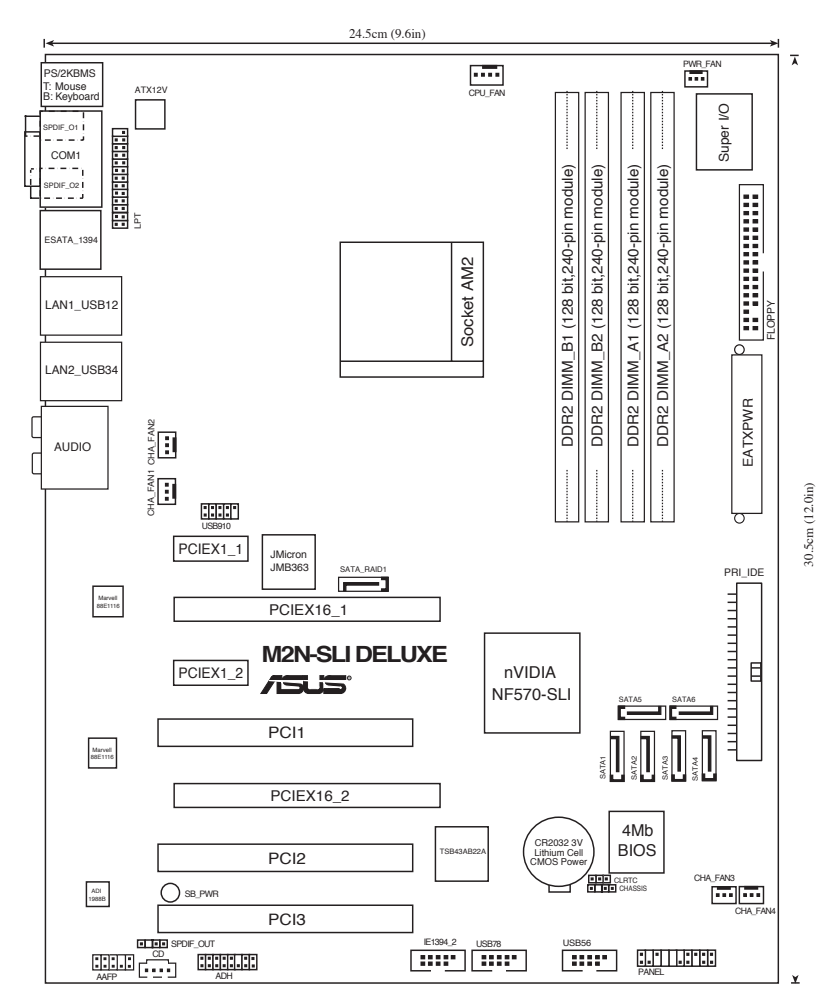

#### 2.2.4 レイアウトの内容

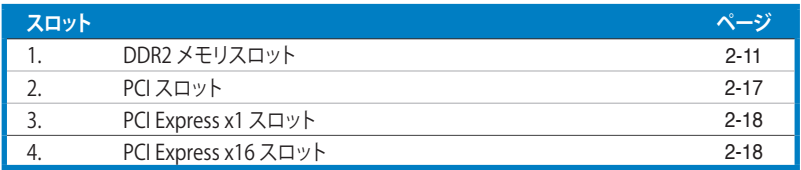

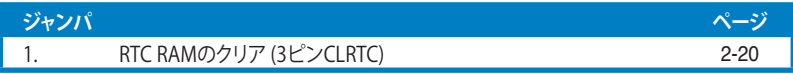

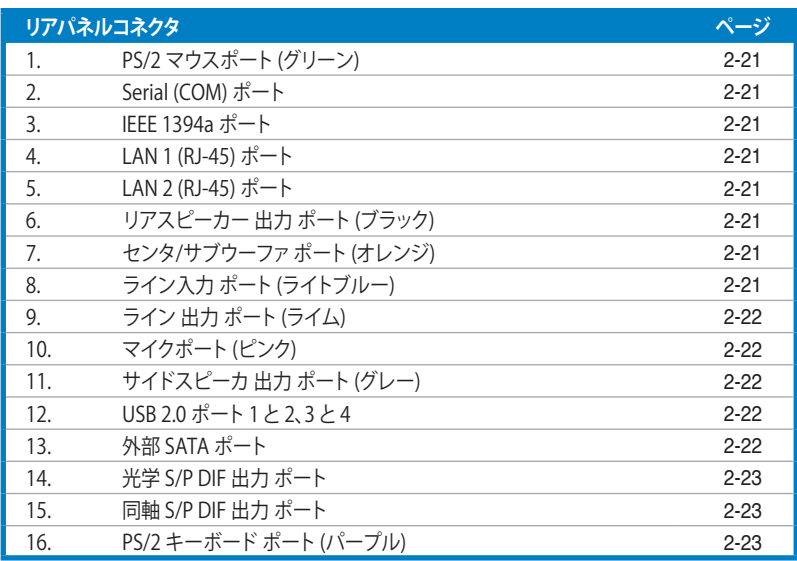

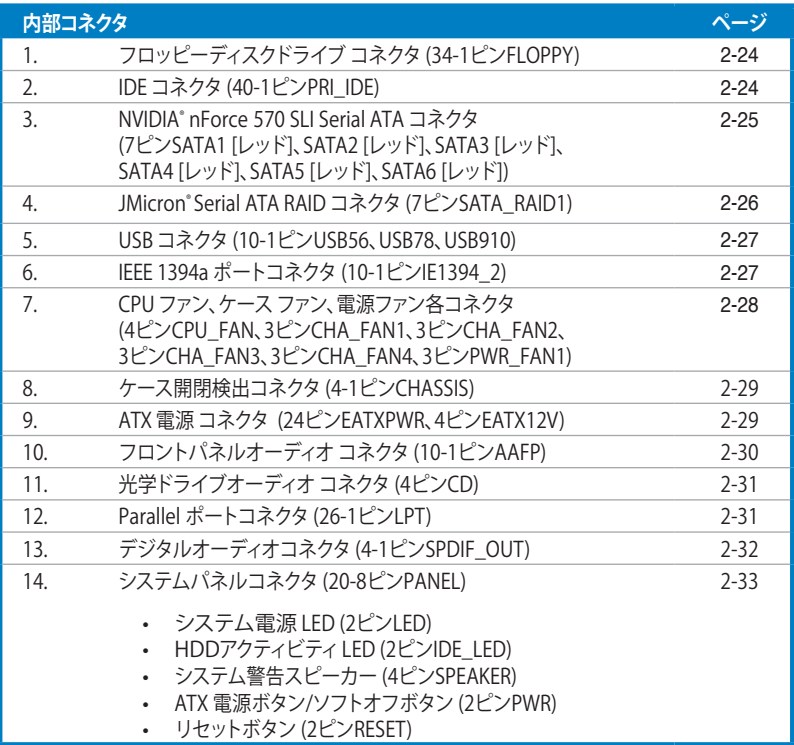

# 2.3 CPU

本製品には AMD Athlon™ 64/AMD Athlon™ 64 FX/AMD Athlon™ 64 X2 と AMD Sempron™ プロセッサ用に設計された 940ピンAM2 ソケットが搭載されています。

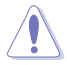

AM2 ソケットのピン配列は AMD AM2 プロセッサ用の 940ピンソケットと異なりま す。ご持ちの CPU がAM2 ソケットに対応していることをご確認ください。また、この CPUは取り付ける向きが決まっています。また、無理にはめ込もうとしないでくださ い。破損の原因となります。

#### 2.3.1 CPUを取り付ける

手順

1. マザーボードの CPU ソケットの位置を確認します。

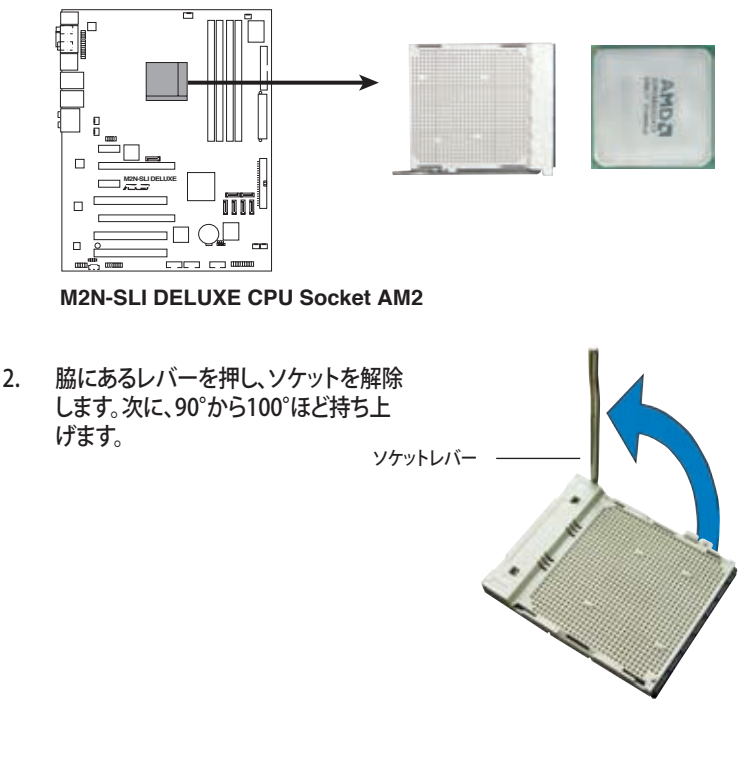

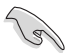

90°から100°ほど持ち上げないと、正しく取り付けることができません。ご注意く ださい。

- 3. CPU に書かれている金色の三角形が ソケットとソケットの三角の部分がぴ ったり合うようにCPUをソケットの上 に載せます。
- 4. CPU をソケットにしっかり押します。

- 5. PU がしっかりはまったら、ソケットの レバーを押し、CPU を固定します。レ バーがしっかりはまると、カチッと音が します。
- 6. CPU ヒートシンクとファンをそのパッケ ージ付属のマニュアル等の指示に沿っ て取り付けます。

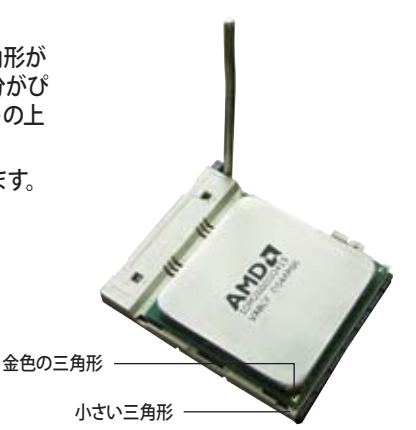

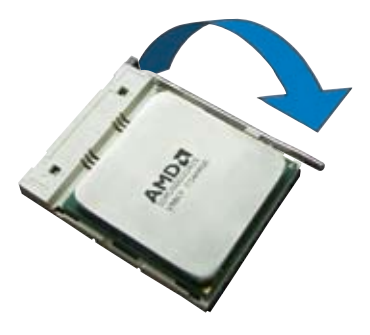

#### 2.3.2 CPUにヒートシンクとファンを取り付ける

AMD Athlon™ 64/AMD Athlon™ 64 FX/AMD Athlon™ 64 X2 とAMD Sempron™ プロ セッサには専用のヒートシンクとファンを使用してください。十分な散熱効果とパフォー マンスが得られません。

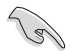

必ずAMD公認のヒートシンクとファンを使用してください。

ヒートシンクとファンの取り付け手順

1. 4つのファスナーがマザーボードの穴の位置と合っていることを確認しながら、ヒー トシンクをCPUの上に置きます。

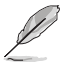

- ベースは既にマザーボードに取り付けられています。
	- ベースを取り外す必要はありません。
	- CPU ヒートシンクとファンを別々にご購入の場合は、サーマルグリースがCPU 、 ヒートシンク、ファンに対応しているか、事前に必ず確認してください。

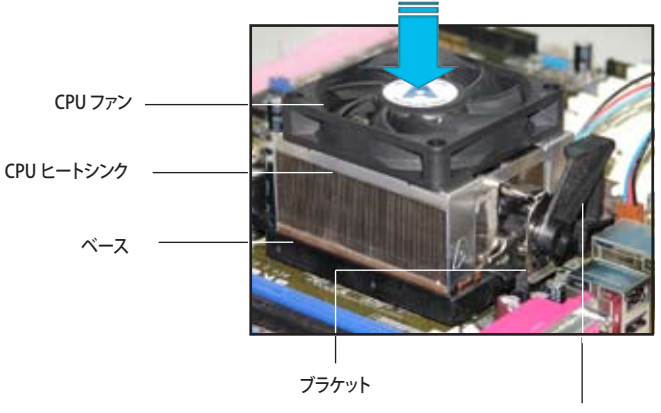

ブラケットロック

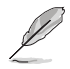

箱入りのCPU ヒートシンクには取り付け方法を記載した説明書等が付属しています。 本マニュアルと内容が異なる場合は、付属の説明書等の指示に従ってください。

2. ブラケットの一方をベースにかぶせます。

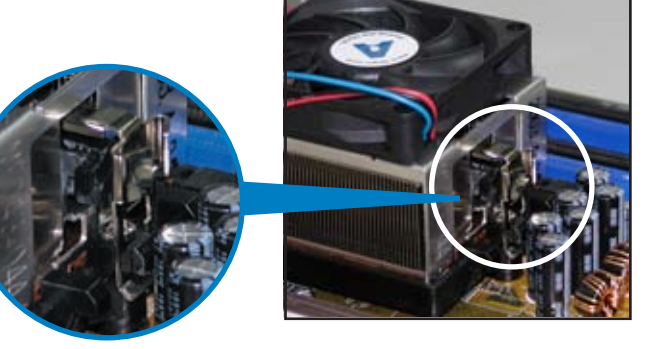

3. ブラケットのもう一方を(ブラケットロック に近い方)ベースにはめます。音がするま で、しっかりはめてください。

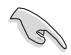

ヒートシンクとファンがベースにしっ かりはまっていることを確認してくだ さい。はまっていないと、ブラケット が所定の位置に固定されません。

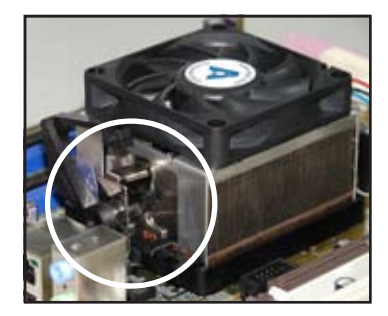

4. ブラケットロックを押し下げ、ヒートシンク とファンをベースに固定します。

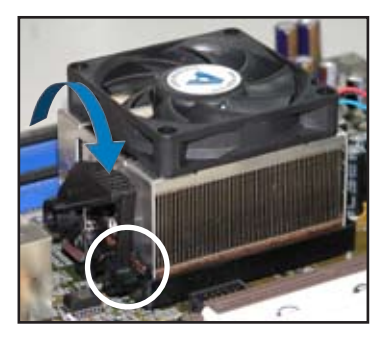

5. CPUファンのケーブルをCPU\_FANと表示されたマザーボード上のコネクタに接続 します。

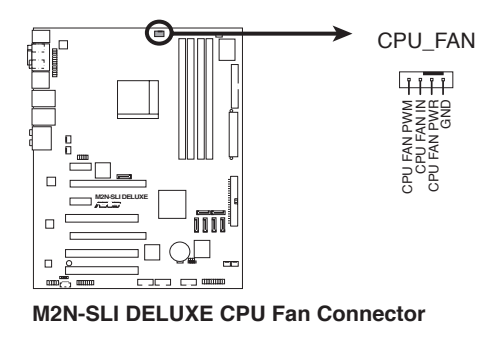

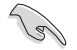

- CPUファンのケーブルを必ず接続してください。接続しないと、ハードウェアのモ ニタリングエラーが発生することがあります。
- このコネクタは 3ピン CPU ファンコネクタに下位互換があります。

#### 2.4 システムメモリ

#### 2.4.1 概要

本マザーボードには4つの ダブルデータレート 2 (DDR2) デュアルインラインメモリスロ ットが搭載されています。

DDR2メモリは DDR メモリと同様の大きさですが、240ピンです(DDR メモリは184ピ ン)。DDR2 メモリ は DDR メモリのスロットに取り付けることができないように、異なるノ ッチが付けられています。

次の図は、スロットの場所を示しています。

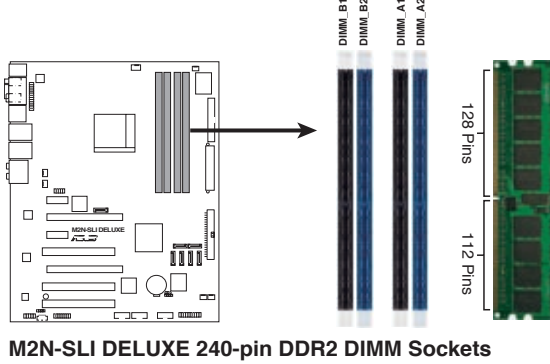

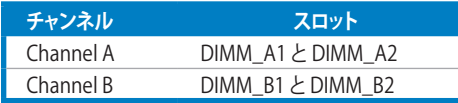

#### 2.4.2 メモリ設定

256 MB、 512 MB、 1 GB、2GB unbuffered ECC/non-ECC DDR2 メモリをメモリスロット に取り付けることができます。

推奨メモリ設定

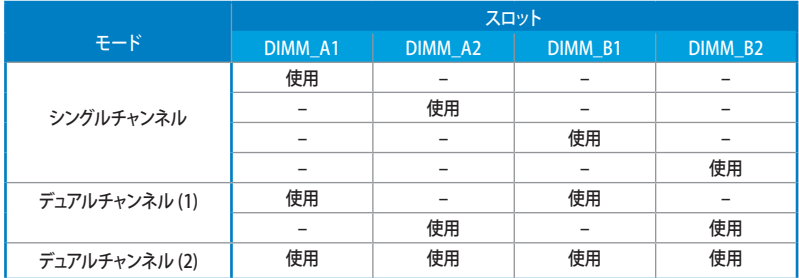

- \* デュアルチャンネル(2)は以下のように取り付けてください。
	- 同一のメモリを4つのスロット全てに取り付けます。或いは、
	- 同一のメモリ1組を DIMM\_A1 と DIMM\_B1 (イエロー)に、もう1組の同 一メモリを DIMM\_A2 と DIMM\_B2 (ブラック)に取り付けます。
- \* デュアルチャンネルモードには常に同一の DDR2 メモリ1組を使用してくださ い。最大のパフォーマンスを得るには、同じベンダーのメモリの使用をお勧め します。詳細はASUSのサイトの最新の推奨ベンダーリスト (OVL) をご覧くだ さい。(www.asus.com)

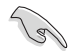

Windows゙XP 32bit ハーションに関する注記

OS の制限により、 システムデバイスにメモリスペースが割り当てられます。Windows XP 32bit バージョンのOSをインストールしている場合は、合計3GB未満のシステム メモリを取り付けることをお勧めします。それ以上のメモリを取り付けても使用上の問 題はありませんが、利点はありません。

詳細は ASUSの FAQ サイトをご覧ください(日本語の記載あり)。

http://support.asus.com/faq/faq.aspx?SLanguage=en-us

一般検索から、右下の図のように選択し、検え 索をクリック。表示された記事の中から 「4GB メモリを取り付けても、検出されるメ モリサイズが4GBに満たない問題」という記 事をご覧ください。

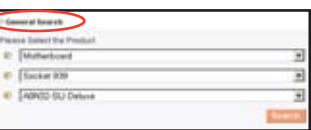

また、下のURLから、サードパーティの記事を見ることもできます(英語)。 http://dlsvr01.asus.com/pub/ASUS/mb/4GB\_Rev1.pdf http://www.intel.com/support/motherboards/server/sb/cs-016594.htm

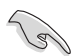

本マザーボードは下の表に記載したOSで、最大 8 GB の物理メモリに対応可能です。 各スロットに取り付け可能なメモリは最大 2 GB です。

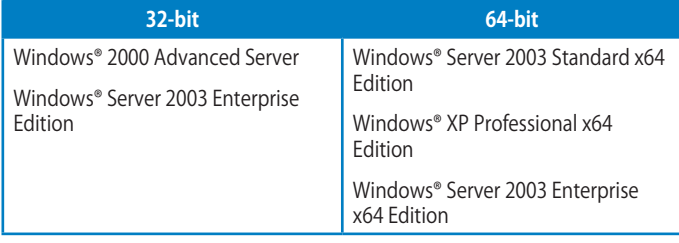
### QVL(推奨ベンダーリスト) DDR2-667

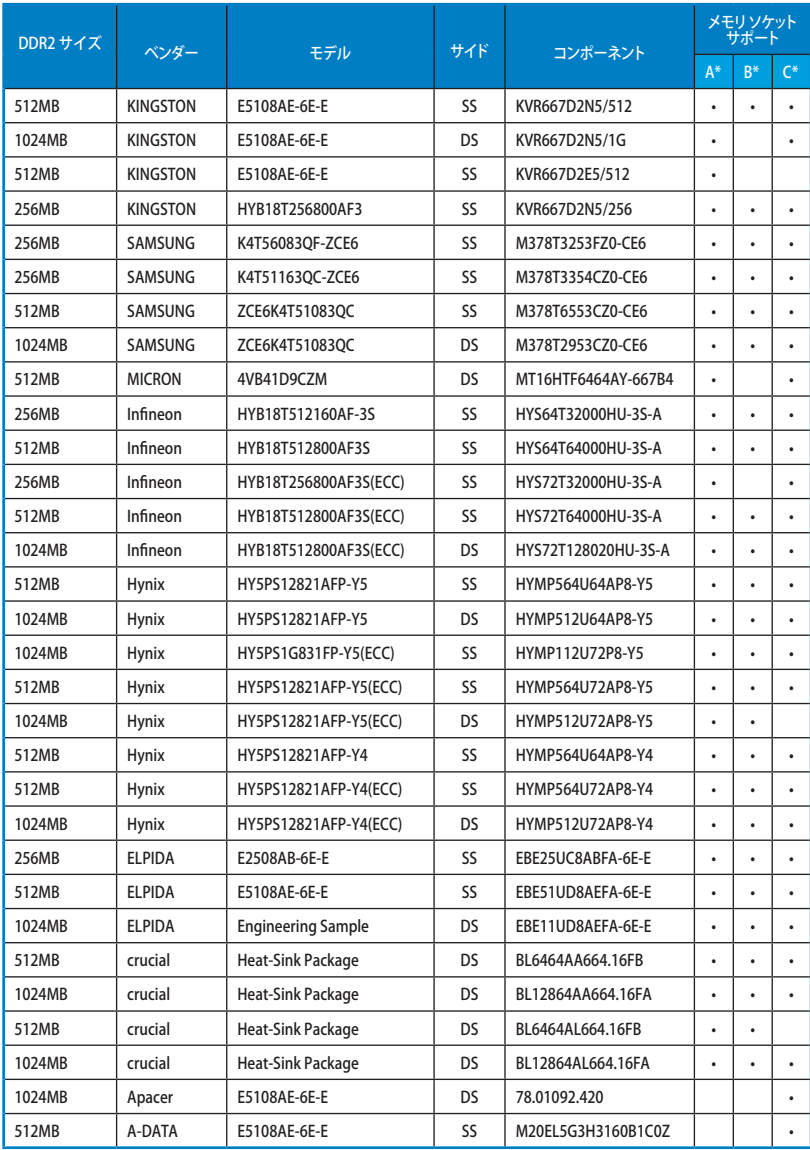

### QVL(推奨ベンダーリスト) DDR2-800

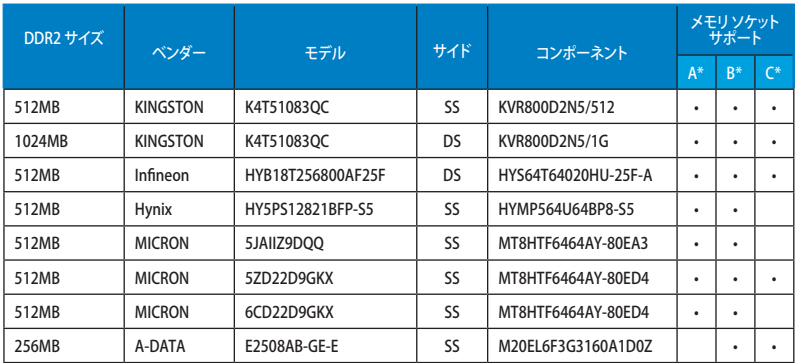

サイド: SS - シングルサイド DS - ダブルサイド

メモリサポート

- A シングルチャンネル設定で、メモリ1枚を任意のスロットに挿すことが可能。
- B 1組のデュアルチャンネルメモリ設定として、メモリ1組をイエローとブラックのスロットの どちらかに挿すことが可能。
- C 2組のデュアルチャンネルメモリ設定として、 メモリ4枚をイエローとブラックのスロット の両方に挿すことが可能。

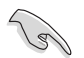

最新の推奨ベンダリストは、ASUSのサイト (http://www.asus.co.jp/)をご覧くだ さい。

# 2.4.3 メモリを取り付ける

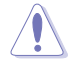

メモリやその他のシステムコンポーネントを追加、または取り外す前に、コンピュータ の電源プラグを抜いてください。プラグを差し込んだまま作業すると、マザーボードと コンポーネントが破損する原因となります。

手順

- 1. クリップを外側に押して、メモリス ロットのロックを解除します。
- 2. メモリのノッチがスロットの切れ 目に一致するように、メモリをスロ ットに合わせます。
- 3. クリップが所定の場所に戻りメモ リが正しく取り付けられるまで、メ モリをスロットにしっかり押し込み ます。

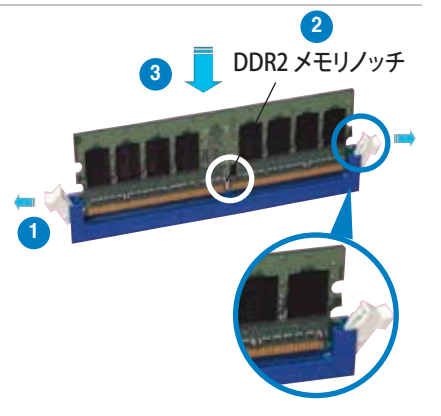

ロック解除されたクリップ

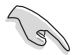

• DDR2 メモリは、取り付ける向きがあります。間違った向きでメモリを無理に スロットに差し込むと、メモリが損傷する原因となります。

・ DDR2 メモリのスロットは DDR メモリをサポートしていません。DDR2 メモリの スロットに DDR メモリを取り付けないでください。

#### 2.4.4 メモリを取り外す

手順

1. クリップを外側に同時に押してメモリ のロックを解除します。

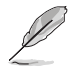

クリップを押しているとき、指でメモ リを軽く引っぱります。無理な力を かけてメモリを取り外すとメモリが 破損する恐れがあります。

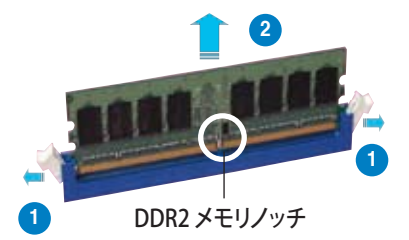

2. スロットからメモリを取り外します。

# 2.5 拡張スロット

拡張カードを取り付ける場合は、このページに書かれている拡張スロットに関する説明 をお読みください。

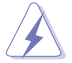

拡張カードを追加したり取り外したりする前に、電源コードを抜いていることを確認し てください。電源コードを接続したまま作業をすると、負傷をしたり、マザーボードコ ンポーネントが損傷したりする恐れがあります。

### 2.5.1 拡張カードを取り付ける

手順

- 1. 拡張カードを取り付ける前に、拡張カードに付属するマニュアルを読み、カードに 必要なハードウェアの設定を行ってください。
- 2. コンピュータのケースを開けます。
- 3. カードを取り付けるスロットのブラケットを取り外します。ネジは後で使用するの で、大切に保管してください。
- 4. カードの端子部分をスロットに合わせ、カードがスロットに完全に固定されるまで しっかり押します。
- 5. カードをネジでケースに固定します。
- 6. ケースを元に戻します。

# 2.5.2 拡張カードを設定する

拡張カードを取り付けた後、ソフトウェアの設定を行い拡張カードを使用できるよう にします。

- 1. システムの電源をオンにし、必要であれば BIOS の設定を変更します。BIOS の設定 に関する詳細は、Chapter 4 をご覧ください。
- 2. IRO (割り込み要求)番号をカードに合わせます。次のページの表を参照してく ださい。
- 3. 拡張カード用のソフトウェアドライバをインストールします。

PCI カードをシェアスロットに挿入する際は、ドライバが、Share IRQ(IRQの共有)を サポートすること、または、カードが IRQ 割り当てを必要としないこと、を確認してくだ さい。2つの PCI グループが対立し、システムが不安定になりカードが動作しなくな ります。

**Contract Contract** 

# 2.5.3 割り込み割り当て

標準の割り込み割り当て

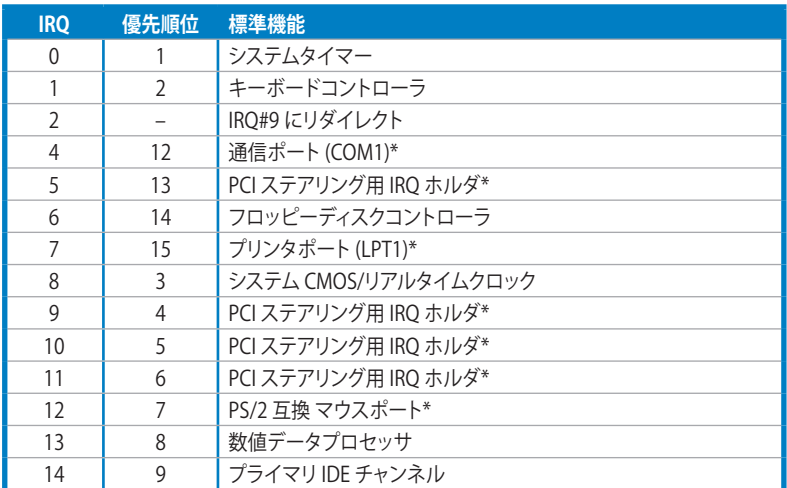

\* 上の IRQ は通常、ISA または PCI デバイスで使用されています。

#### 割り込み割り当て

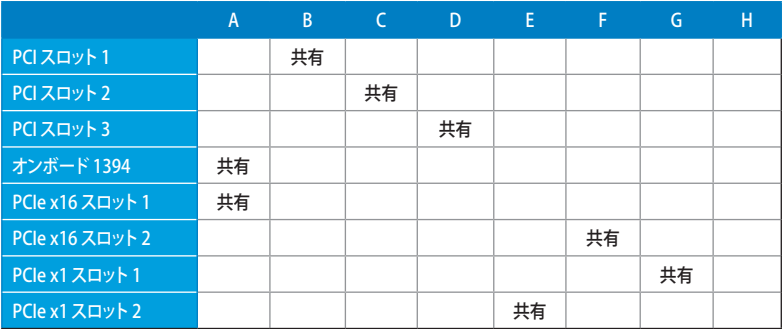

## 2.5.4 PCIスロット

LAN カード、SCSI カード、USB カード等の PCI 規格準拠のカードをサポートしています。 写真は LAN カードを取り付けたものです。 スロットの位置は次項の写真を参考にしてく ださい。

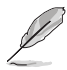

PCI 3 スロットは長い PCI カード用に使用することをお勧めします。

# 2.5.5 PCI Express x1 スロット

本マザーボードは、PCI Express x1 ネットワークカード、SCSI カード等の PCI Express 規格準拠のカードをサポートしています。スロットの位置は下の写真を参考にしてくだ さい。

# 2.5.6 PCI Express x16スロット

本マザーボードは、 PCI Express 規格準拠の PCI Express x16 ビデオカードをサポート しています。スロットの位置は下の写真を参考にしてください。

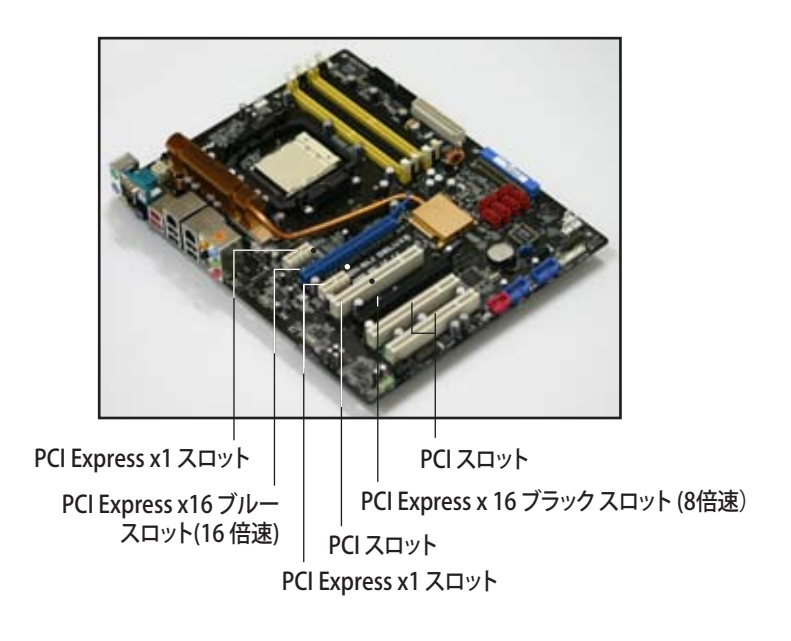

- 
- シングルカードモードでは、ブルーの PCI Express x16 (PCIEX16\_1) スロット を使用することをお勧めします。
- チップセットの制限により、ブラックの PCI Express x16 (PCIEX16\_2) スロットの 動作倍率は8倍速です。
- ビデオカードを2枚使用するときは熱管理の点から、リアケースファンを ケースコネクタ(CHA\_FAN1 または CHA\_FAN2) に接続してください。 (詳細:ページ 2-28 参照)
- NVIDIA゙SLI™モードを利用する場合は、供給電力の大きい電源装置をご使 用ください。 (詳細:ページ 2-29 、 2-30 参照)

# 推奨 PCI Express x16 設定

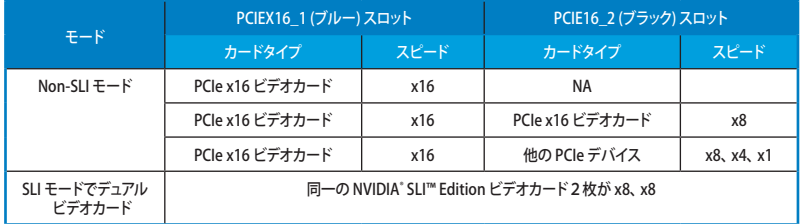

# 2.6 ジャンパ

#### 1. RTC RAMのクリア(CLRTC)

このジャンパは、CMOSのリアルタイムクロック(RTC) RAMをクリアするもので す。CMOS RTC RAMのデータを消去することにより、日、時、およびシステム設 定パラメータをクリアできます。システムパスワードなどのシステム情報を含む CMOS RAMデータのは、マザーボードのボタン電池により行われています。

RTC RAMをクリアする手順

- 1. コンピュータの電源をオフにし電源コードをコンセントから抜きます。
- 2. マザーボード上のボタン雷池を取り外します。
- 3. CLRTCのピン1-2にあるジャンパキャップをピン2-3に移動させます。5~10秒 間そのままにして、再びピン1-2にキャップを戻します。
- 4. 電池を取り付けます。
- 5. 電源コードを差し込み、コンピュータの電源をオンにします。
- 6. 起動プロセスの間<Del>キーを押し、BIOS設定に入ったらデータを 再入力します。

RTC RAM をクリアしている場合を除き、CLRTCジャンパのキャップは取り外さない でください。システムの起動エラーの原因となります。

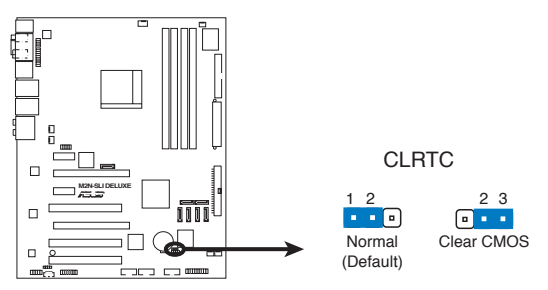

**M2N-SLI DELUXE Clear RTC RAM**

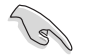

• CMOSのクリア後は、クリアする前のBIOSに再度進んでください。

• オーバークロックによりシステムがハングアップした場合は、RTC RAM をク リアする必要はありません。オーバークロックによるシステムエラーの場合、 C.P.R.(CPU Parameter Recall)機能を使用してください。システムを自動的に 停止して再起動すると、BIOS はパラメータ設定をデフォルト値に戻します。

2.7 コネクタ

2.7.1 リアパネルコネクタ

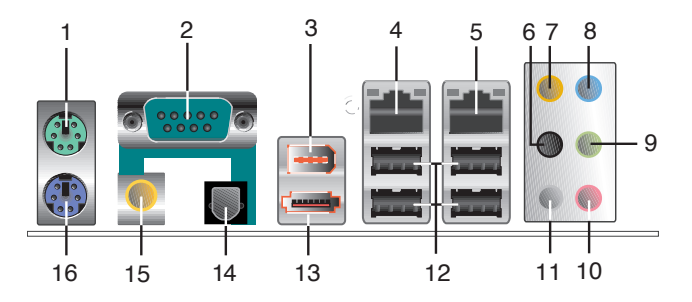

- 1. PS/2 マウスポート (グリーン):PS/2マウス用です。
- 2. Serial ポート:この9ピン COM1 ポートは、シリアルマウスや他のシリアルデバイ ス用です。
- 3. IEEE 1394a ポート :この6ピン IEEE 1394a ポートはオーディオ/動画デバイス、記 憶装置、PC、ポータブルデバイス等の高速接続を可能にします。
- 4. LAN 1 (RJ-45) ポート: ローカルエリアネットワーク (LAN)と Gigabit Ethernet 接 続ができます。LAN ポートLEDの表示については、下の表を参考にしてください。
- 5. LAN 2 (RJ-45) ポート: ローカルエリアネットワーク (LAN)と Gigabit Ethernet 接 続ができます。LAN ポートLEDの表示については、下の表を参考にしてください。

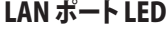

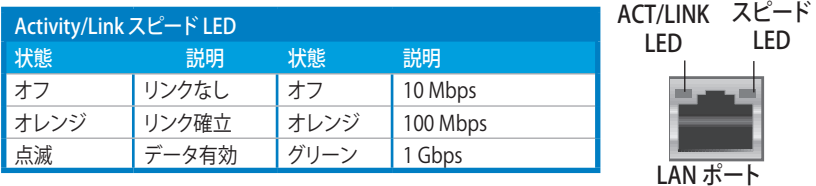

- 6. リアスピーカ出力(ブラック):このポートは4チャンネル、6チャンネル、8チャン ネルのオーディオ構成で使用します。
- 7. センター/サブウーファポート(オレンジ): センター/サブウーファースピーカーを 接続します。
- 8. ライン入力ポート(ライトブルー):テープ、CD、DVDプレーヤー、またはその他のオ ーディオソースを接続します。
- 9. ライン出力ポート(ライム):ヘッドフォンやスピーカーを接続します。4、6、8チャン ネルの出力設定のときは、このポートはフロントスピーカー出力になります。
- 10. マイクポート(ピンク):マイクを接続します。
- 11. サイドスピーカ出力ポート(グレー):8チャンネルオーディオ構成でサイドスピーカ ーを接続します。

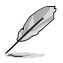

2、4、6、8チャンネル構成時のオーディオポートの機能については、下のオーディ オ構成表を参考にしてください。

### オーディオ構成表

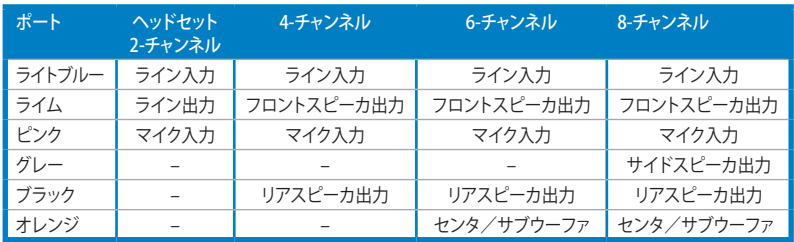

- 12. USB 2.0 ポート1と2、3と4:USB 2.0デバイスを接続できます。
- 13. 外部SATAポート:外部SATAボックスを接続します。また、外部Serial ATA HDDに 対応しており、外部 Serial ATA 3.0 Gb/s デバイス1台と併用すると、オンボード JMicron® SATA RAIDコントローラを通じて RAID 0、RAID 1、JBOD セットが設定 できます。

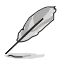

外部 SATA ポートは外部 Serial ATA 3.0 Gb/s デバイスに対応していま す。ケーブルは長いほど多くの電源 が必要です(最長2メートルまで)。 ホットスワップ機能が利用できます。

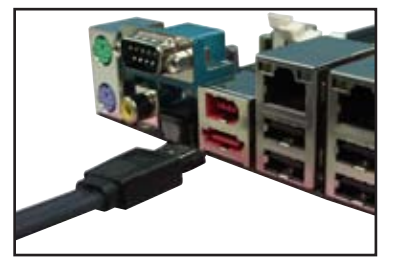

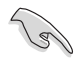

- このコネクタでRAID を構築する場合はBIOSの「 JMicron JMB363 controller 」 の項目を[AHCI]または[RAID]にしてください。詳細はセクション「4.4.7 オンボー ドデバイス設定構成」をご覧ください。
- RAID 0 または RAID 1、JBOD を構築する場合は、オンボードSATA\_RAID1と外 部 SATA ポートに接続された外部 Serial ATA ボックスを使用してください。
- Serial ATA ボックスは別売りとなっております。
- 外部SATAポートはマルチプライヤ機能には対応していません。

• 別のコネクタを差し込まないでください。

- RAID の使用中は、 外部 Serial ATA ボックスを取り外さないでください。
- 14. 光学 S/P DIF 出力ポート:光学 S/P DIF ケーブルを使って外付けオーディオ出力で デバイスを接続できます。
- 15. 同軸 S/P DIF 出力ポート:同軸 S/P DIF ケーブルを使って外付けオーディオ出力で デバイスを接続できます。
- 16. PS/2 キーボードポート(パープル):PS/2 キーボード用です。

# 2.7.2 内部コネクタ

#### 1. フロッピーディスクドライブコネクタ(34-1ピンFLOPPY) フロッピーディスクドライブ(FDD)ケーブル用コネクタです。ケーブルの一方をこの コネクタに挿入し、もう一方をフロッピーディスクドライブの背面に接続します。

誤ってケーブルを接続しないように、コネクタのピン5は取り外されています。

 $\Box$ PIN 1 **M2N-SLI DELUXE**  $\Box$ FLOPPY 注意: フロッピーケーブルの赤いラインと - Aller: フロッピーク・フルの赤いフィ<br>PIN1の向きを合わせてください。

**M2N-SLI DELUXE Floppy Disk Drive Connector**

### 2. IDE コネクタ (40-1ピンPRI\_IDE)

Ultra DMA 133/100/66 ケーブル用です。各 Ultra DMA 133/100/66 ケーブルに はブルー、ブラック、グレー の3つのコネクタがあります。マザーボードの IDE コネ クタには ブルーを接続し、下からいずれかのモードを選択してください。

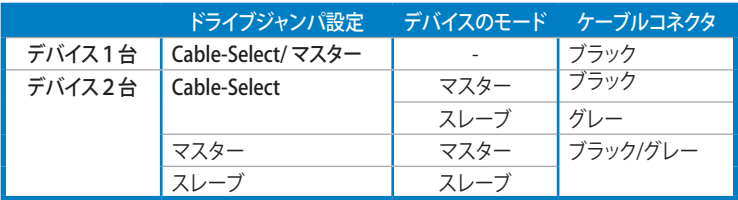

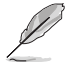

- 誤ってケーブルを接続しないようにコネクタのピン20は取り外されています。
- Ultra DMA 100/66 IDE デバイスの場合は、80コンダクタIDEケーブルを使用し ます。

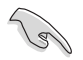

あるデバイスジャンパを「Cable-Select」に設定した場合は、他のデバイスジャンパも 全て同じ設定にしてください。

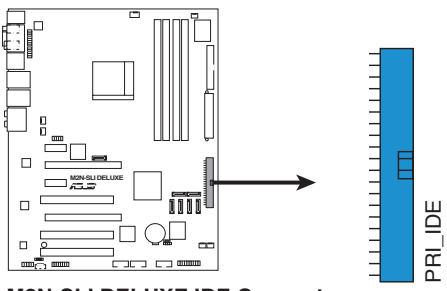

**M2N-SLI DELUXE IDE Connector**

3. NVIDIA® nForce® 570 SLI MCP Serial ATA コネクタ (7ピンSATA1 [レッド]、SATA2 [レッド]、SATA3 [レッド]、SATA4 [レッド]、SATA5 [レッド]、SATA6 [レッド])

これらのコネクタはSerial ATA 3.0 Gb/s ハードディスクと光学ディスクドライブに 使用するSerial ATA ケーブル用です。 Serial ATA 3.0 Gb/s はSerial ATA 1.5 Gb/s と下位互換があります。

Serial ATA HDDを取り付けた場合は、 オンボード NVIDIA® MediaShield™ コント ローラを使用して RAID 0、 RAID 1、 RAID 0+1、 RAID 5、JBOD を構築することが できます。

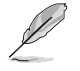

これらコネクタのRAID 機能はデフォルトで [Disabled]に設定されています。これら のコネクタで Serial ATA RAID を構築する場合は、BIOSの SATA Configuration サ ブメニューで「RAID Enabled」の項目を有効にしてください。詳細はセクション 「4.4.7 オンボードデバイス設定構成」をご覧ください。

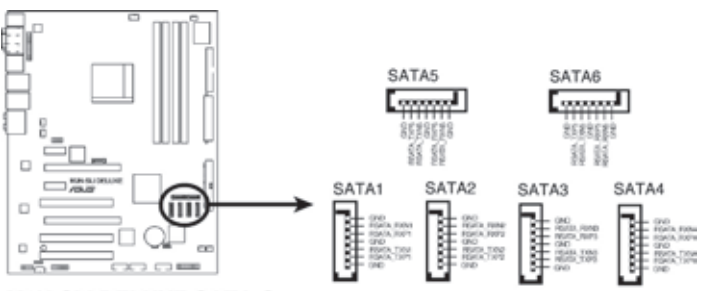

**M2N-SLI DELUXE SATA Connectors** 

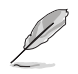

SATAケーブルの直角部分を SATA デバイスに接続します。あるい は、オンボード SATA ポートに接 続してビデオカードとの衝突を 避けることもできます。

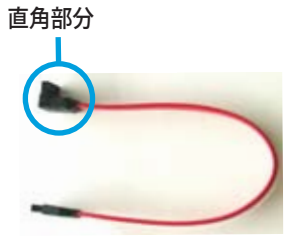

4. JMicron JMB363° Serial ATA RAIDコネクタ(アピンSATA\_RAID1)

Serial ATA ケーブル用です。このコネクタは、 Serial ATA HDDに対応しており、 オンボード Serial ATA RAID コントローラを使用してRAIDを構築することがで きます。

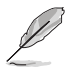

BIOSの「 JMicron JMB363 controller」 の項目は、デフォルトで[IDE]に設定されてお り、外部デバイス用のホットプラグ機能が使用できるようになっています。このコネク タでRAIDを構築する際は、 [AHCI]または[RAID] に設定してください。詳細はセクショ ン「4.4.7 オンボードデバイス設定構成」をご覧ください。

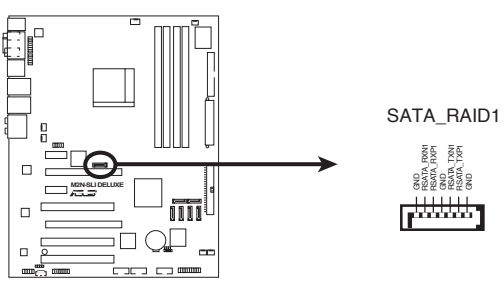

**M2N-SLI DELUXE SATA RAID Connector**

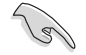

Serial ATA ハードディスクでRAIDを構成する前には必ず、Serial ATA ケーブルを接続 し Serial ATA HDDを取り付けてください。POSTでJMicron® JMB363 RAID ユーティ リティと SATA BIOS Setup を開くことができなくなります。

#### 5. USBコネクタ(10-1ピンUSB56、USB78、USB910)

USB 2.0 ポート用のコネクタです。USBケーブルをこれらのコネクタに接続しま す。このコネクタは最大 480 Mbps の接続速度を持つ USB 2.0 仕様に準拠して います。

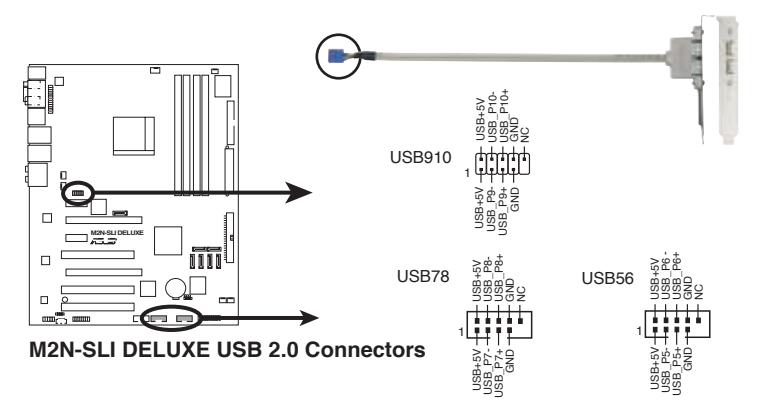

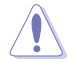

1394 ケーブルを USB コネクタに接続しないでください。マザーボードが破損する原 因となります。

オンボードのUSB コネクタに接続する前に、USB ケーブルの一方をまず ASUS Q-コ ネクタに接続してください。

#### 6. IEEE 1394a ポートコネクタ (10-1ピンIE1394\_2)

IEEE 1394a ポート用です。 IEEE 1394a ケーブルをこのコネクタに接続します。

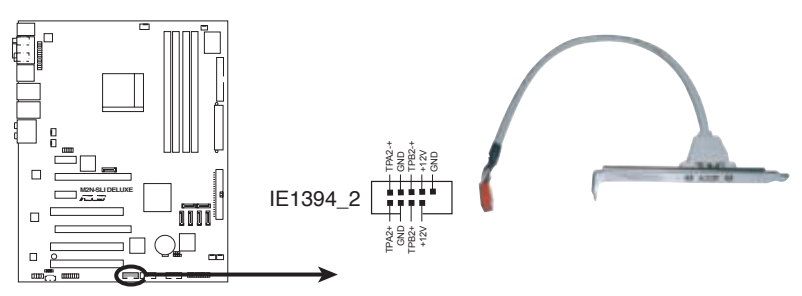

**M2N-SLI DELUXE IEEE 1394a Connector**

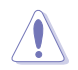

USB ケーブルを IEEE 1394a コネクタに接続しないでください。マザーボードが破損 する原因となります。

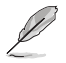

オンボードの IEEE1394 コネクタ に接続する前に、IEEE1394 ケーブル の一方をまず ASUS Q-コネクタに接続してください。

7. CPUファンコネクタ、ケースファンコネクタ、電源ファンコネクタ、チップセットファンコ ネクタ (4ピンCPU\_FAN、3ピンCHA\_FAN1、3ピンCHA\_FAN2、3ピンCHA\_FAN3、3ピ ンCHA\_FAN4、3ピンPWR\_FAN)

各ファンコネクタは +12Vで、 350 mA 〜 2000 mA (最高24 W)または合計 1 A 〜7 A (最高 84 W) の冷却ファンをサポートします。ファンケーブルをマザーボー ドのファンコネクタに接続し、各ケーブルの黒いワイヤがコネクタのアースピンに 接続されていることを確認します。

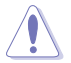

ファンケーブルをファンコネクタに必ず接続してください。ケース内に十分な空気の 流れがないと、マザーボードコンポーネントが破損する恐れがあります。また、これは ジャンパピンではありません。ファンコネクタにジャンパキャップを取り付けないでく ださい。

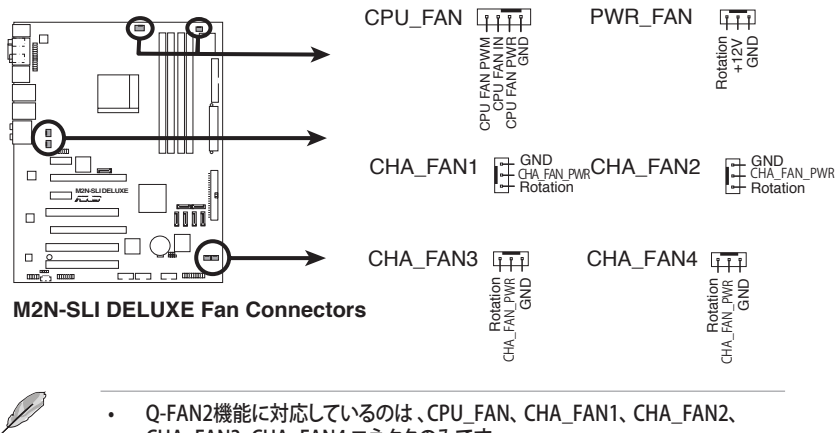

• Q-FAN2機能に対応しているのは 、CPU\_FAN、 CHA\_FAN1、 CHA\_FAN2、 CHA\_FAN3、CHA\_FAN4 コネクタのみです。

• ビデオカードを2枚取り付けた場合は、散熱の観点からリアケースファンケーブ ルをマザーボード側の CHA\_FAN1 またはCHA\_FAN2 と表示のあるコネクタ に接続することをお勧めします。

8. ケース開閉検出コネクタ(4-1ピン CHASSIS)

ケース開閉検出センサーまたはスイッチ用コネクタです。センサーまたはスイッチ を接続してください。システムコンポーネントを取り外したり交換するときにケース を開けると、ケース開閉検出センサーまたはスイッチはこのコネクタに信号を送信 します。信号はその後、ケース開閉検出イベントを発行します。

デフォルトでは、「Chassis Signal」と「Ground」の間はジャンパキャップにより、ショ ートされています。ケース開閉検出機能を使用する場合にのみ、ジャンパを取り外 してください。

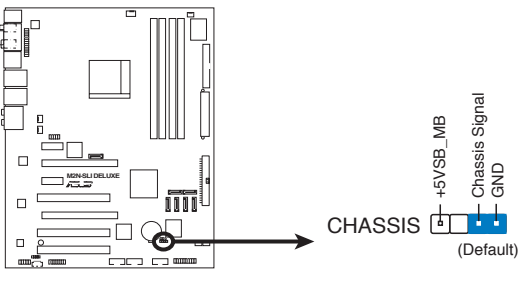

**M2N-SLI DELUXE Chassis Intrusion Connector**

9. ATX 電源コネクタ (24ピンATXPWR、 4ピンEATX12V) ATX電源プラグ用のコネクタです。電源プラグは正しい向きでのみ、取り付けら れるように設計されています。正しい向きでしっかりと差し込んでください。

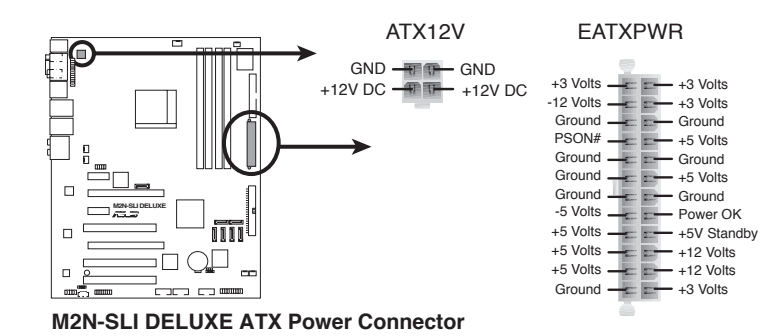

ASUS M2N-SLI Deluxe 2-29

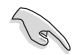

- 完全なシステムには、 最低 600 W ATX 12 V 仕様 2.0 対応電源ユニット(または それ以降)を使用することをお勧めします。
- 4ピン ATX +12 V 電源プラグを必ず接続してください。システムが起動しなくな ります。
- 大量に電力を消費するデバイスを使用する場合は、高出力の電源ユニットの 使用をお勧めします。電源ユニットの能力が不十分だと、システムが不安定に なったり起動できなくなったりします。

AAFP

10. フロントパネルオーディオコネクタ (10-1ピンAAFP) ケースのフロントパネルオーディオI/Oモジュール用コネクタで、HDオーディオ及び AC'97オーディオをサポートしています。オーディオ I/Oモジュールケーブルの一方 をこのコネクタに接続します。

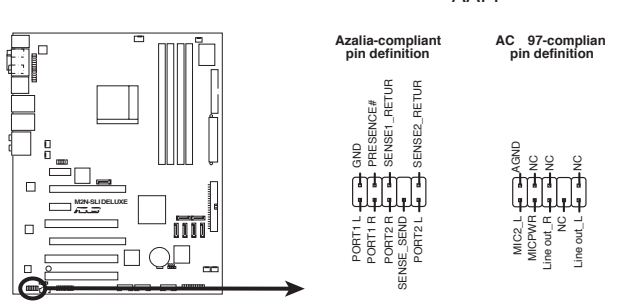

**M2N-SLI DELUXE Azalia Front Panel Audio Connector**

 $\sqrt{3}$ 

- HDオーディオ機能を最大限に活用するため、HDフロントパネルオーディオモ ジュールを接続することをお勧めします。
- デフォルトではこのコネクタは AC97 になっています。HD オーディオを使用す るにはBIOSで「Front Panel Support Type」の項目を [HD Audio]にします。 詳細はセクション「 4.4.7 オンボードデバイス設定構成」をご覧ください。

11. 光学ドライブオーディオ入力コネクタ (4ピンCD) CD-ROM、TV チューナー、MPEG カード等のサウンドソーズからステレオオーディ オ入力を受信します。

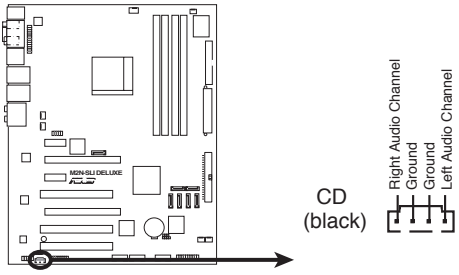

**M2N-SLI DELUXE Internal Audio Connector**

12. Parallel ポートコネクタ (26-1ピンLPT) パラレルポートケーブルを接続します。

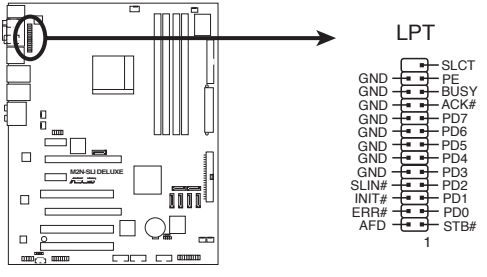

**M2N-SLI DELUXE Parallel Port Connector**

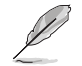

パラレルポートケーブルは別売りとなっております。

13. デジタルオーディオコネクタ(4-1ピンSPDIF\_OUT) 追加の S/P DIF (Sony/Philips Digital Interface)ポート用です。 S/P DIF出力ケー ブルを使用してください。

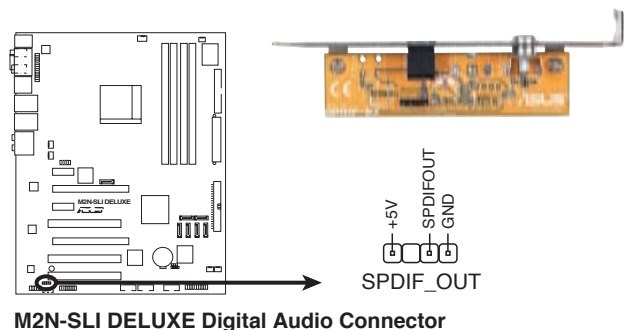

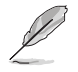

S/P DIF モジュールは別売りとなっております。

14. システムパネルコネクタ(20-8ピンPANEL) ケースに取り付けられた複数の機能をサポートします。

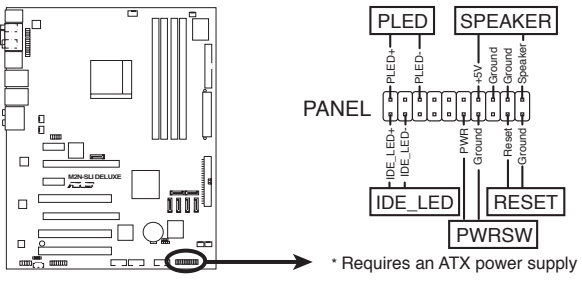

**M2N-SLI DELUXE System Panel Connector**

- システム電源LED (2ピンPLED) システム電源LED用です。ケース電源LEDケーブルを接続してください。システム の電源LEDはシステムの電源をオンにすると点灯し、システムがスリープモード に入ると点滅します。
- HDD アクティビティ LED (2ピンIDE\_LED) HDDアクティビティLED用です。HDDアクティビティLEDケーブルを接続してくだ さい。IDE LEDは、データがHDDと読み書きを行っているときに点灯するか点滅 します。
- システム警告スピーカー (4ピンSPEAKER) ケース取付システム警告スピーカー用です。スピーカーは、ビープ音で警告を発し ます。
- ATX 電源ボタン/ソフトオフボタン (2ピンPWRSW) システムの電源ボタン用です。電源ボタンを押すとシステムの電源がオンになり ます。また BIOSの設定によってはシステムをスリープモードまたはソフトオフモ ードにすることができます。システムがオンになっているときに電源スイッチを4 秒以上押すと、システムの電源はオフになります。
- リセットボタン (2ピンRESET) ケースに付属のリセットボタン用で、システムの電源をオフにせずにシステムを再 起動します。

### Q-Connector (システムパネル)

ASUS Q-Connector で、ケースフロントパネルケーブルの取り付け/取り外しが以 下の手順で簡単に行えます。下は取り付け方法です。

手順1.

フロントパネルケーブルを ASUS Q-Connector に接続します。向きは Q-Connector 上にある表示を参考に してください。

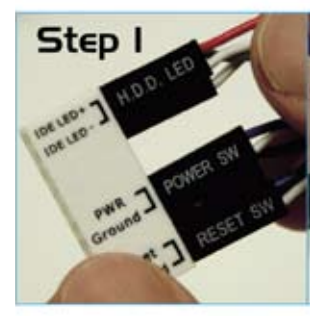

**Step** 

手順2.

ASUS Q-Connector をシステムパネ ルコネクタに取り付けます。

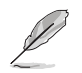

ASUS Q-Connector には向きがあります。 正しい向きで取り付けてください。

取り付けると右の写真のようになります。

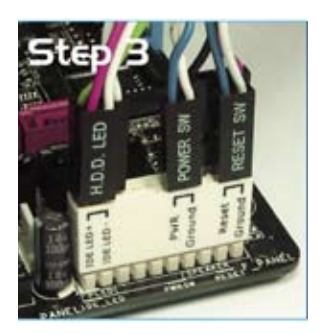

電源をオンにする手順から、音声による POSTメッセージ、電源をオフにする手順。

**ままのスタックス** 

# **Chapter**

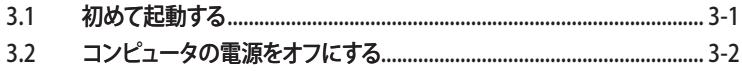

3

# 3.1 初めて起動する

- 1. すべての接続が終了したら、システムケースのカバーを元に戻してください。
- 2. すべてのスイッチをオフにしてください。
- 3. 電源コードをケース背面の電源コネクタに接続します。
- 4. 電源コードをコンセントに接続します。
- 5. 以下の順番でデバイスの電源をオンにします。
	- a. モニタ
	- b. 外部のSCSIデバイス(ディジーチェインの最後のデバイスから)
	- c. システム電源
- 6. システムの電源をオンにすると、システム前面パネルケースのシステム電源 LEDが点灯します。ATX電源装置を搭載したシステムの場合、ATX電源ボタンを 押すとシステムLEDが点灯します。モニタが"グリーン"規格に準拠している場合 や、電源スタンバイ機能を搭載している場合、システムの電源をオンにすると、モ ニタのLEDが点灯もしくはオレンジからグリーンに切り替わります。

次にシステムは、起動時の自己診断テスト (POST) を実行します。テストを実行して いる間、BIOSがビープ音を出すか、スクリーンにメッセージが表示されます。電源 をオンにしてから30秒以内に何も表示されない場合は、電源オンテストの失敗で す。ジャンパ設定と接続を確認してください。問題が解決されない場合は、販売店 にお問い合わせください。

7. 電源をオンにした時に、<Delete>キーを押してBIOS設定に入ります。Chapter 4 の指示に従ってください。

# 3.2 コンピュータの雷源をオフにする

### 3.2.1 OS シャットダウン機能を使用する

Windows® 2000をご使用の場合

- 1. スタートボタンを押し、シャットダウンをクリックします。
- 2. シャットダウンオプションボタンが選択されていることを確認し、OKボタンを押して コンピュータをシャットダウンします。
- 3. Windows® がシャットダウンした後、電源装置はオフになります。

Windows® XPをご使用の場合

- 1. スタートボタンをクリックし、「シャットダウン」を選択します。
- 2. 「電源を切る」をクリックし、コンピュータの電源をオフにします。
- 3. Windows® がシャットダウンした後、電源装置がオフになります。

### 3.2.2 雷源スイッチのデュアル機能を使用する

システムがオンになっている間、電源スイッチを押してから4秒以内に離すとシステムは BIOS設定によりスリープモードまたはソフトオフモードに入ります。電源スイッチを4秒以 上押すと、BIOS設定には関わらず、システムはソフトオフモードに入ります。 (詳細 Chapter 4 「4.5 電源メニュー」参照)

BIOS セットアップでのシステム設定、BIOS パラメータの詳細。

BIOS セットアップ *4*

# **Chapter**

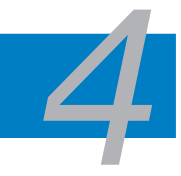

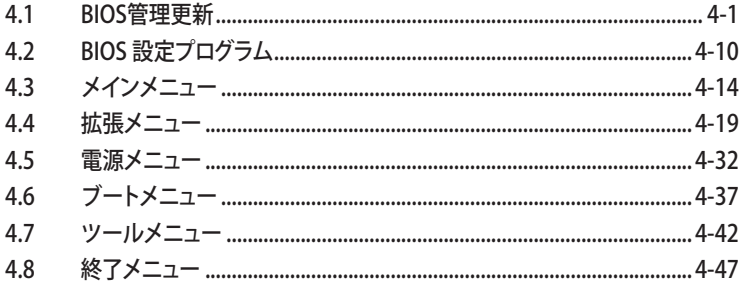

# 4.1 BIOS 管理更新

次のユーティリティを使って、マザーボードのベーシックインプット/アウトプットシステム (BIOS)の管理更新を行います。

- 1. ASUS Update (Windows® 環境でBIOSを更新)
- 2. ASUS EZ Flash 2 (フロッピーディスク/ USB フラッシュディスク、サポート CD を使 用し、DOS モードで BIOS をアップデートします。)
- 3. Award BIOS Flash (ブートフロッピーディスク/ USB フラッシュディスク、CD ROM を 使用して、 DOS モードで BIOS をアップデートします。)
- 4. ASUS CrashFree BIOS 3 (BIOSファイルがエラーを起こしたり破損したりしたと き、ブートフロッピーディスク/ USB フラッシュディスク、またはサポートCDを使用 して、BIOSを更新)

ユーティリティの詳細については、このページ以降の各説明を参照してください。

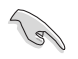

BIOS を復元できるように、オリジナルのマザーボード BIOS ファイルをブートフロ ッピーディスクにコピーしてください。ASUS Update または Award BIOS Flash を 使用して、BIOS のコピーを行います。

# 4.1.1 ASUS Update

ASUS Update は、Windows® 環境でマザーボードの BIOS を管理、保存、更新するユー ティリティです。以下の機能が実行できます。

- ・ マザーボードの BIOSファイルを保存する
- ・ インターネットから最新の BIOS ファイルをダウンロードする
- ・ 最新のBIOSファイルにBIOSを更新する
- ・ インターネットから直接BIOSを更新する
- ・ BIOSのバージョン情報を表示する

このユーティリティはマザーボードに付属しているサポート CD からインストールします。

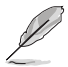

ASUS Update でインターネットを使用した機能を使用するためには、インターネット 接続が必要です。

ASUS Update をインストールする

手順

- 1. 光学ドライブにサポート CD をセットします。メニューが表示されます。
- 2. Utility タブをクリックし、ASUS Update VX.XX.XX. をクリックします。(ユーティリティ のメニュー内容については、5-3 ページをご覧ください)
- 3. ASUS Update ユーティリティがシステムにインストールされます。

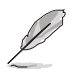

このユーティリティを使用してBIOS を更新する場合は、すべての Windows® アプリケ ーションを終了してください。

インターネットを通してBIOSを更新する 手順

1. スタートメニュー →プログラム→ASUS→ASUSUpdate→ASUSUpdate をクリックし ます。ASUS Update ユーティリティを起動すると、ASUS Update メインウィンドウが 表示されます。

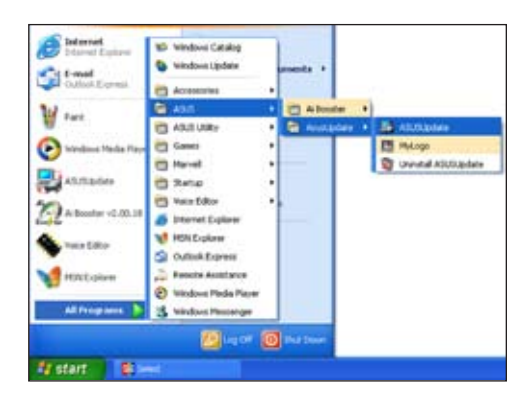

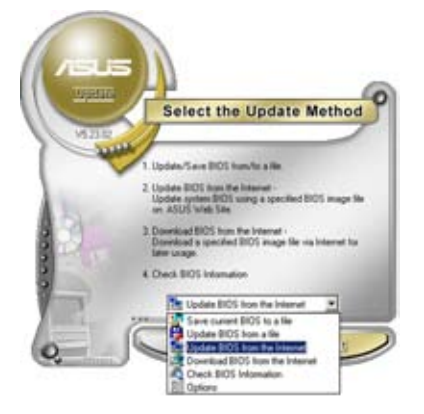

2. ドロップダウンメニューから、 「Update BIOS from the internet」を選択し、「Next」をクリ ックします。

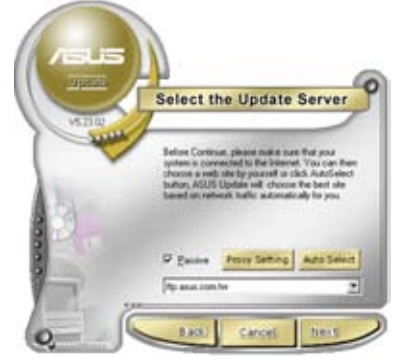

3. 最寄りの ASUS FTPサイトを選択す るか、「Auto Select」をクリックし、 「Next」をクリックします。

- 4. ダウンロードしたい BIOS バージョン を選択し、「Next」をクリックします。
- 5. 画面の指示に従って、更新プロセスを 完了します。

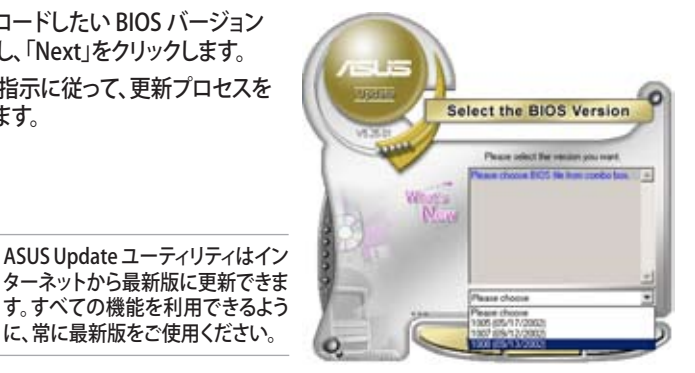

# に、常に最新版をご使用ください。

BIOSファイルからBIOSを更新する

手順

- 1. スタートメニュー → プログラム → ASUS → ASUSUpdate → ASUSUpdate をクリ ックして、ASUS Update ユーティリティを起動すると、ASUS Update メインウィンド ウが表示されます。
- 2. ドロップダウンメニューから 「Update BIOS from a file」を選択し、 「Next」をクリックします。

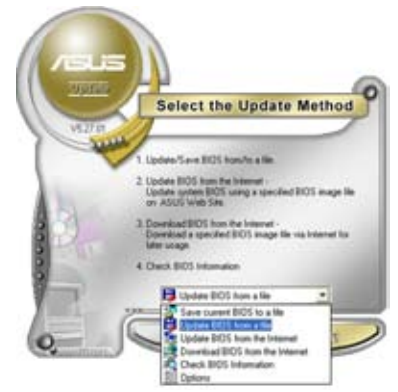

- 3. Openダイアログから BIOSファイルを 探し、「Open」をクリックします。
- 4. 画面の指示に従い、更新プロセスを完了 します。

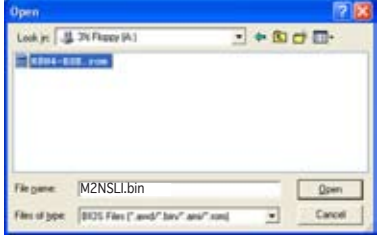

### 4.1.2 ブートフロッピーディスクを作成する

- 1. 次のいずれかの方法で、ブートフロッピーディスクを作成します。 DOS 環境
	- a. ドライブに1.44MBのフロッピーディスクを挿入します。
	- b. DOSプロンプトで、**format A:/S** を入力し、<Enter>を押します。

#### Windows® XP 環境

- a. 1.44 MBのフロッピーディスクをフロッピーディスクドライブに挿入します。
- b. Windows®のデスクトップからスタートをクリックし、マイコンピュータを選択し ます。
- c. 3.5 インチフロッピーディスクドライブアイコンを選択します。
- d. マウスを右クリックし、コンテクストメニューからフォーマットを選択します。3.5 インチフロッピーディスクのフォーマットウィンドウが表示されます。
- e. フォーマットオプションから、「MS-DOSの起動ディスクを作成する」を選択し、 「開始」をクリックします。

Windows® 2000 環境

Windows® 2000での起動ディスクの作成手順

- a. フォーマット済みの、1.44 MB フロッピーディスクをドライブに挿入します。
- b. Windows® 2000 のインストールCD を光学ドライブに挿入します。
- c. 「スタート」をクリックし、「Run」を選択します。
- d. オープンフィールドで、 **D:\bootdisk\makeboot a:** と入力します。「D」は光学ドライブです。ご使用の環境によって異なります。
- e. <Enter>を押し、スクリーンの指示に従います。
- 2. 更新を行うBIOSファイルをブートフロッピーディスクにコピーします。

### 4.1.3 ASUS EZ Flash 2

ASUS EZ Flash 2 は、ブートフロッピーディスクや DOS ベースのiユーティリティ を使うこ となく、BIOS を短時間で更新します。EZ Flash ユーティリティは内蔵の BIOS チップです。 システム起動時の自己診断テスト(POST)中に、<Alt> + <F2>を押すとEZ Flash 2 を起 動することができます。

EZ Flash 2 を使用して BIOS を更新する手順

- 1. ASUS Webサイト(www.asus.co.jp)にアクセスして、マザーボード用の最新の BIOS ファイルをダウンロードします。
- 2. BIOS ファイルをフロッピーディスクまたは USB フラッシュディスクに保存し、システ ムを再起動します。
- 3. EZ Flash 2 を 起動する方法には以下の2つがあります。
	- (1) BIOS ファイルを保存したフロッピーディスク / USB フラッシュディスク をフロッピーディスクドライブまたは USB ポートに挿入します。

POST 中に <Alt> + <F2> を押すと下の画面が表示されます。

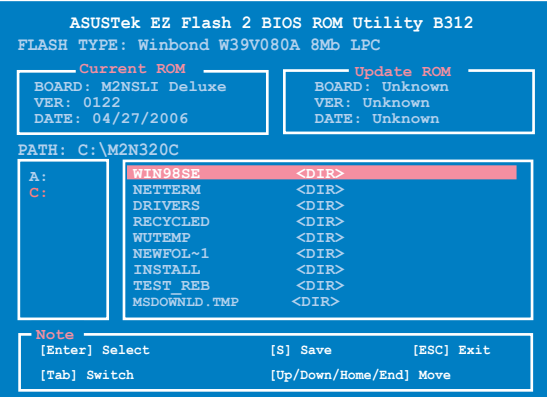

(2) BIOS セットアッププログラムで、 Tools メニューに進み EZ Flash2 を選択して <Enter> を押します。

<Tab> を使ってドライブを変更し<Enter> を押します。

4. BIOS ファイルが検出されると EZ Flash 2 が自動的に BIOS をアップデートし、シス テムが再起動されます。

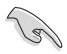

- FAT 32/16/12 フォーマットのUSBフラッシュディスク、HDD、フロッピー ディスクのみをサポートします。
- BIOS を更新中にシステムをオフにしたり、リセットしたりしないでください。シス テム起動エラーの原因となります。

# 4.1.4 BIOS を更新する

AwardBIOS Flash を使用して BIOS ファイルを更新します。

1. ASUS Web サイト(www.asus.co.jp) から最新のBIOS ファイルをダウンロードし てください。ファイル名を「m2nsli.bin」に変更し、ブートフロッピーディスク、CD ROM、USB フラッシュディスクにFAT 16/12 フォーマットで に保存します。

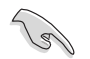

間違った BIOS ファイルをインストールしないように、フロッピーディスクやUSBフラッ シュディスク、CD ROMには更新用の BIOS ファイルのみを保存してください。

- 2. AwardBIOS Flash Utility (awdflash.exe) をコピーします。サポート CD の「 Software folder」から 最新の BIOS ファイルを保存したフロッピーディスク/CD ROM/USB フラッシュディスクに、コピーしてください。
- 3. 4.1.2で作成したブートフロッピーディスク/CD ROM/USB フラッシュディスクから DOS モードでシステムを起動してください。
- 4. DOS モードで、<X:> (X はディスクに割り当てたドライブレターです)を使って BIOS ファイルと AwardBIOS Flash を保存したフロッピー ディスク、 CD ROM、USB フラ ッシュディスクのフォルダに 入れかえてください。 **AwardBIOS Flash Utility for ASUS V1.14 Flash Type - PMC Pm49FL004T LPC/FWH**
- 5. プロンプトで「awdflash」と タイプし<Enter>を押すと、 Award BIOS Flash Utility 画 面が表示されます。
- **(C) Phoenix Technologies Ltd. All Rights Reserved Message: Please input File Name! For NF570-SLI-M2N-SLI-DELUXE DATE:03/30/2006 File Name to Program: M2NSLI.bin**
- 6. 「File Name to Program」に BIOS ファイル名を入力して <Enter>を押してください。

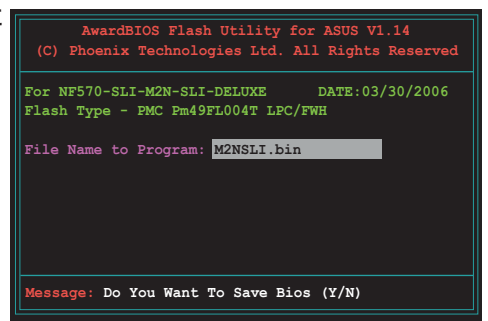

- 7. BIOS ファイルを保存する、という内容の指示が出たら、<N>を押すと、次の画面が 表示されます。
- 8. ファイルが確認されると、 BIOS の更新が開始されます。

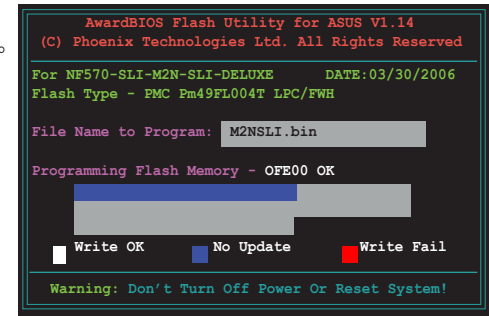

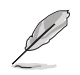

更新中にシステムをオフにしたり、リセットしたりしないでください。

9. 「Flashing Complete」とい うメッセージが表示されま す。これは BIOS の更新が完 了したことを示します。フロ ッピーディスクを取り出し、 <F1>を押してシステムを再 起動します。

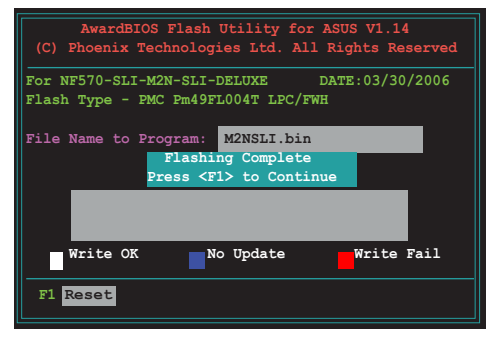

## 4.1.5 オリジナルの BIOS ファイルを保存する

AwardBIOS Flash を使ってオリジナルの BIOS を保存することができます。BIOS更新 時に障害を起こしたり破損したりしたときの、BIOS ファイルの復元に使用します。

BIOS ファイルの保存するための十分な空き容量があることを確認してください。

AwardBIOS Flash を使ってオリジナルの BIOS を保存する

- 1. 前セクションのステップ 1から 6 の手順を行ってください。
- 2. オリジナルの BIOS ファイル を保存するように指示が出 たら<Y>を押すと、次の画面 が表示されます。
- 3. 「Save current BIOS as」に BIOS ファイルのファイル名 を入力して<Enter>します。

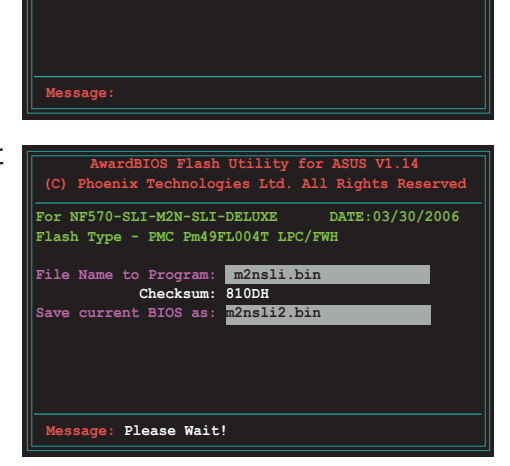

**AwardBIOS Flash Utility for ASUS V1.14 (C) Phoenix Technologies Ltd. All Rights Reserved**

**For NF570-SLI-M2N-SLI-DELUXE DATE:03/30/2006**

**Flash Type - PMC Pm49FL004T LPC/FWH File Name to Program: m2nsli.bin**

**Save current BIOS as:** 

4. BIOS ファイルがフロッピーデ ィスクに保存され、BIOS 更 新プロセスに戻ります。

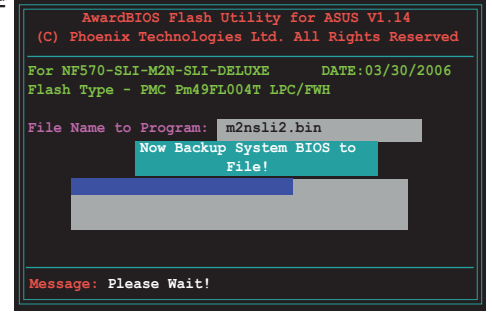
## 4.1.6 ASUS CrashFree BIOS 3

ASUS CrashFree BIOS 3 はBIOSの自動復元ツールで、BIOS更新時に障害を起こしたり破 損したりした BIOS ファイルを復元します。破損した BIOS は、サポートCD、または BIOS ファ イルを保存したフロッピーディスク、USBフラッシュディスクで更新することができます。

このユーティリティを使用する前に、サポートCDまたは BIOS を保存したフロッピーデ **College Report** ィスク、USB フラッシュディスクをお手元にご用意ください。

サポート CD から BIOS を復元する

手順

- 1. システムの電源をオンにします。
- 2. サポート CD を光学ドライブに挿入します。
- 3. 下のメッセージが表示され、CD の BIOS ファイルが自動的にチェックされます。

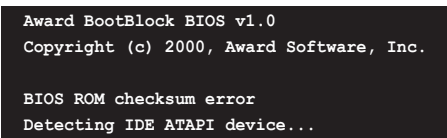

BIOS が検出されると、BIOS ファイルを自動的に読み込み、破損した BIOS ファイル を更新します。

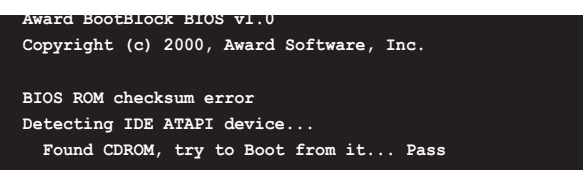

4. 更新作業が完了したらシステムを再起動させてください。

USB フラッシュディスクからBIOS を復元する

手順

- 1. BIOS ファイルを保存したUSB フラッシュディスク を USB ポートに挿入します。
- 2. システムをオンにします。
- 3. CD の BIOS ファイルが自動的にチェックされ、BIOS が検出されると、BIOS ファイ ルを自動的に読み込み、破損した BIOS ファイルを更新します。
- 4. 更新プロセスが完了したら、システムを再起動してください。

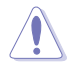

- ASUS CrashFree BIOS 3 は FAT 32/16/12 フォーマットでシングルパーティショ ンの USB フラッシュディスクのみをサポートします。デバイスサイズは 8GB 未満 である必要があります。
- BIOS を更新している間に、システムをシャットダウンしたり、リセットしたりしない でください。システムの起動エラーの原因となります。

# 4.2 BIOS 設定プログラム

本マザーボードはプログラム可能なファームウェアチップセットを搭載しており、「4.1 BIOS の更新」で説明した付属ユーティリティを使用してBIOSの更新をすることが可能 です。

BIOS 設定プログラムは、マザーボードを取り付けた時や、システムの再構成をした時、ま たは"Run Setup"を促された時に使用します。本項では、この機能を使用してコンピュー タの設定をする方法を説明します。

BIOS 設定プログラムを使用するように指示されていない場合でも、コンピュータの設定を 変更することができます。例えば、セキュリティパスワード機能を有効にしたり、電源管理設 定を変更したりすることができます。これらの設定を変更するためには、コンピュータがこれ らの変更を認識し、ファームウェアハブまたは CMOS RAM に記録できるように、BIOS設定 プログラムを使用してコンピュータの設定を変更する必要があります。

マザーボードのファームウェアハブには、BIOS設定プログラムが搭載されています。BIOS 設定プログラムはコンピュータを起動するときに実行することができます。起動時の自己 診断テスト (POST) の間に<Del>キーを押すとBIOS 設定プログラムが起動します。

POST の終了後にBIOS 設定プログラムを実行したい場合は、以下の手順の1つを実行 し、システムを再起動してください。

- OS のシャットダウン手順で再起動
- <Ctrl>+<Alt>+<Del> を同時に押す
- ケースのリセットボタンを
- 電源ボタンを押して電源を1度切り、もう1度入れてください。

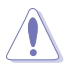

OS の起動中に電源ボタン、リセットボタン、 <Ctrl>+<Alt>+<Del> キーを使って再 起動するとデータやシステム損傷の原因となる場合があります。OS から正しくシャット ダウンすることを推奨します。

BIOS 設定プログラムは簡単に使用できるように設計されています。メニュー画面から、 ナビゲーションキーを使用してさまざまなサブメニューをスクロールしたり、使用可能な オプションから設定を選択したりすることができます。

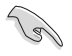

・ このマザーボードのデフォルトの BIOS 設定はほとんどの環境で、最適なパフォー マンスを実現できるように設定されています。BIOS 設定を変更した後システムが 不安定になったら、デフォルト設定をロードしてください。デフォルト設定に戻すに は、終了メニューの下の「Load default Setting」を選択します。(詳細は「4.8 終了 メニュー」をご参照ください)

- ・ 本書に掲載した BIOS の画面は一例であり、実際に表示される内容と異なる場合 があります。
- 最新の BIOS はASUS Web サイト(www.asus.co.jp)からダウンロードしてください。

## 4.2.1 BIOSメニュー画面

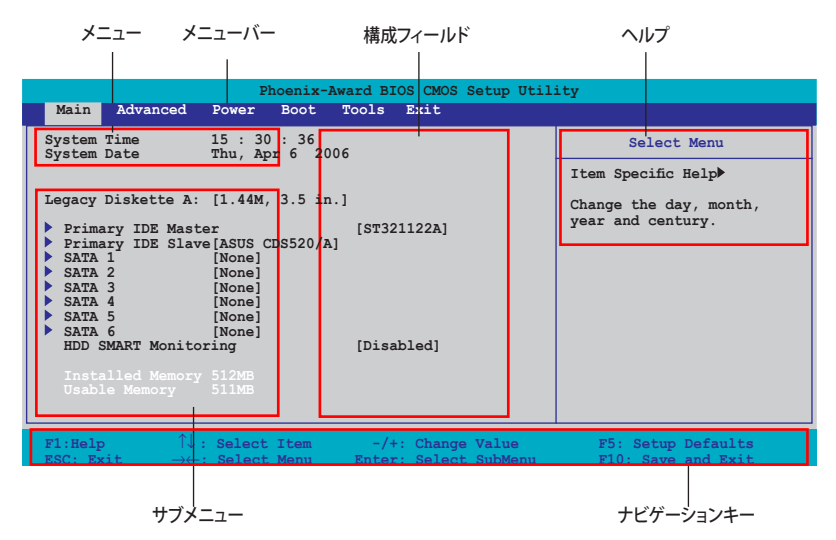

4.2.2 メニューバー

スクリーン上部のメニューバーには、次の項目があります。

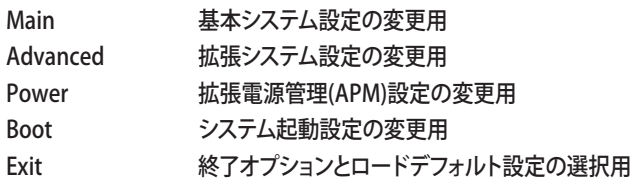

メニューバーの項目を選択するには、キーボードの右または左の矢印キーを使って、項 目をハイライト表示させます。

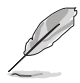

• BIOS セットアップ画面は一例です。実際の画面とは異なる場合があります。 • 最新の BIOS 情報は ASUS Webサイト (www.asus.co.jp) で。

## 4.2.3 ナビゲーションキー

BIOS メニュー画面の右下には、メニューの操作をするためのナビゲーションキーの説 明が表示されています。ナビゲーションキーを使用してメニューのアイテムを選択し、設 定を変更します。

ナビゲーションキーの機能

| $<$ F1>           | ヘルプ画面を表示                            |
|-------------------|-------------------------------------|
| $<$ F5>           | セットアップデフォルト値をロード                    |
| $<$ Esc $>$       | BIOS セットアップを終了またはサブメニューからメインメニューに戻る |
| 左右矢印キー            | 左右に移動して項目を選択                        |
| 上下矢印キー            | フィールド内のハイライト表示を上下に移動                |
|                   | Page Down /< - > ハイライト表示された項目の値を変更  |
| Page $Up / < + >$ | ハイライト表示された項目の値を変更                   |
| <enter></enter>   | ハイライト表示させた項目を選択決定                   |
| $<$ F10 $>$       | 変更を保存して退出                           |

#### 4.2.4 メニュー

メニューバーをハイライト表示すると、そのメニューの設定項目が表示されます。例えば、 メインを選択するとメインのメニューが表示されます。

メニューバーの他の項目 (Advanced、Power、Boot、Exit) には、それぞれのメニュー があります。

#### 4.2.5 サブメニュー

サブメニューの項目の前には、黒い三角形が付いています。サブメニューを表示するため には、項目を選択し <Enter> を押します。

#### 4.2.6 構成フィールド

構成フィールドには設定された値が表示されています。設定の変更が可能な項目は、フ ィールドの値を変更できます。ユーザーによる変更が可能でない項目は、選択すること ができません。

各値はカッコで囲まれており、選択するとハイライト表示されます。フィールドの値を選 択するには、選択し <Enter> を押してオプションのリストを表示させます。

## 4.2.7 ポップアップウィンドウ

項目を選択し <Enter> を押すと、設定可能なオプションと共にポップアップウィンドウが 表示されます。

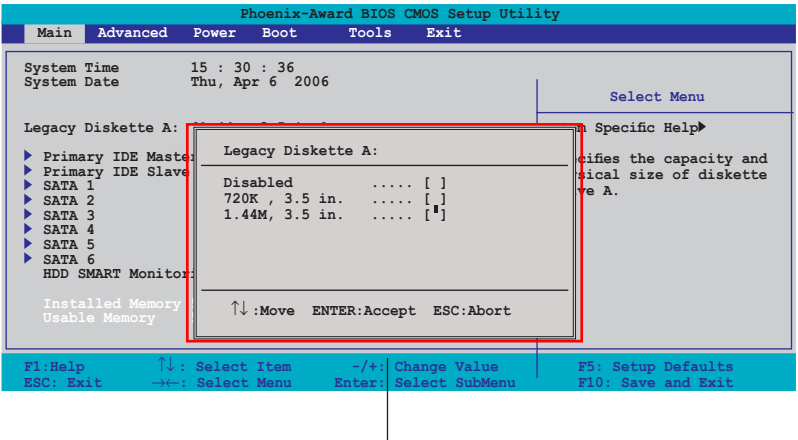

ポップアップウィンドウ

## 4.2.8 ヘルプ

メニュー画面の右上には、選択した項目の簡単な説明が表示されます。

# 4.3 メインメニュー

 $\mathscr{D}$ 

BIOS 設定プログラムに入ると、メインメニューが表示され、システム情報の概要を表示 します。

メニュー画面の情報および操作方法については、「4.2.1 BIOS メニュー画面」をご参

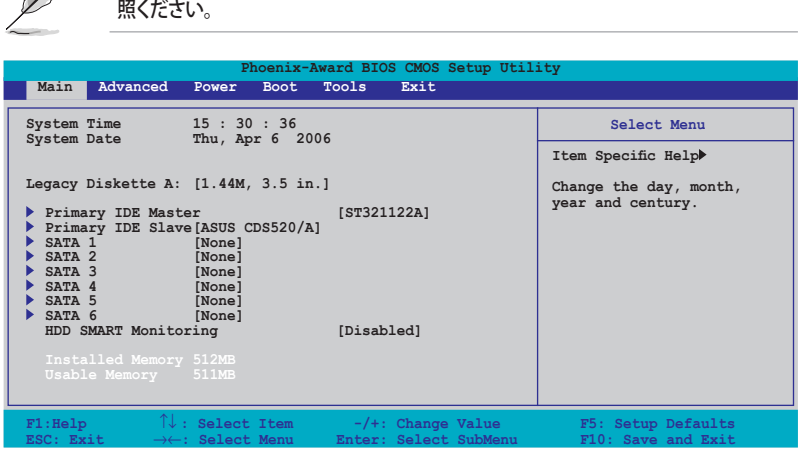

#### 4.3.1 System Time [xx:xx:xx]

システム時間を設定します。

## 4.3.2 System Date [Day xx/xx/xxxx]

システム日付を設定します。

### 4.3.3 Legacy Diskette A [1.44M, 3.5 in.]

フロッピーディスクドライブのタイプを設定します。 設定オプション: [None] [360K, 5.25 in.] [1.2M, 5.25 in.] [720K, 3.5 in.] [1.44M, 3.5 in.]

## 4.3.4 Primary IDE Master/Slave

BIOS は接続された IDE デバイスを自動的に検出します。「Device」を選択し、<Enter>を 押すと IDE デバイスの情報が表示されます。

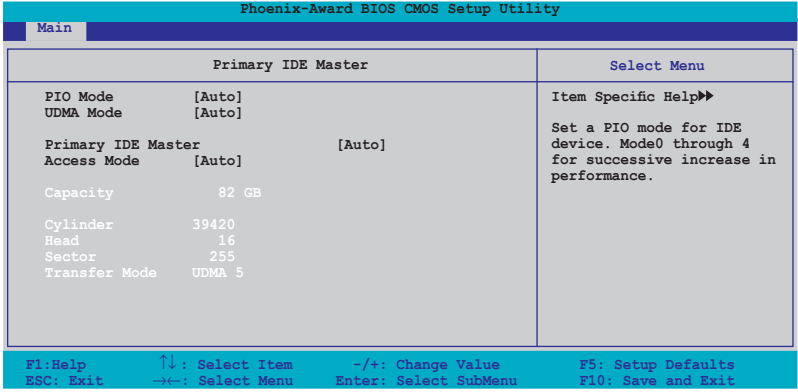

BIOSは、Capacity, Cylinder, Head, Sector and Transfer Mode の値を自動的に検出し ます。これらの項目の値をユーザーが変更することはできません。また、システムにIDEデ バイスが接続されていない場合は「N/A」と表示されます。

PIO Mode [Auto] PIOモードを選択します。 設定オプション:[Auto] [Mode 0] [Mode 1] [Mode 2] [Mode 3] [Mode 4]

UDMA Mode [Auto] UDMA モードを設定します。設定オプション:[Disabled] [Auto]

Primary IDE Master/Slave [Auto] [Auto] に設定すると自動的に IDE HDD が検出され、サブメニューの値を自動的に検出 しますHDDが前のシステムで既にフォーマットしてある場合は、間違った値を表示するこ とがあります。その場合は [Manual] に設定し、 IDE HDD の値を手動で入力してくださ い。ドライブを取り付けていない場合は、[None] を選択します。 設定オプション:[None] [Auto] [Manual]

Access Mode [Auto]

デフォルトの [Auto] で、IDE HDD を自動的に検出します。「IDE Primary Master/Slave」 の項目を [Manual] に設定した場合は、この項目を[CHS] に設定します。 設定オプション:[CHS] [LBA] [Large] [Auto]

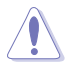

HDD の設定を行う前にドライブのメーカーから、正しい設定情報を確認してくださ い。間違った設定によりシステムがHDDの認識を誤る場合があります。

**Capacity** 

ハードディスクの容量を表示。設定不可。

Cylinder

ハードディスクシリンダー数を表示。設定不可。

Head

ハードディスクの読み出し/書き込みヘッド数を表示。設定不可。

Sector

トラックごとにセクタの数を表示。設定不可。

Transfer Mode

転送モードを表示。設定不可。

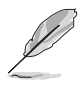

BIOSでIDE HDD を入力したら、FDISKなどのディスクユーティリティを使って、パー ティションで区切ったり新しいIDE HDDをフォーマットしてください。この作業はハ ードディスクのデータの読み書きをするために必要です。 Primary IDE HDD のパ ーティションの設定を必ず行ってください。

## 4.3.5 SATA 1, 2, 3, 4, 5, 6

セットアップ中に BIOS は自動的に Serial ATA デバイスを検出します。デバイスを選択 し、<Enter>を押すと SATA デバイスの情報が表示されます。

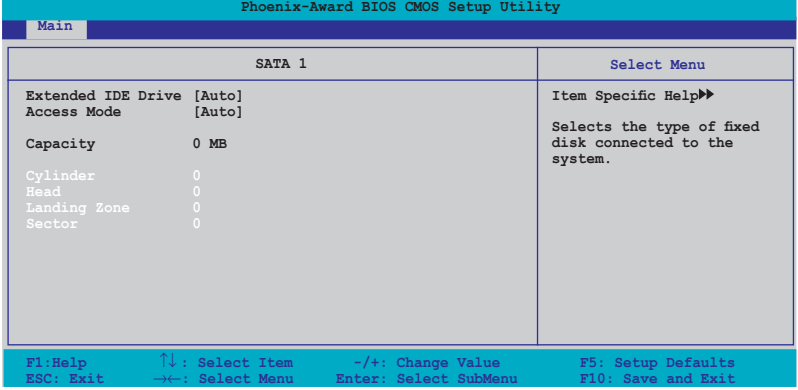

BIOSは、Capacity、Cylinder、Head、Precomp、Landing Zone 、Sector の値を自動的に 検出します。これらの項目の値は変更することはできません。また、システムに SATA デバ イスが接続されていない場合は 0 と表示されます。

Extended IDE Drive [Auto] システムに接続されたハードドライブのタイプを選択。 設定オプション: [None] [Auto]

Access Mode [Auto] セクタを設定します。 設定オプション: [Large] [Auto]

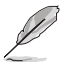

HDD の設定を行う前にドライブのメーカーから、正しい設定情報を確認してくださ い。間違った設定によりシステムがHDDの認識を誤る場合があります。

**Capacity** ハードディスクの容量を表示。設定不可。

Cylinder ハードディスクシリンダー数を表示。設定不可。 Head

ハードディスクの読み出し/書き込みヘッド数を表示。設定不可。

Landing Zone

トラックごとのランディングゾーンの数を表示。設定不可。

## Sector

トラックごとにセクタの数を表示。設定不可。

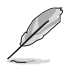

BIOSでIDE HDD を入力したら、FDISKなどのディスクユーティリティを使って、パー ティションで区切ったり新しいIDE HDDをフォーマットしてください。この作業はハ ードディスクのデータの読み書きをするために必要です。 Primary IDE HDD のパ ーティションの設定を必ず行ってください。

# 4.3.6 HDD SMART Monitoring [Disabled]

ハードディスクの SMART (Self-Monitoring Analysis & Reporting Technology) 機能 の設定。

設定オプション: [Disabled] [Enabled]

## 4.3.7 Installed Memory [xxx MB]

メモリの容量を表示。

## 4.3.8 Usable Memory [XXX MB]

使用可能なメモリサイズの表示。

# 4.4 拡張メニュー

CPUとその他のシステムデバイスの設定を変更します。

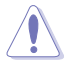

拡張メニューの設定変更は、システムの誤動作の原因となることがあります。十分に 注意してください。

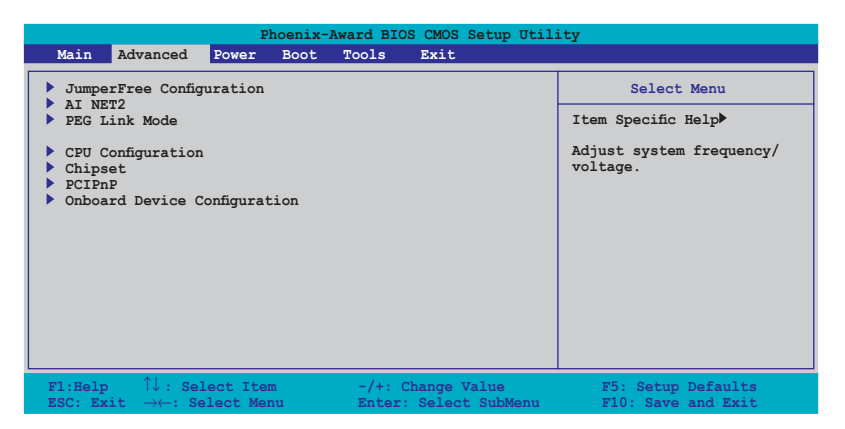

## 4.4.1 JumperFree Configuration

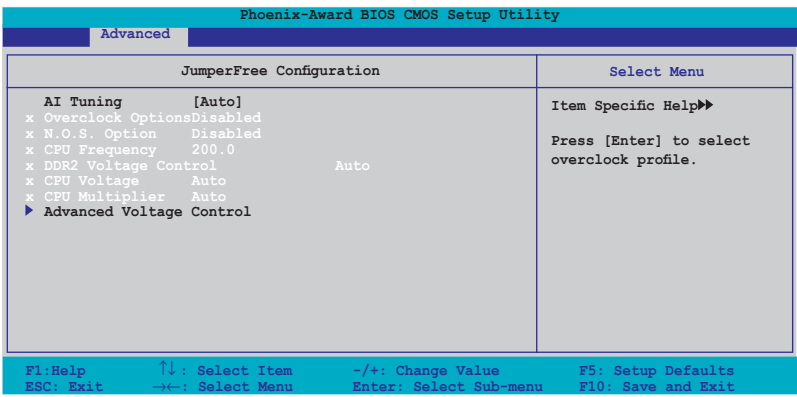

AI Tuning [Auto]

CPU オーバークロックオプションを選択して、CPU 内部周波数を設定することができます。

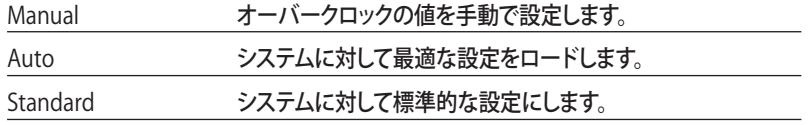

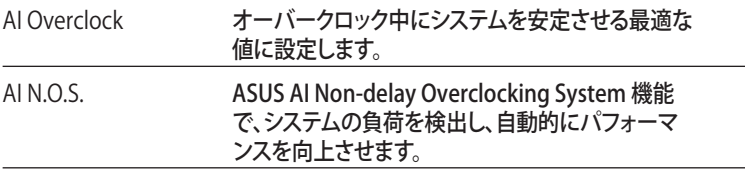

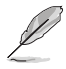

次の項目は、「AI Tuning 」の項目が [AI Overclock] に設定されている時のみ設定可 能です。

## Overclock Options [Disabled]

オーバークロックオプションを設定します。 設定オプション: [Disabled] [Overclock 3%] [Overclock 5%] [Overclock 8%]

[Overclock 10%]

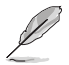

次の項目は、「AI Tuning 」の項目が [AI N.O.S.] に設定されている時のみ設定可能 です。

## N.O.S. Option [Disabled]

Non-delay Overclocking System モードを設定します。 設定オプション: [Disabled] [Overclock 3%] [Overclock 5%] [Overclock 8%] [Overclock 10%]

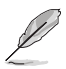

次の項目は、「AI Tuning 」の項目が [Manual] に設定されている時のみ設定可能 です。

CPU Frequency [XXX] (値は自動的に検出されます)

クロック発振器よりシステムバスとPCIバスに送られた周波数です。 BIOS がデフォルト値 を自動検出します。値は、 200.0 から 400.0 です。

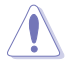

周波数を高く設定しすぎると、システムが不安定になる場合があります。不安定にな った場合はデフォルト設定に戻してください。

DDR2 Voltage Control [Auto]

DDR2 メモリの電圧を設定します。 設定オプション:[Auto] [1.80V] [1.85V] [1.90V] ~ [2.50V]

CPU Multiplier [Auto]

CPU 動作倍率を設定します。設定オプションは、ご利用の CPU によって異なります。 設定オプション:[Auto] [5x] [6x] ~ [10x]

## CPU Voltage [Auto] CPU の電圧を選択します。設定オプションは、ご利用の CPU によって異なります。

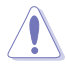

CPU Vcore 電圧を設定する前に CPU の説明書をお読みください。高すぎる Vcore 電圧は CPU 損傷の原因となります。

## Advanced Voltage Control

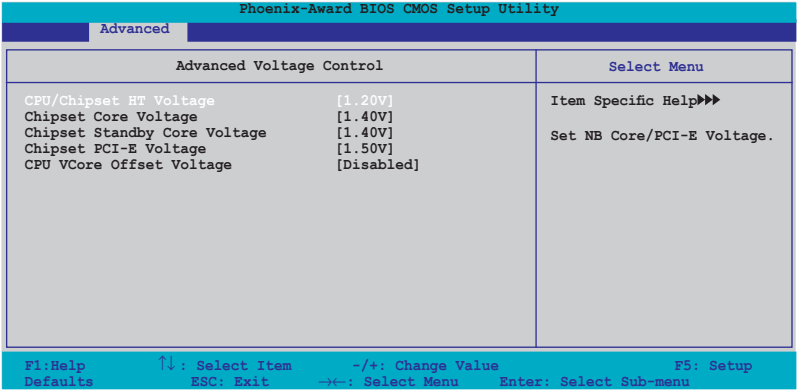

CPU/Chipset HT Voltage [1.20V]

プロセッサ/チップセット HyperTransport 電圧を設定します。 設定オプション:[1.20V] [1.25V] [1.30V] [1.35V] [+1.40V] [+1.45V] [+1.50V]

Chipset Core Voltage [1.40V]

チップセットコア 電圧を設定します。. 設定オプション:[1.40V] [1.50V] [1.60V]

Chipset Standby Core Voltage [1.40V]

チップセットスタンバイコア電圧を設定します。 設定オプション:[1.40V] [1.60V]

Chipset PCI-E Voltage [1.50V]

チップセット PCI Express 電圧を設定します。 設定オプション:[1.50V] [1.55V] [1.60V] [1.65V] [1.70V]

CPU VCore Offset Voltage [Disabled]

CPU Vcore オフセット電圧を設定します。 設定オプション:[Disabled] [Offset 100.0mV]

# 4.4.2 AI NET2

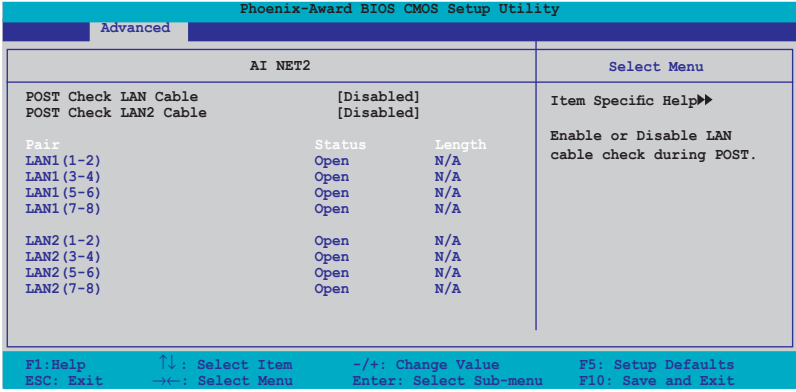

POST Check LAN Cable [Disabled] POST Check LAN2 Cable [Disabled] POST 中に LAN/LANZ ケーノルをナェックします。 設定オプション: [Disabled] [Enabled]

## 4.4.3 PEG Link Mode

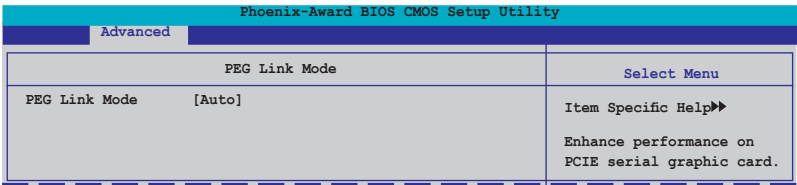

## PEG Link Mode [Auto]

PCI Express ビデオカードのパフォーマンスを効果的に高めます。 設定オプション:[Auto] [Disabled] [Normal] [Fast] [Faster]

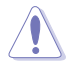

[Fast] または [Faster] に設定してシステムが不安定になった場合はあ、デフォルト設 定の [Auto] に戻してください。

# 4.4.4 CPU 設定

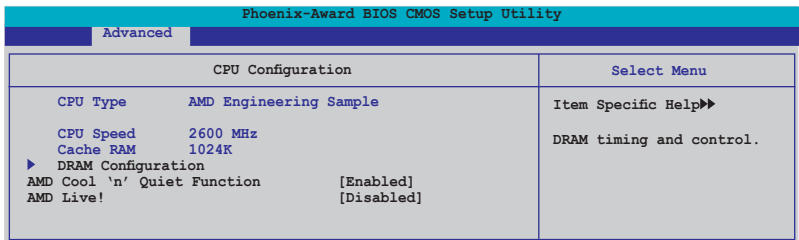

## DRAM 設定

#### サブメニューには、BIOSが自動検出したDRAM 関連情報が表示されます。

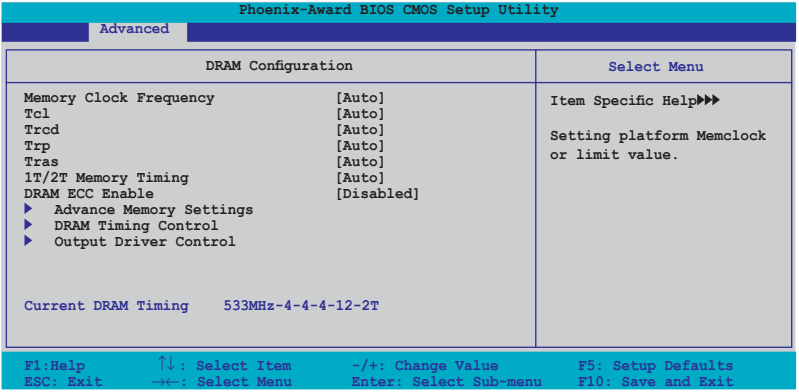

Memory Clock Frequency [Auto]

メモリのクロック周波数を設定します。 設定オプション:[Auto] [DDR2 400] [DDR2 533] [DDR2 667] [DDR2 800]

Tcl [Auto] 設定オプション: [Auto] [3] [4] [5] [6] Trcd [Auto] 設定オプション: [Auto] [3] [4] [5] [6] Trp [Auto] 設定オプション: [Auto] [3] [4] [5] [6]

Tras [Auto]

設定オプション: [Auto] [5] [6] [7] ~ [18]

1T/2T Memory Timing [Auto] 設定オプション:[Auto] [1T] [2T]

DRAM ECC Enable [Disabled]

DRAM ECC 機能を設定します。この項目は ECC をサポートする DRAM モジュールを 取り付けてある場合のみ表示されます。 設定オプション:[Disabled] [Enabled]

Advance Memory Settings

CPU On-die Termination 設定オプション:[Auto] [300ohm] [150ohm] [75ohm] Trc 設定オプション:[Auto] [11] [12] [13]...[25] [26] Twr 設定オプション:[Auto] [3] [4] [5] [6] Trrd 設定オプション: [Auto] [2] [3] [4] [5] Trwt 設定オプション: [Auto] [2] [3] [4] [5] [6] [7] [8] [9] Twtr 設定オプション: [Auto] [1] [2] [3] **Trtp** 設定オプション: [Auto] [2/4] [3/5] Twrrd 設定オプション:[Auto] [0] [1] [2] [3] Twrwr 設定オプション:[Auto] [1] [2] [3] Trdrd 設定オプション:[Auto] [2] [3] [4] [5] Tref 設定オプション:[Auto] [Undef] [7.8 us] [3.9 us] Trfc 設定オプション: [Auto] [0] [1] [2] [3] [4] DRAM Termination 設定オプション:[Auto] [Disabled] [75 ohms] [150 ohms] [50 ohms] Max Async Latency 設定オプション:[Auto] [0 ns] [1 ns] [2 ns] [3 ns]...[14 ns] [15 ns] R/W Queue Bypass 設定オプション:[Auto] [2x] [4x] [8x] [16x]

Dynamic Idle Cycle Counter

設定オプション:[Auto] [Disabled] [Enabled]

Idle Cycle Limit

設定オプション:[Auto] [0 cycles] [4 cycles] [8 cycles] [16 cycles] [32 cycles] [64 cycles] [128 cycles] [256 cycles]

DCQ Bypass Maximum

設定オプション:[Auto] [0x] [1x] [2x] [3x]...[14x] [15x]

DRAM Burst Length

設定オプション:[Auto] [64-byte] [32-byte]

RdPadRcvFIFO Delay

設定オプション:[Auto] [1.5] [2] [2.5] [3] [3.5]

Disable Jitter

設定オプション:[Auto] [OFF] [ON]

DRAM Bank Interleaving 設定オプション:[Disabled] [Enabled]

Bank Swizzle Mode 設定オプション:[Disabled] [Enabled]

DRAM Timing Control

CKE Fine Delay

設定オプション:[Auto] [No delay] [1/64 MEMCLK delay] [2/64 MEMCLK] delay] [3/64 MEMCLK delay] [4/64 MEMCLK delay] [5/64 MEMCLK delay]...[30/64 MEMCLK delay] [31/64 MEMCLK delay]

CKE Setup Time

設定オプション:[Auto] [1/2 MEMCLK] [1 MEMCLK]

CS/ODT Fine Delay

設定オプション:[Auto] [No delay] [1/64 MEMCLK delay] [2/64 MEMCLK delay] [3/64 MEMCLK delay] [4/64 MEMCLK delay] [5/64 MEMCLK delay]...[30/64 MEMCLK delay] [31/64 MEMCLK delay]

CS/ODT Setup Time

設定オプション:[Auto] [1/2 MEMCLK] [1 MEMCLK]

Address/Command Fine Delay

設定オプション:[Auto] [No delay] [1/64 MEMCLK delay] [2/64 MEMCLK delay] [3/64 MEMCLK delay] [4/64 MEMCLK delay] [5/64 MEMCLK delay]...[30/64 MEMCLK delay] [31/64 MEMCLK delay]

Address/Command Setup Time

設定オプション:[Auto] [1/2 MEMCLK] [1 MEMCLK]

Read DQS Timing Control

設定オプション:[Auto] [No delay] [1/64 MEMCLK delay] [2/64 MEMCLK delay] [3/64 MEMCLK delay] [4/64 MEMCLK delay] [5/64 MEMCLK delay]...[46/64 MEMCLK delay] [47/64 MEMCLK delay]

Write Data Timing Control

設定オプション:[Auto] [No delay] [1/64 MEMCLK delay] [2/64 MEMCLK delay] [3/64 MEMCLK delay] [4/64 MEMCLK delay] [5/64 MEMCLK delay]...[46/64 MEMCLK delay] [47/64 MEMCLK delay]

DQS Receiver Enable Timing

設定オプション: [Auto] [0 ps] [50 ps] [100 ps] [150 ps] [200 ps] [250 ps] [300 ps] [350 ps] [400 ps]...[8550 ps] [8600 ps] [8650 ps] [8700 ps]

Output Driver Control

CKE Drive Strength 設定オプション:[Auto] [1.00x] [1.25x] [1.50x] [2.00x]

CS/ODT Drive Strength

設定オプション:[Auto] [1.00x] [1.25x] [1.50x] [2.00x]

Add/CMD Drive Strength

設定オプション:[Auto] [1.00x] [1.25x] [1.50x] [2.00x]

MEMCLK Drive Strength

設定オプション:[Auto] [0.75x] [1.00x] [1.25x] [1.50x]

Data Drive Strength

設定オプション:[Auto] [0.75x] [1.00x] [1.25x] [1.50x]

DQS Drive Strength

設定オプション:[Auto] [0.75x] [1.00x] [1.25x] [1.50x]

DRAM Drivers Weak Mode

設定オプション:[Auto] [Normal] [Weak]

AMD Cool 'n' Quiet Function [Enabled] AMD Cool 'n' Quiet 技術を設定します。 設定オプション:[Disabled] [Enabled]

AMD Live! [Disabled] AMD Live! 技術を設定します。 設定オプション:[Enabled] [Disabled]

# 4.4.5 チップセット

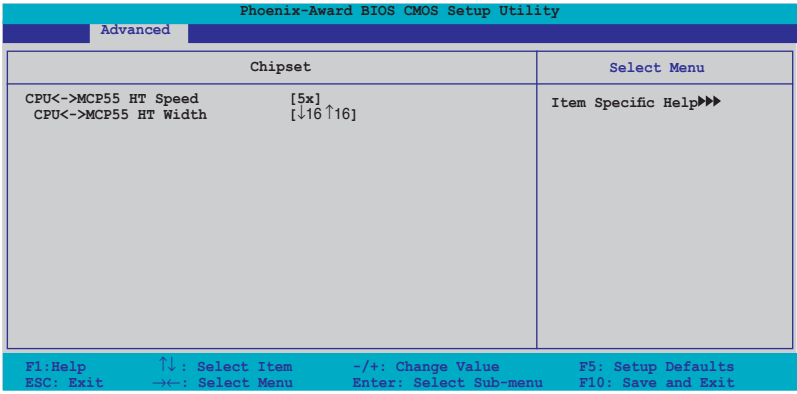

CPU<->MCP55 HT Speed [5x]

プロセッサとMCP55 の HyperTransport 速度を設定します。 設定オプション:[1x] [2x] [3x] [4x] [5x]

CPU<->MCP55 HT Width [↓16 ↑16] K8 と MCP55 の HyperTransport の帯域を設定します。 設定オプション:[↓8 ↑8] [↓16 ↑16]

# 4.4.6 PCIPnP

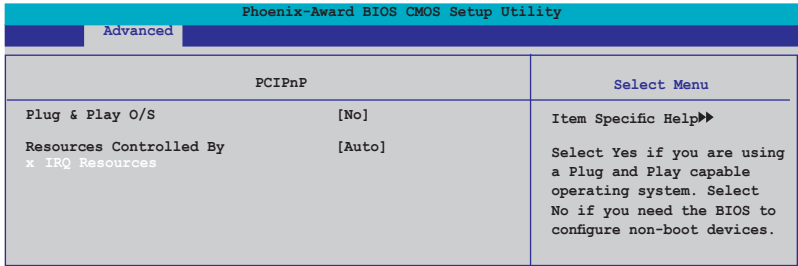

Plug & Play O/S [No]

この項目を[No]に設定すると、BIOS はマザーボードに接続されたデバイスの設定を自 動的に行います。 設定オプション:[No] [Yes]

#### Resources Controlled By [Auto]

[Auto] に設定すると、BIOS は自動的にブート/Plug & Play 互換でバイスを設定します。 IRQ DMA とメモリベースアドレスを割り当てる場合は、 [Manual] に設定してください。 設定オプション:[Auto] [Manual]

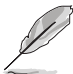

IRQ Resources は Resources Controlled By を [Manual] に設定すると設定可能に なります。

IRQ Resources

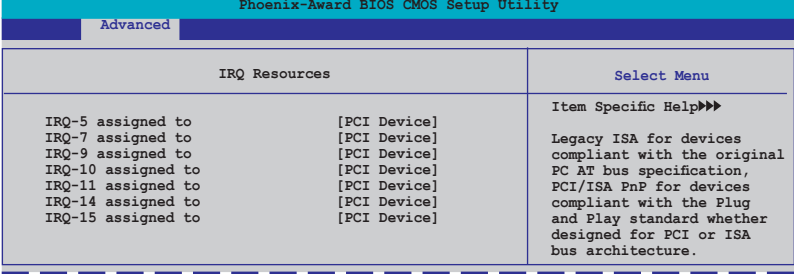

IRQ-xx assigned to

この項目を[PCI Device]に設定すると、特定の IRQ が PCI/PnP デバイスを自由に使 用します。[Reserved]に設定すると、IRQ はレガシー ISA デバイス専用になります。 設定オプション:[PCI Device] [Reserved]

# 4.4.7 オンボードデバイス設定構成

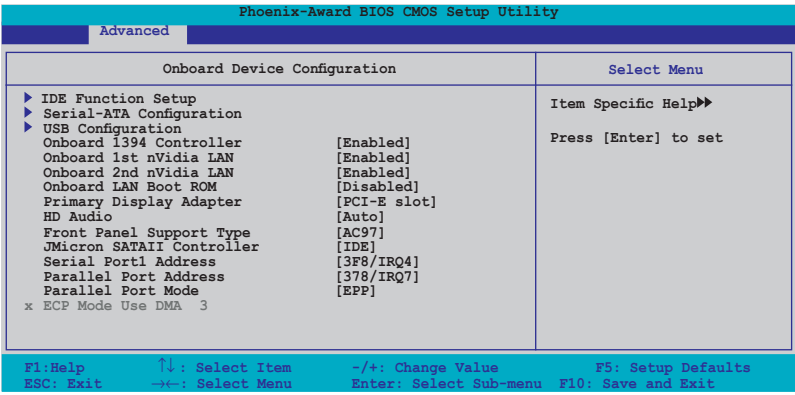

## IDE Function Setup

サブメニューは IDE 機能の関連項目です。項目を選択し<Enter> を押して設定します。

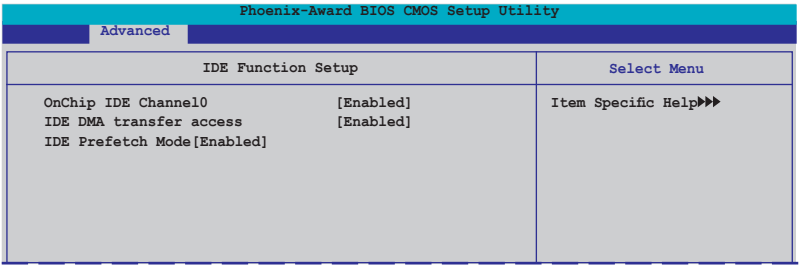

OnChip IDE Channel 0 [Enabled]

Onchip IDE Channel 0 コントローラを設定します。 設定オプション:[Disabled] [Enabled]

IDE DMA transfer access [Enabled] IDE DMA transfer access を設定します。 設定オプション:[Disabled] [Enabled]

IDE Prefetch Mode [Enabled] IDE PIO Prefetch Mode を設定します。 設定オプション:[Disabled] [Enabled]

## Serial-ATA 設定

Serial ATA 設定を変更することができます。項目を選択し <Enter> を押してください。

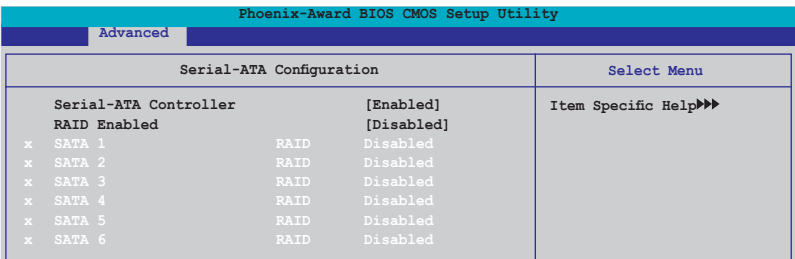

Serial-ATA Controller [Enabled] Serial ATA コントローラを設定します。 設定オプション:[Disabled] [Enabled]

RAID Enabled [Disabled]

オンボード RAID コントローラを設定します。[Enabled] に設定すると続く項目が設 定可能になります。

設定オプション:[Disabled] [Enabled]

SATA 1, 2, 3, 4, 5, 6 RAID [Disabled] SATA ドライブの RAID 機能を設定します。 設定オプション:[Disabled] [Enabled]

#### USB 設定

USB関連機能の変更をすることができます。 項目を選択し <Enter> を押して設定オプシ ョンを表示させてください。

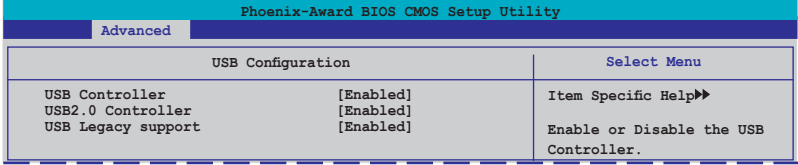

USB Controller [Enabled] オンチップ USB コントローラを設定します。 設定オプション:[Disabled] [Enabled]

USB 2.0 Controller [Enabled] USB 2.0 コントローラを設定します。 設定オプション:[Disabled] [Enabled]

USB Legacy Support [Enabled] レガシーOS環境での USB デバイスのサポートを設定します。 設定オプション:[Disabled] [Enabled]

Onboard 1394 Controller [Enabled] オンボード 1394 デバイスのサポートを設定します。 設定オプション:[Disabled] [Enabled]

Onboard 1st/2nd Nvidia LAN [Enabled] オンボードNVIDIA® LAN コントローラを設定します。 設定オプション:[Disabled] [Enabled]

OnBoard LAN Boot ROM [Disabled] オンボオード LAN boot ROM を設定します。 設定オプション:[Enabled] [Disabled]

Primary Display Adapter [PCI-E Slot] プライマリブートデバイスにビデオコントローラを設定します。 設定オプション:[PCI Slot] [PCI-E slot]

HD Audio [Auto] HD オーディオを設定します。 設定オプション:[Auto] [Disabled]

Front Panel Support Type [AC97] フロントパネルオーディオのサポートタイプを設定します。 設定オプション:[AC97] [HD Audio]

JMicron SATAII Controller [IDE] 拡張 SATA II コントローラ機能を設定します。 設定オプション:[Disabled] [IDE] [RAID] [AHCI]

Serial Port1 Address [3F8/IRQ4] Serial Port1 ベースアドレスを選択します。 設定オプション:[Disabled] [3F8/IRQ4] [2F8/IRQ3] [3E8/IRQ4] [2E8/IRQ3] [Auto]

Parallel Port Address [378/IRQ7] Parallel Port アドレスを選択します。 設定オプション:[Disabled] [378/IRQ7] [278/IRQ5] [3BC/IRQ7]

Parallel Port Mode [EPP] Parallel Port モードを選択します。 設定オプション: [Normal] [EPP] [ECP] [Bi-Directional]

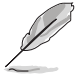

「ECP Mode Use DMA」の項目は、「Parallel Port Mode」の項目が [ECP] または [Bi-Directional] に設定されている時にユーザー設定可能になります。

ECP Mode Use DMA [3]

ECP Mode を設定します。 設定オプション:[1][3]

# 4.5 電源メニュー

ACPI と APM 機能の設定の変更を行います。 項目を選択し、<Enter>を押すと設定オプ ションが表示されます。

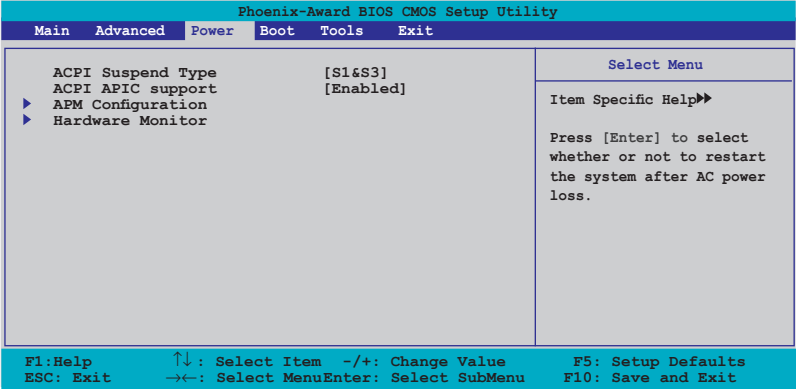

## 4.5.1 ACPI Suspend Type [S1&S3]

システムのサスペンドに使用される、ACPI の状態を選択します。 設定オプション:[S1 (POS)] [S3(STR)] [S1&S3]

## 4.5.2 ACPI APIC Support [Enabled]

APIC が、ACPI をサポートするかどうかの切り替を行います。 設定オプション:[Disabled] [Enabled]

# 4.5.3 APM の設定

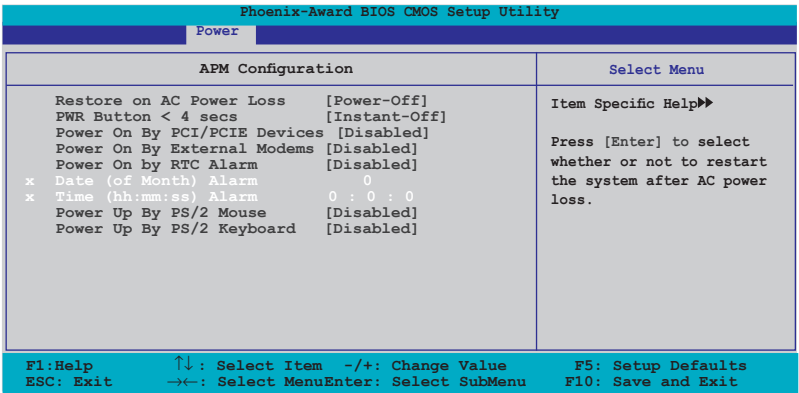

Restore on AC Power Loss [Power-Off]

Restore on AC Power Loss を設定します。 設定オプション:[Power-Off] [Power-On]

PWR Button < 4 secs [Instant-Off]

電源ボタンを押した場合(4秒間未満)のイベントを設定します。 設定オプション:[Suspend] [Instant-Off]

#### Power On By PCI/PCIE Devices [Disabled]

S5 by PCI/PCIE デバイスや NV Onboard LAN の PME ウェイクアップ機能を設定します。 設定オプション:[Disabled] [Enabled]

Power On By External Modems [Disabled]

コンピュータがソフトオフモードになっているときに、外部モデムが受信した場合に、コ ンピュータの電源をオンにするかどうかを設定をします。 設定オプション:[Disabled] [Enabled]

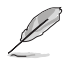

コンピュータとアプリケーションが完全に実行するまで、データの送受信はでき ません。従って、最初の試行では接続を行えません。コンピュータがオフになって いる間に外部モデムをオフにしてから再びオンにすると、初期ストリングがシステ ム電源をオンにします。

Power On By RTC Alarm [Disabled]

ウェイクアップイベントを形成する RTC の設定をします。この項目を [Enabled] に設定す ると、アラームの日時が設定可能になります。 設定オプション:[Disabled] [Enabled]

Date of Month Alarm [Disabled]

アラームの日付けを設定します。この項目をハイライト表示させ <Enter> を押して Date of Month Alarm のポップアップメニューを表示させ設定を行います。 設定オプション:[Min=0] [Max=31]

Time (hh:mm:ss) Alarm [Disabled]

アラームの時間を設定する。

- 1. この項目を ハイライト表示させ <Enter> を押して時間(時)を設定します。
- 2. 値を入力(最小=0、最大=23) <Enter> を押します。
- 3. <TAB> を押してminute のフィールドに移動し <Enter> を押します。
- 4. 時間(分)の値を入力 (最小=0、最大=59)し、<Enter> を押します。
- 5. <TAB> を押して seconds のフィールドに移動し <Enter> を押します。
- 6. 時間(秒)の値を入力(最小=0、最大=59)し、<Enter> を押します。

Power On By PS/2 Mouse [Disabled]

[Enabled] に設定すると、PS/2 マウスを使用してシステムの電源をオンにします。この 機能は、+5V SB リード線で最低1A を供給する ATX 電源を必要とします。 設定オプション: [Disabled] [Enabled]

Power On By PS/2 Keyboard [Disabled]

キーボードの特定のキーを使用してシステムの電源をオンにします。この機能は、+5V SB リード線で最低1A を供給する ATX 電源を必要とします。 設定オプション:[Disabled] [Space Bar] [Ctrl-ESC] [Power Key]

コンピュータは、コンピュータまたはアプリケーションが完全に起動するまでデータのや り取りができないため、初回は接続できません。コンピュータの電源がオフのときに外部 モデムをいったんオフにし再度オンにすると、システムの電源をオンにする初期化ストリ ングが作成されます。

## 2.5.4 ハードウェアモニタ

BIOSで自動的に検出されたハードウェアモニターの値を表示します。また、CPU Q-Fan に関連する項目を変更します。<Enter>を押すと設定オプションが表示されます。

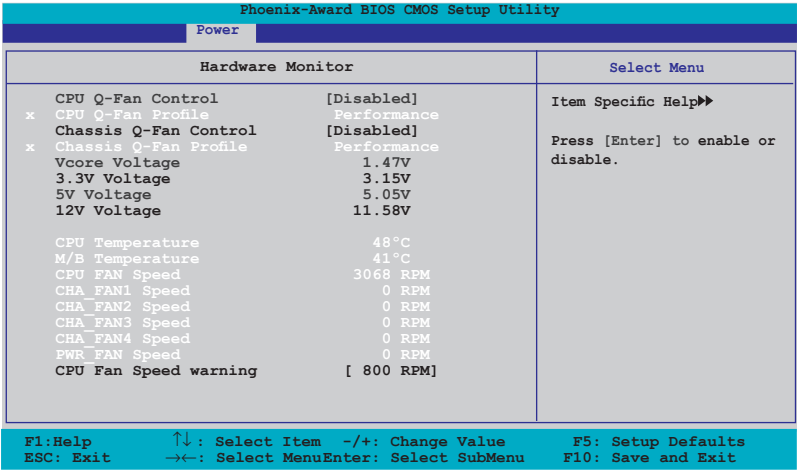

CPU Q-Fan Control [Disabled]

CPU Q-Fan コントローラを設定します。 設定オプション:[Disabled] [Enabled]

> 「CPU Q-Fan Profile」は 「CPU Q-Fan Control」の項目を [Enabled] に設定した場 合のみ表示されます。

CPU Q-Fan Profile [Performance]

CPU ファンパフォーマンスを設定します。[Optimal] に設定すると、CPU ファンをCPU 温 度に合わせて自動的に調節します。[Silent] に設定すると、ファン速度を最低限に抑え、静 音環境を実現します。 [Performance] に設定するとCPU ファン速度は最大になります。 設定オプション:[Performance] [Optimal] [Silent]

Chassis Q-Fan Control [Disabled]

Chassis Q-Fan コントローラを設定します。 設定オプション:[Disabled] [Enabled]

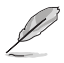

「Chassis Q-Fan Profile」は 「Chassis Q-Fan Control」の項目を [Enabled] に設定し た場合のみ表示されます。

Chassis Q-Fan Profile [Performance]

```
ケースファンパフォーマンスを設定します。[Optimal] に設定すると、ケースファンをケー
ス温度に合わせて自動的に調節します。[Silent] に設定すると、ファン速度を最低限に抑
え、静音環境を実現します。 [Performance] に設定するとケースファン速度は最大にな
ります。
```
設定オプション:[Performance] [Optimal] [Silent]

Vcore Voltage, 3.3V Voltage, 5V Voltage, 12V Voltage VCORE の 電圧を自動的に検出して表示します。

CPU Temperature, M/B Temperature

マザーボードと CPU 温度を自動的に検出して表示します。この項目は設定不可です。

CPU Fan Speed CHA\_FAN1/2/3/4 Speed PWR\_FAN Speed CPU、ケース、電源、サウスブリッジチップのファン速度を自動的に検出して 回転数/分 (RPM)の単位で表示します。マザーボードにファンが取り付けられていない場合、このフ ィールドには 0 と表示されます。これらの項目は設定不可です。

CPU Fan Speed warning [ 800 RPM] CPU ファン警告速度を設定します。 設定オプション:[Disabled] [800 RPM] [1200 RPM] [1600 RPM]

# 4.6 ブートメニュー

システムをブートする際のオプションを変更します。<Enter> を押してサブメニューを表 示します。

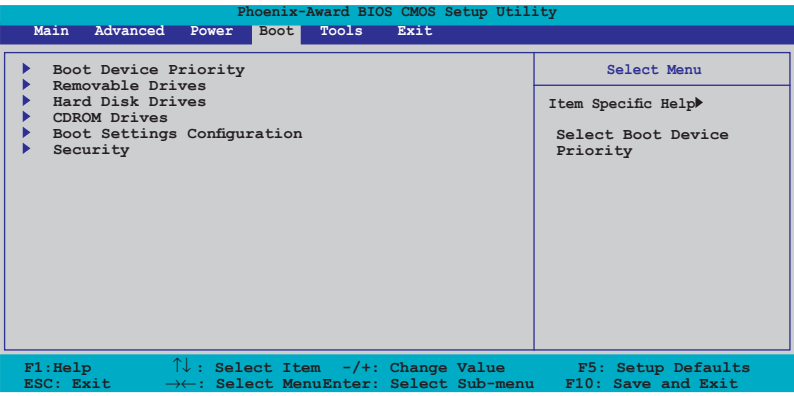

# 4.6.1 ブートデバイスの優先順位

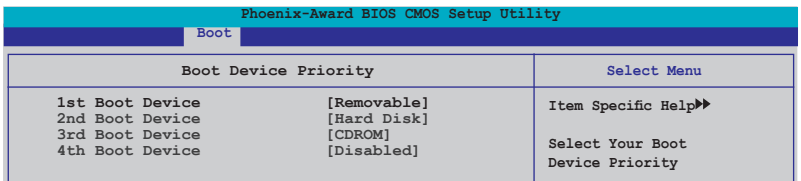

1st ~ 4th Boot Device [Removable]

ブートさせるデバイスの優先順位を指定します。画面に表示されるデバイスの数は、ブー ト可能なデバイスの数です。

設定オプション:[Removable] [Hard Disk] [CDROM] [Disabled]

# 4.6.2 Removable Drives

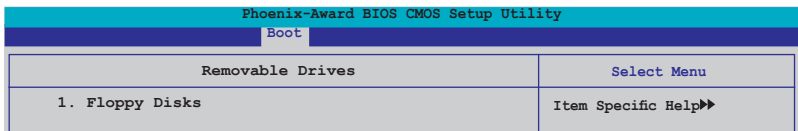

## 1. Floppy Disks

システムに取り付けたリムーバブルドライブを割り当てます。

## 4.6.3 Hard Disk Drives

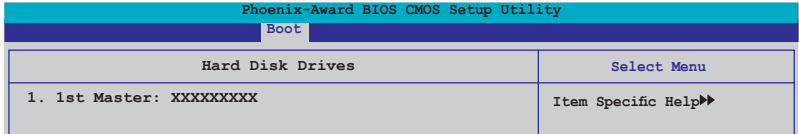

## 1. 1st Master: XXXXXXXXX

システムに取り付けた HDD を割り当てます。

# 4.6.4 CDROM Drives

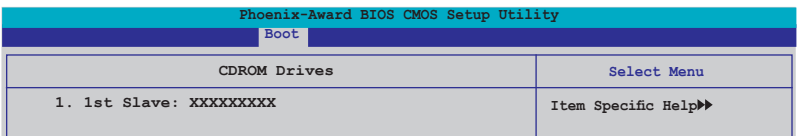

### 1. 1st Slave: XXXXXXXXX

システムに取り付けた光学ドライブを割り当てます。

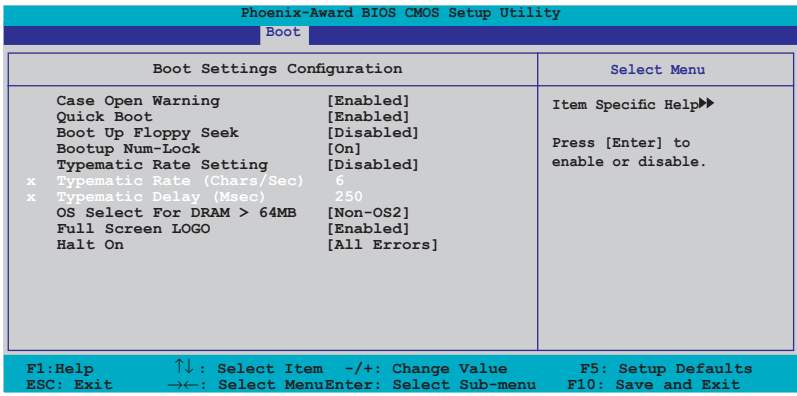

## Case Open Warning [Enabled]

ケース開閉検出機能を設定します。詳細は 2.7.2 「内部コネクタ」をご覧ください。 設定オプション: [Disabled] [Enabled]

#### Quick Boot [Enabled]

起動中にいくつかの自己診断テスト(POST)をスキップして、システムの起動をスピード アップさせます。[Disabled] に設定しているときは、BIOS はすべての POST 項目を実行 します。 設定オプション:[Disabled] [Enabled]

Boot Up Floppy Seek [Disabled]

立ち上げ時のフロッピーディスクシークを設定します。 設定オプション: [Disabled] [Enabled]

Bootup Num-Lock [On]

電源をオンにしたときの、NumLock の状態を選択します。 設定オプション:[Off] [On]

Typematic Rate Setting [Disabled]

キー入力レートを設定します。この項目を [Enabled] に設定すると Typematic Rate (Chars/Sec) と Typematic Delay (Msec)を設定することができます。 設定オプション:[Disabled] [Enabled]

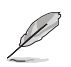

Typematic Rate (Chars/Sec) と Typematic Delay (Msec) は、 Typematic Rate Setting を [Enabled] に設定した場合のみ ユーザー設定可能になります。

Typematic Rate (Chars/Sec) [6] 1秒あたりの入力文字数を設定します。 設定オプション:[6] [8] [10] [12] [15] [20] [24] [30]

Typematic Delay (Msec) [250] 2回目の入力として認識するまでの遅延時間を設定します。 設定オプション:[250] [500] [750] [1000]

OS Select for DRAM > 64MB [Non-OS2]

64 KB より大きい RAM で OS/2 を起動する場合は、この項目を [OS2] に設定してください。 設定オプション:[Non-OS2] [OS2]

Full Screen LOGO [Enabled]

Full Screen LOGO を設定します。 設定オプション:[Disabled] [Enabled]

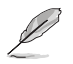

ASUS MyLogo2™機能をご利用になる場合は「Full Screen LOGO」の項目を [Enabled] に設定してください。

Halt On [All Errors]

エラーの報告タイプを設定します。 設定オプション:[All Errors] [No Errors] [All, But Keyboard] [All, But Diskette] [All, But Disk/Key]

# 4.6.6 セキュリティ

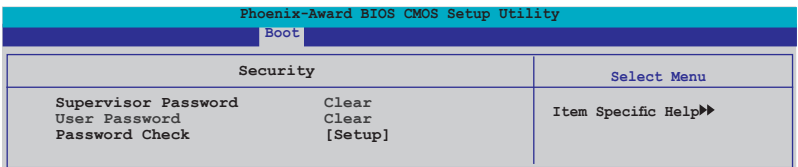

Supervisor Password User Password パスワードを設定します。

手順

- 1. 項目を選択し<Enter>を押します。
- 2. 8 文字以上の英数字からなるパスワードを入力し、<Enter>を押します

3. パスワードの確認を要求されたら、もう一度パスワードを入力し <Enter>を押しま す。パスワードのフィールドが Set に変更します。

パスワードをクリアする

1. パスワードフィールドを選択し<Enter> を2度押すと、下のメッセージが表示され ます。

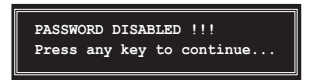

2. 任意のキーを押すと、パスワードフィーールドの設定が Clear に変わります。

パスワードに関する注

Supervisor Password は、認可のないアクセスを防ぐためにBIOS セットアッププ ログラムに入る際に要求するパスワードです。User Password は、認可のない使 用を防ぐために、システムを起動の際に要求するパスワードです。

パスワードを忘れてしまった場合

パスワードを忘れてしまった場合は、CMOS Real Time Clock (RTC) RAM を削除 することで、パスワードをクリアすることができます。パスワード情報を含む RAM データはオンボードボタンセルバッテリで動作しています。CMOS RAM を消去す る場合は「2.6 ジャンパ」をご覧ください。

Password Check

この項目を[Setup] に設定すると、BIOS はBIOSメニューへのアクセス時に、ユーザーパ スワードの入力を要求します。 [System] に設定すると、BIOS はBIOSメニューへのアク セス時と、システムの起動時に、ユーザーパスワードの入力を要求します。 設定オプション:[Setup] [System]

# 4.7 ツールメニュー

スペシャル機能のオプション設定をします。項目を選択し <Enter> を押してサブメニュ ーを表示させます。

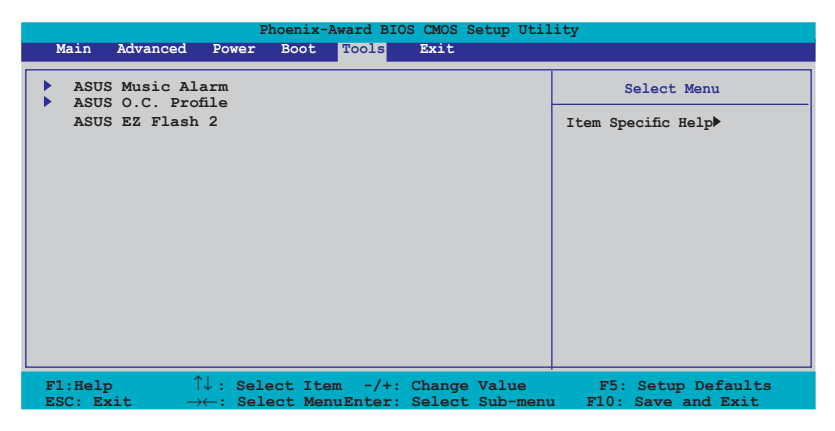

# 4.7.1 ASUS Music Alarm

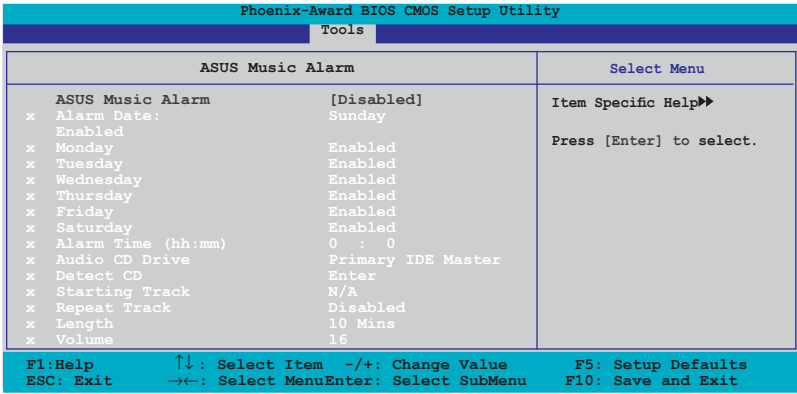

ASUS Music Alarm [Disabled] ASUS Music Alarm を設定します。 設定オプション:[Disabled] [Enabled]

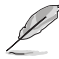

続く項目は ASUS Music Alarm を [Enabled] に設定するとユーザー設定可能にな ります。

Alarm Date: Sunday/Monday/Tuesday/Wednesday/Thursday/Friday/ Saturday [Enabled] 特定日用のアラーム設定をします。 設定オプション: [Disabled] [Enabled]

Alarm Time (hh:mm) 0 : 0 アラーム時間を設定します。<Tab> を押してフィールドを選択し、 <+> <-> を使って値 を変更してください。 設定オプション:[Disabled] [Enabled]

Audio CD Drive [Primary IDE Master] アラーム用音楽を再生する光学記憶装置の接続を設定します。 設定オプション:[Primary IDE Master] [Primary IDE Slave]

Detect CD <Enter> を押して CD のトラックナンバーを検索します。

Starting Track アラーム用音楽の再生を開始する トラックを選択します。

Repeat Track [Disabled] トラックをリピートする設定をします。 設定オプション:[Disabled] [Single] [All]

Length [10 Mins] アラームの再生時間を設定します。 設定オプション:[10 Mins] [20 Mins] [30 Mins] [1 Hour]

Volume [16] アラームの音量を設定します。 設定オプション:[01]~[32]

**Candida** 

- サウスブリッジの IDE ATAPI デバイスのみがこの機能をサポートします。
- スタンバイ用の電源が必要です。コンピュータを電源に接続してください。
- ASUS Music Alarm Utility を使用することで OS でもアラーム時間を設定するこ とが可能です。(詳細 5.3.3 参照)
- ASUS Music Alarm はオーディオ CD のみのサポートです。

## 4.7.2 ASUS O.C. Profile

複数の BIOS 設定を 保存/ロードすることができます。

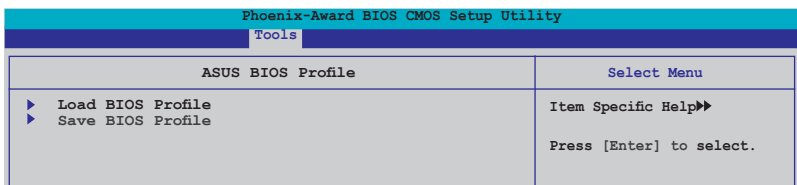

#### Load BIOS Profile

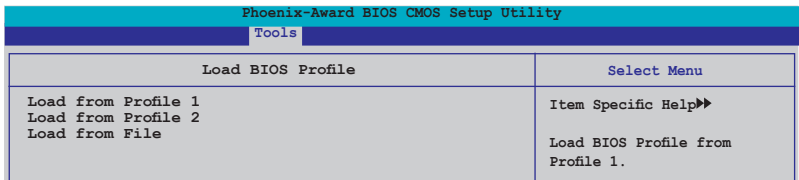

#### Load from Profile 1/2

BIOS Flash に保存した、BIOS 設定をロードすることができます。<Enter> を押してファイ ルをロードしてください。

#### Load from File

FAT32/16/12フォオーマッとのハードディスク/フロッピーディスク/USB フラッシュディス クに保存した BIOS ファイルをロードすることができます。手順は以下の通りです。

- 1. "xxx.CMO" ファイルの入った記憶装置をセットします。
- 2. システムをオンにします。
- 3. BIOS セットアップのToolsメニューで「Load from File」を選択します。 <Enter> を押すとセットアップ画面が表示されます。
- 4. <Tab> を使ってドライブを移動し "xxx.CMO" ファイルを選択します。 <Enter> を押してファイルをロードします。
- 5. ロードが完了するとポップアップメッセージが表示されます。

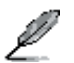

同じメモリ/CPU 設定/BIOS バージョンの BIOS ファイルのみへのアップデートを推奨 します。ロードできるのは「xxx.CMO」ファイルだけです。

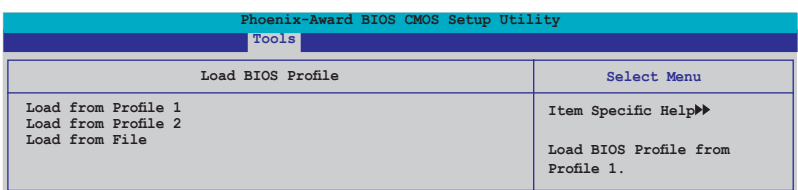
Save BIOS Profile

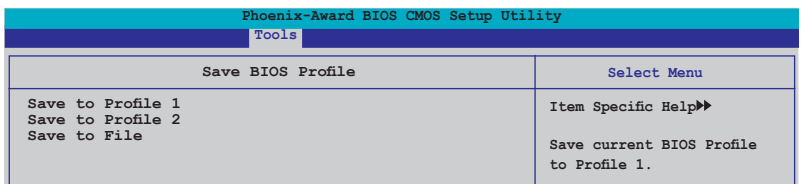

Save to Profile 1/2

BIOS ファイルを BIOS Flash に保存します。<Enter> を押すとファイルが保存されます。

Save to File

FAT32/16/12 フォーマットの ハードディスク/フロッピーディスク/USB フラッシュディスク に BIOS ファイルを保存します。

手順

- 1. 十分な空き容量のある記憶装置をセットします。
- 2. システムをオンにします。
- 3. BIOS セットアップの Tool メニューで「Save to File」を選択し<Enter>を押すとセッ トアップ画面が表示されます。
- 4. <Tab>を使ってドライブを選択し <Enter> を押してファイルをロードします。
- 5. 保存が終了するとポップアップメッセージが表示されます。

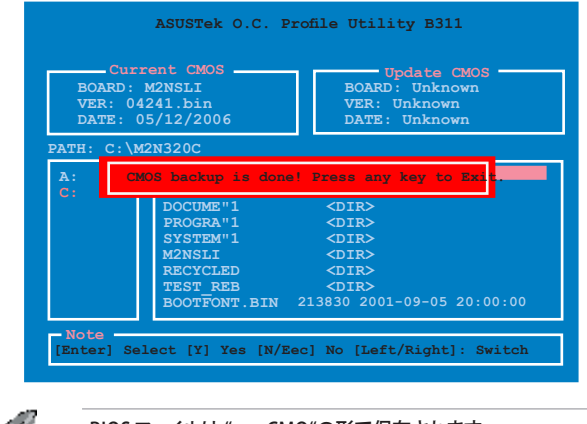

BIOS ファイルは "xxx.CMO"の形で保存されます。

ď

# 4.7.3 ASUS EZ Flash 2

ASUS EZ Flash 2 を起動します。<Enter>を押すと、確認メッセージが表示されま す。左右矢印キーを使って [Yes] または [No] を選択し <Enter> を押して選択を決 定します。

下の画面は [Yes] を選択すると表示されます。画面の指示に従ってBIOS を更新してくだ さい。(詳細:ページ 4-5 、セクション4.1.3 参照)

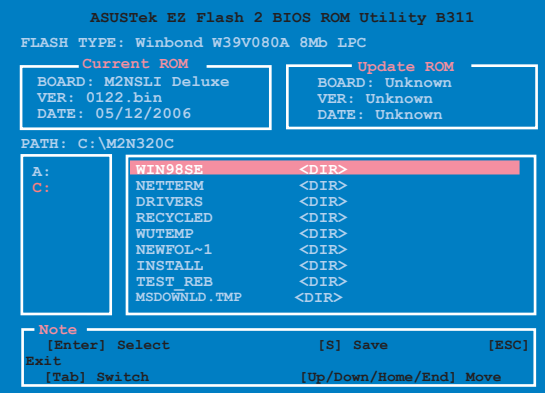

# 4.8 終了メニュー

BIOS 設定の保存や取り消しのほか、デフォルト値の読み込みを行います。

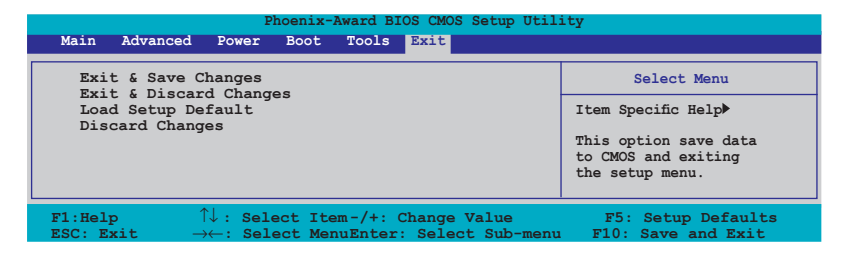

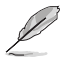

<Esc> を押してもこのメニューは終了しません。このメニューから終了する項目を選 択するか、<F10> を押して終了します。

### Exit & Save Changes

BIOSの設定が終了したら、「Exit menu」からこのオプションを選択し、設定をCMOS RAM に保存して終了します。オンボード用のバックアップで搭載されているバッテリは、 コンピュータの電源がオフになっているときでもBIOSの設定内容を保持します。この項 目を選択すると、確認ウィンドウが表示されます。「YES」を選択すると、変更を保存して終 了します。

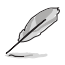

設定を保存せずに<ESC>でBIOSメニューを終了しようとすると、終了する前に変更を 保存しますかと尋ねるメッセージが表示されます。その場合は<Enter> 押して変更 を保存します。

### Exit & Discard Changes

BIOSメニューで行った設定を保存したくないときに、この項目を選択します。ただし、 システムの日付、システム時間、パスワード以外の設定を変更した場合は、終了する前 に確認のメッセージが表示されます

#### Load Setup Defaults

セットアップメニューのそれぞれの値に、デフォルト値をロードします。このオプションを 選択するか、 <F5> を押すと確認画面が表示されます。「YES」を選択してデフォルト値を ロードします。Exit & Save Changes を選択するか、他の変更を行ってから設定を保存し ます。

#### Discard Changes

BIOSメニューで設定した変更を破棄し、以前保存したときの値を復元します。このオプシ ョンを選択した後には、確認のメッセージが表示されます。確認のメッセージの表示で 「YES」を選択すると変更を取り消し、以前保存したときの値がロードされます。

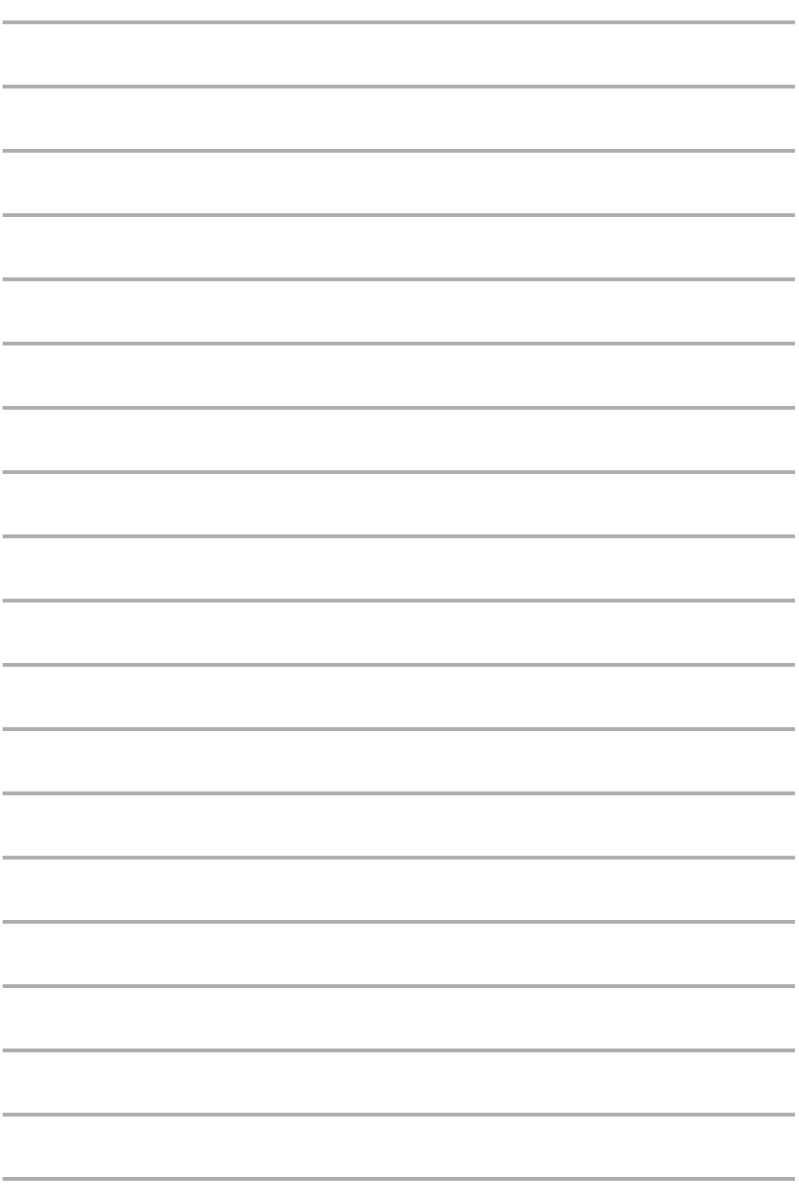

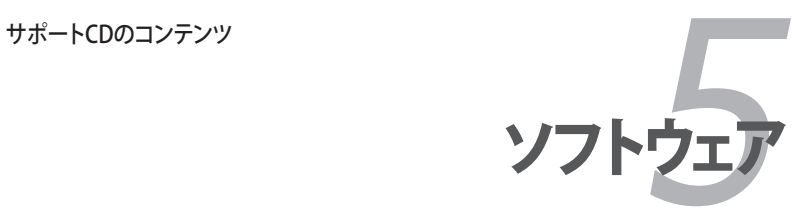

# **Chapter**

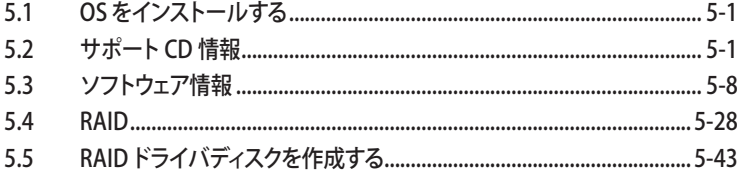

5

# 5.1 0S をインストールする

このマザーボードはWindows® 2000/XP/64-bit XP OSをサポートしています。 ハードウ ェアの機能を最大に活用するために、OS を定期的にアップデートしてください。

- ここで説明するセットアップ手順は一例です。詳細については、OSのマニュアル をご参照ください。
- 互換性とシステムの安定性のために、ドライバをインストールする前に、 Windows® 2000 Service Pack 4 またはWindows® XP Service Pack 2以降の Service Pack をインストールしてください。

# 5.2 サポート CD 情報

マザーボードに付属するサポートCDには、マザーボードを利用するために必要なドライ バ、アプリケーション、ユーティリティが入っています。

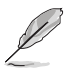

サポートCDの内容は、予告なしに変更する場合があります。最新のものは、ASUS webサイト (www.asus.co.jp)でご確認ください。

# 5.2.1 サポートCDを実行する

サポートCDを光学ドライブに入れます。OSの Autorun 機能が有効になっていれば、ドラ イバメニューが自動的に表示されます。

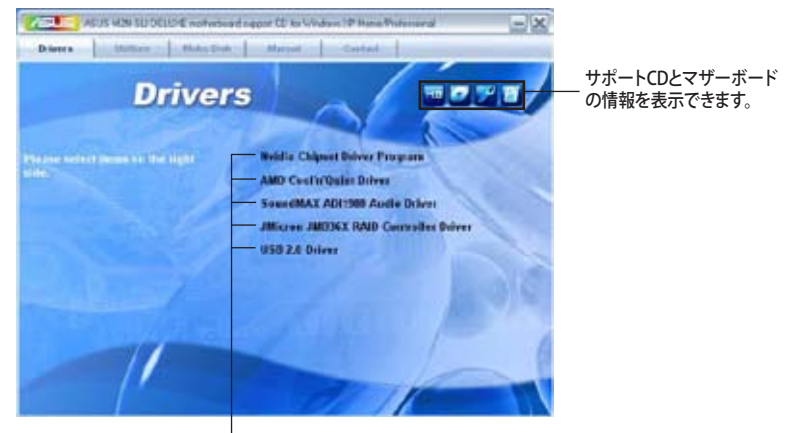

クリックしてインストールします。

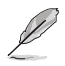

Autorun が有効になっていない場合は、サポートCD の BINフォルダから ASSETUP. EXE を探してください。ASSETUP.EXE をダブルクリックすれば、ドライバメニューが表 示されます。

5.2.2 ドライバメニュー

ドライバメニューには、インストールが可能なドライバが表示されます。必要なドライバ を上から順番にインストールしてご利用ください。

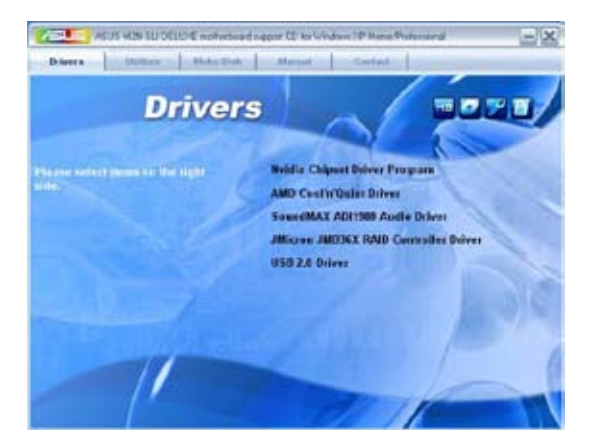

Nvidia Chipset Driver Program

NVIDIA゙nForce™570 SLI チッフセット用に NVIDIA゙チッフセットドライバをインストー ルします。

AMD Cool 'n' Quiet Driver AMD Cool 'n' Quiet™ ドライバをインストールします。

SoundMAX ADI1988 Audio Driver SoundMAX® ADI1988 オーディオドライバとアプリケーションをインストールします。

JMicron JMB36X RAID Controller Driver JMicron® JMB363 Serial ATA RAID コントローラドライバをインストールします。

USB 2.0 Driver USB 2.0 ドライバのインストールをします。

## 5.2.3 ユーティリティメニュー

マザーボードで使用できるアプリケーションやユーティリティをインストールします。

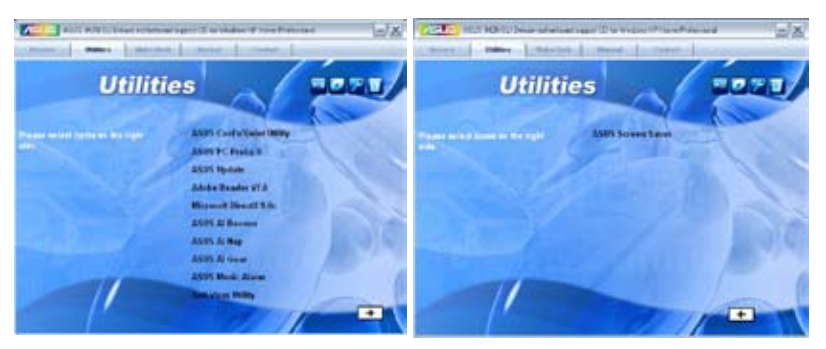

### ASUS Cool 'n' Quiet Utility

ASUS Cool 'n' Quiet をインストールします。

#### ASUS PC Probe II

ファン速度、CPU 温度、システム電圧をモニタし、何か問題がある場合に警告します。こ のユーティリティを使えば、コンピュータをいつでも正常な状態に維持できます。

#### ASUS Update

Windows®環境で BIOS のアップデートが行えます。このユーティリティを使用するにはイ ンターネット接続が必要です。

#### ADOBE Acrobat V7.0

PDF(Portable Document Format)ファイルの閲覧、プリントができるAdobe® Acrobat® Reader V7.0 をインストールします。

#### Microsoft DirectX 9.0c

Microsoft® DirectX 9.0 ドライバをインストールします。Microsoft DirectX® 9.0 は、コン ピュータのグラフィックとサウンドを拡張するマルチメディアテクノロジです。DirectX®は コンピュータのマルチメディア機能を向上させるので、TVや映画、ビデオキャプチャ、 ゲームをよりお楽しみいただけます。アップデートはMicrosoft Webサイト (www. microsoft.co.jp)で。

ASUS AI Booster

Windows゙ 環境で CPU 速度をオーハクロックする AI Booster をインストールします。

ASUS AI Nap

コンピュータを使用していない場合の電力消費を最小限に抑えます。

ASUS AI Gear

コンピューティングに最適なパフォーマンスを選択することができます。

ASUS Music Alarm システムがオフの時、CDの音楽をモーニングコールにすることができます。

Anti-virus Utility コンピュータウイルスからパソコンを守ります。詳細はオンラインヘルプをご覧ください。

ASUS Screen Saver ASUS Screen Saver をインストールします。

## 5.2.4 Make Disk menu

NVIDIA® nForce™570 SLI、JMicron® JMB363 SATA RAID ドライバディスクの作成。

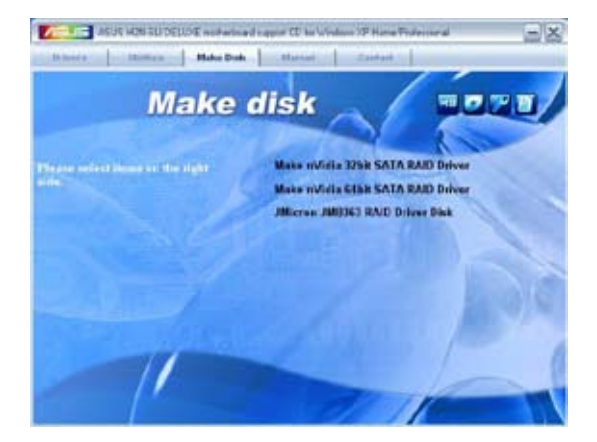

## Make nVidia 32bit SATA RAID Driver Make nVidia 64bit SATA RAID Driver 32-bit/64-bit システム用 NVIDIA® Serial ATA RAID ドライバティスクを作成します。

Make JMicron JMB363 RAID Driver Disk JMicron® JMB363 RAID ドライバディスクを作成します。

# 5.2.5 マニュアルメニュー

サードパーティ製のコンポーネント、または各アプリケーションのユーザーマニュアルを 見ることができます。

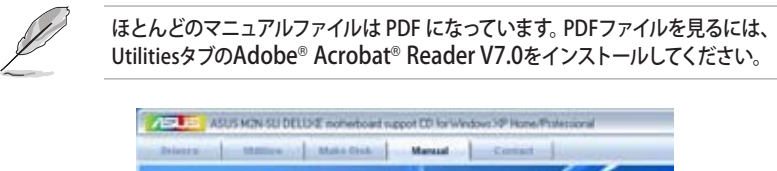

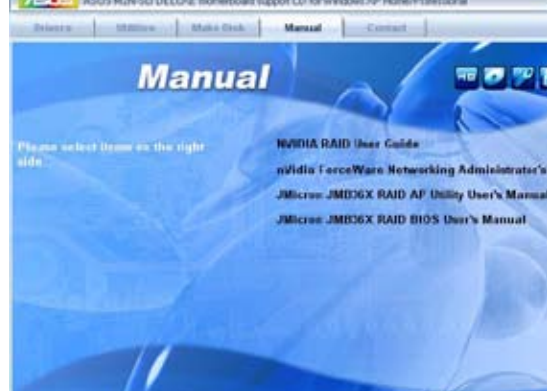

5.2.6 コンタクトインフォメーション

ASUS コンタクトインフォメーション。また、このマニュアルの表紙裏にも記載してあり ます。

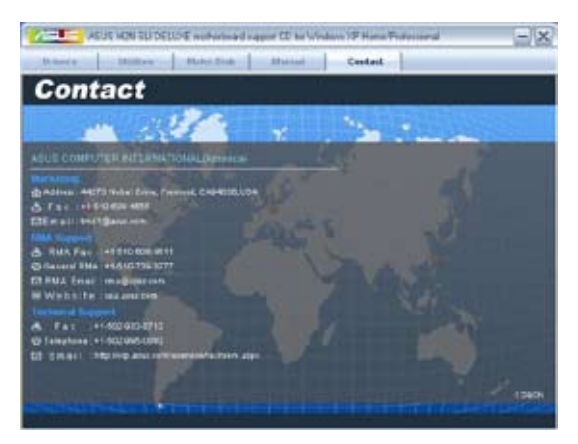

# 5.2.7 その他の情報

画面右上のアイコン。マザーボード、サポートCDの内容に関する追加情報です。

マザーボード情報 マザーボードの全般仕様を表示。

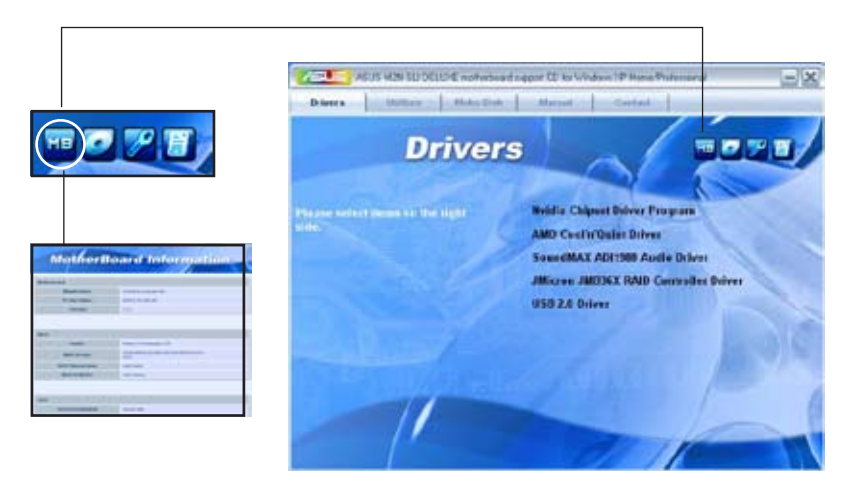

## CDをブラウズする サポート CD のコンテンツを表示。(グラフィカル形式)

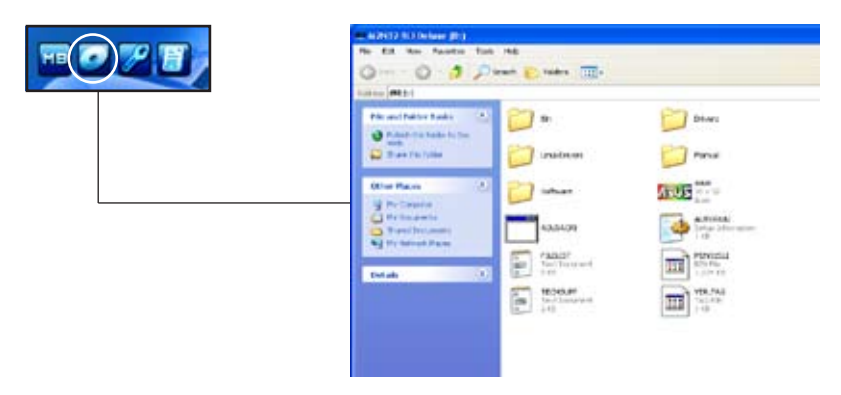

# テクニカルサポートフォーム

Technical Support Request Form を表示。テクニカルサポートをご依頼の際に記入し てください。

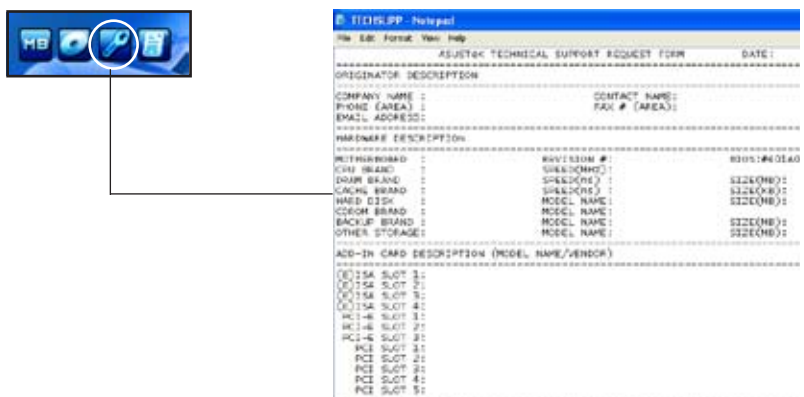

# 5.3 ソフトウェア情報

サポートCD のほとんどのアプリケーションはウィザードを使って簡単にインストールをす ることができます。詳細はオンラインヘルプまたはアプリケーションのReadmeファイルを ご参照ください。

## 5.3.1 Cool 'n' Quiet™ Technology

本製品は、CPU 速度、電圧、電力をCPU のパフォーマンスに合わせて調節する AMD Cool 'n' Quiet!™ Technology を搭載しています。

Cool 'n' Quiet!™ Technology を使う

手順

- 1. システムを起動し POST中に<Del>を押して BIOS に入ります。
- 2. Advanced → CPU Configuration → AMD Cool 'n'Quiet Function の順に進みオ プションを [Enabled] に設定します。(詳細 4.4 「拡張メニュー」参照)
- 3. 変更を保存し退出します。
- 4. コンピュータを再起動し、電源オプションの設定を行ってください。

Windows<sup>®</sup> 2000/XP

- 1. Windows® 2000/XP OS の場合は、スタートボタン→設定→コントロールパネル の順にクリックします。
- 2. コントロールパネルはクラシック表示です。
- 3. 「画面」アイコンをダブルクリックし、「スクリーン セーバ」タブを選択します。
- 4. 「雷源ボタン」をクリックすると、次のダイアログボックスが表示されます。
- 5. 「電源設定」のリストボックスから「最小の電源管理」を選択します。
- 6. 「OK」をクリックして設定を完了させて  $\zeta$

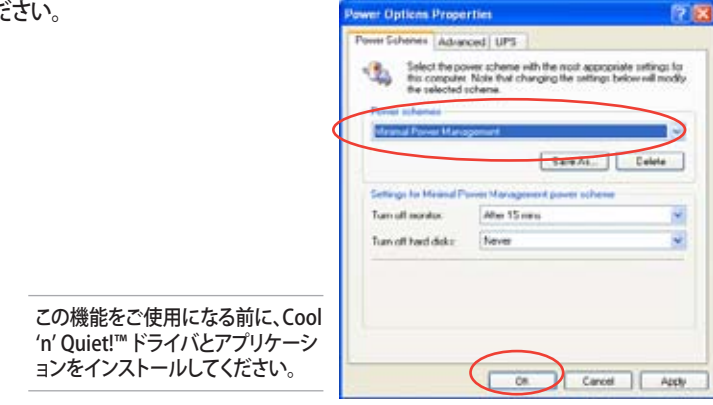

<sup>V</sup>

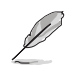

- AMD Cool 'n' Quiet!'‴ Technology は AMD のヒートシンク、ファン、モニタチッ プが必要です。
- 対応しないヒートシンク、ファンを使用する場合は、ASUS Q-Fan Technology を こ利用ください。

## Cool 'n' Quiet!™ を起動する

リアルタイムで CPU 周波数や電圧を確認することができる Cool 'n' Quiet!™ は 、サポー ト CD からご利用になれます。

サポート CD から、Cool 'n' Quiet!™ をインストールしてください。 (詳細 5.2.3 「ユーティリティメニュー」参照)

Cool 'n' Quiet!™を起動する

- 1. Windows゚2000をご利用の場合は、スタートホタン→ すべてのフロクラム → ASUS → Cool & Quiet → Cool & Quiet の順にクリックしてください。
- 2. Windows® XP をご利用の場合は、スタートボタン→ すべてのプログラム → ASUS → Cool & Quiet → Cool & Quiet の順にクリックしてください。
- 3. Cool 'n' Quiet!™ 画面に CPU 周波数と CPU 電圧が表示されます。

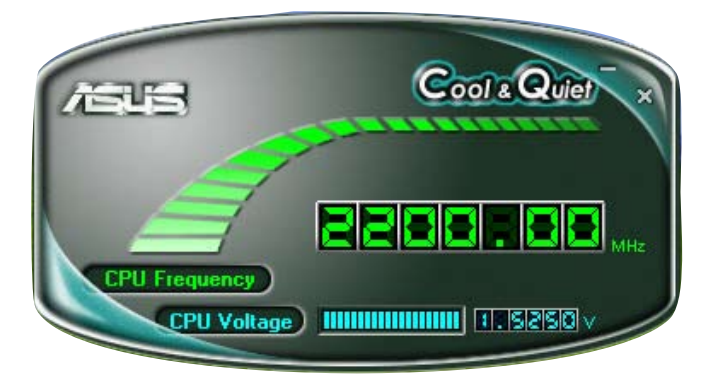

## 5.3.2 ASUS PC Probe II

PC Probe II は、重要なコンピュータのコンポーネントをモニタし、問題が検出されると 警告するユーティリティです。ファン回転数、CPU温度システム電圧を中心にモニタしま す。PC Probe II はソフトウェアベースなので、コンピュータに電源を入れた時からモニタ を監視します。このユーティリティで、コンピュータをいつでも正常に動作させることがで きます。

PC Probe IIをインストールする

手順

1. サポートCDを光学ドライブに入れます。OSの Autorun 機能が有効になっていれ ば、ドライバインストールタブが自動的に表示されます。

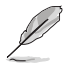

Autorun が有効になっていない場合は、サポートCD の ASUS PC Probe IIフォルダ から setup.exe を探してください。setup.exe をダブルクリックすれば、インストール が開始されます。

- 2. Utilities タブ→ ASUS PC Probe II の順にクリックします。
- 3. 画面の指示に従ってインストールを終了させます。

PC Probe II を起動する

インストール終了後、または Windows" テスクトップからいつでもPC Probe II を起動す ることができます。

PC Probe II を Windows゙テスクトップから起動させる:スタート → すべてのフロクラム → ASUS → PC Probe II → PC Probe II v1.00.43 の順にクリックすると、PC Probe II の メイン画面が表示されます。

アプリケーションを起動すると、PC Probe II アイコンが Windows® タスクバーに表示さ れます。アイコンをクリックすることで、アプリケーションを開いたり閉じたりすることがで きます。

PC Probe II を使う

メインウィンドウ

PC Probe II メインウィンドウでは、システ ムの現状を確認し、設定を変更することが できます。デフォルトでは Preference が 表示されます。ウィンドウ右の三角をクリ ックすることで、Preference を閉じること ができます。

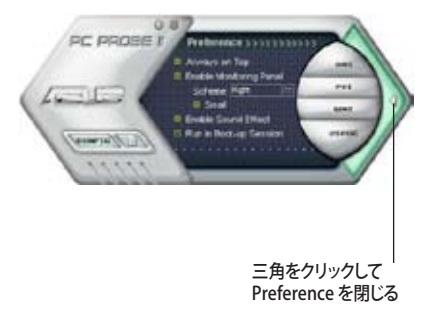

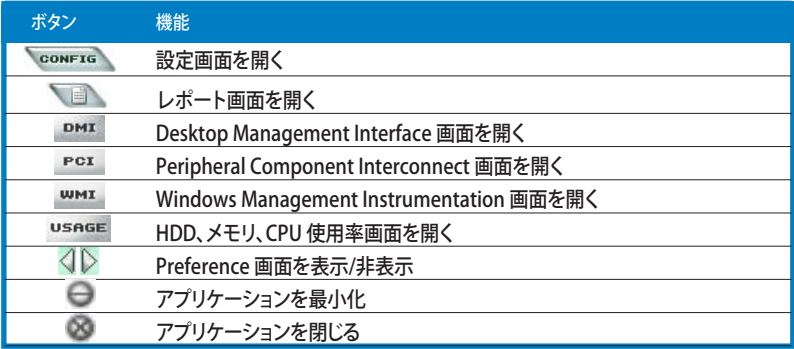

警告センサー

システムセンサーが問題を検出すると、下の絵のようにメイン画面の右側が赤色になり ます。

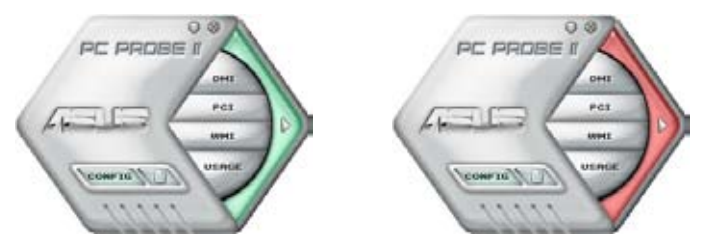

センサー用のモニタパネルも赤色になります。モニタパネル参照。

### Preferences

メイン画面の Preference で使用中のアプリケーショ ンをカスタマイズできます。ボックスをクリックして設 定を切り替えます。

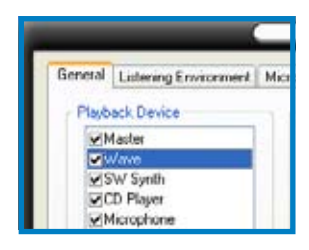

ASUS M2N-SLI Deluxe 5-13

ハードウェアモニタパネル ファン回転数、CPU 温度、電圧などのシステムセンサーの現在値を表示します。

ハードウェアモニタパネルには2種類ディスプレイモードがあります:6角形 (大)と長方 形 (小)です。Preference で「Enable Monitoring Panel」の項目にチェックした場合は、 モニタパネルがデスクトップに表示されます。

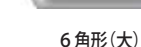

+ CPU

 $\left\{ \right\}$  RPM

ם בובדר GO

モニタパネルの位置を変える

モニタパネルのデスクトップ上の位置を変更する場合は、Scheme のボタ ンをクリックして、リストボックスからポジションを選択します。選択したら 「OK」をクリックします。

モニタパネルを分解する

モニタパネルは、磁気効果のため全て一緒に動き ます。分解する場合は、U字型のマグネットアイコン をクリックします。

センサーの基準値を調節する

ボタンをクリックしてセンサーの基準値を調 節しいます。また、Config画面でも設定可能 です。

長方形(小)のモニタパネルでは基準値を調 節することはできません。

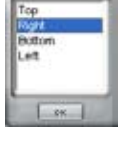

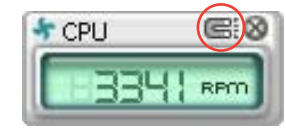

長方形(小)

 $\star$  CPH

@:00

**RPO** 

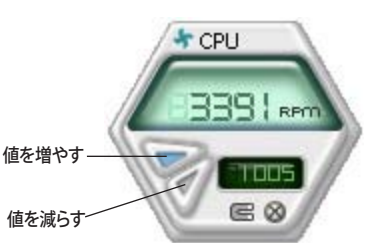

警告センサーモニタ

コンポーネントの値が基準値を上回ったり、下回ったりすると赤色になります。

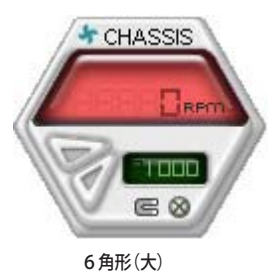

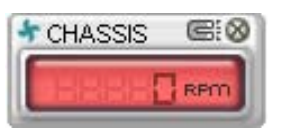

長方形(小)

WMI ブラウザ

 をクリックして、WMI (Windows Management Instrumentation)ブラウ ザを表示します。様々な、 Windows® 管理 情報を表示します。左側のパネルの項目 をクリックし、右側のパネルに表示させま す。WMI Information の(+)をクリックし て情報を表示させます。

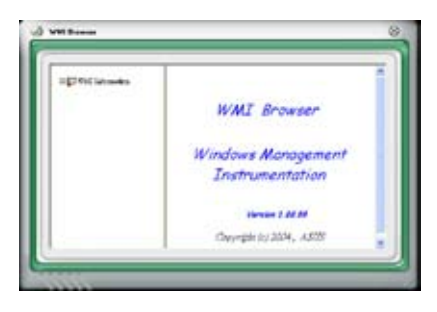

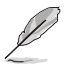

右下の角をドラッグして画面の大きさを調節することができます。

DMI ブラウザ

**DMI なクリックして、DMI (Desktop** Management Interface) ブラウザを表 示します。様々なデスクトップ/システム情 報を表示します。DMI Information の (+)をクリックして情報を表示させます。

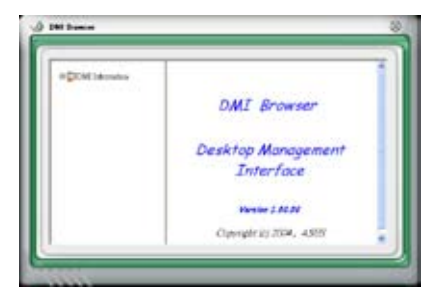

PCI ブラウザ

PGI をクリックして、PCI (Peripheral Component Interconnect) ブラウザを表 示します。システム上のPCI デバイス情報 を表示します。PCI Information の(+)を クリックして情報を表示させます。

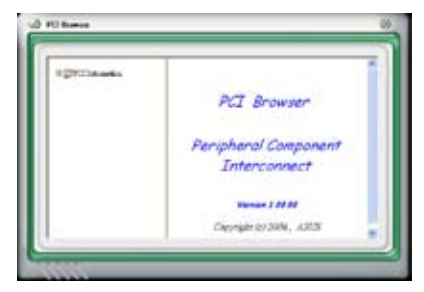

Usage

CPU、HDD空き容量、メモリ使用率をリアルタイムで表示します。 USRGE をクリックして Usage を開きます。

CPU

リアルタイムの CPU 使用率が線グラフで 表示されます。

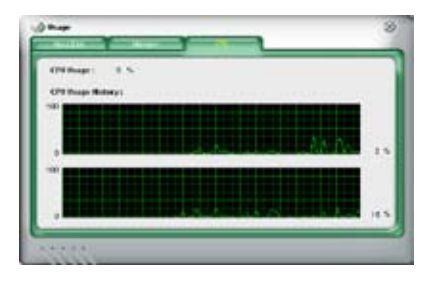

Hard Disk

HDDの使用率を表示します。パネルの左 側には論利ドライブが表示されます。クリ ックすると右側に情報が表示されます。円 グラフのブルーの部分は使用領域、ピン クの部分は空き領域です。

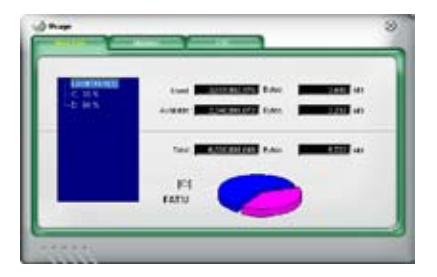

#### **Memory**

物理メモリの使用率を表示します。円グラ フのブルーの部分は使用領域、ピンクの 部分は空き領域です。

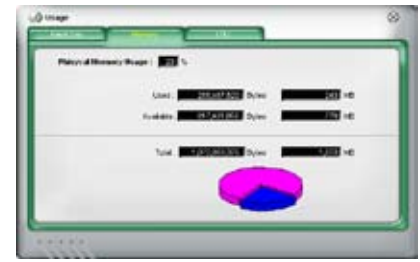

### PC Probe II 設定

\* CONFTE をクリックしてセンサーの基本値を確認、調節します。

Config には2つのタブがあります:Sensor/Threshold と Preferenceです。Sensor/ Threshold タブでは、センサーを有効にし、基本値を調節します。Preference タブでは、 警告センサーをカスタマイズし、温度の変更をします。

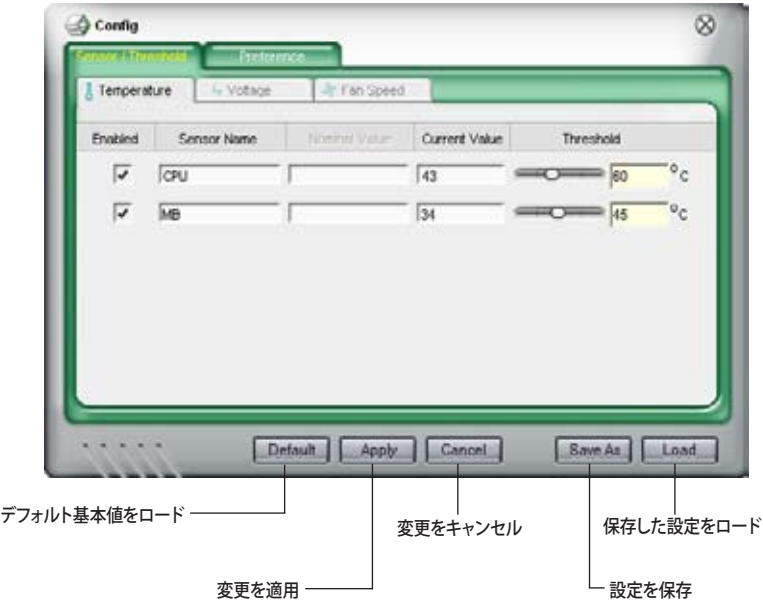

## 5.3.3 ASUS Music Alarm

ASUS Music Alarm はオーディオアラームクロックです。システムがオフの状態でお気に 入りの音楽でのウェイクアップ音をお楽しみいただけます。この機能をサポートするオー ディオ CODEC には、光学ドライブ (CD-ROM、CD-RW、DVD-ROM)が必要です。

- スタンバイ電源用に電源コードは電源に接続してください。 • ASUS Music Alarm は オーディオ CD のみをサポートします。
	- 拡張サウンドカードが取り付けられている場合、ASUS Music Alarm を起動させ ることはできません。
	- サウスブリッジの IDE ATAPI デバイスのみがこの機能をサポートします。

ハードウェアセットアップ

手順

- 1. アナログオーディオケーブルで光学ドライブとマザーボード上の CD の印がある 4-pin CD-In コネクタに接続します。(詳細 2.7.2 「内部コネクタ」 参照)
- 2. オーディオ出力用に、スピーカーまたはヘッドホンをフロントまたはリアパネルの ライン出力 (ライム) ポートに接続します。スピーカーやヘッドホンは光学ドライブ の出力ジャックに接続することもできます。
- 3. BIOS、Windows"での設定を各項目を参照に行ってください。

BIOS 設定

BIOS で ASUS Music Alarm をオンにする

- 1. システムの電源をオンにします。
- 2. POST 中に <Del> を押し BIOS セットアップに入ります。
- 3. Tools メニューで ASUS Music Alarm を選択します。
- 4. ASUS Music Alarm の項目を [Enabled] に設定します。(詳細 4.7.1 「ASUS Music Alarm | 参照 |

OS 設定

Windows® で ASUS Music Alarm を設定する

- 1. サポート CD を光学ドライブに挿入します。
- 2. Utilities タブをクリックし ASUS Music Alarm を選択しインストールしてください。
- 3. オーディオ CD を光学ドライブに挿入します。
- 4. スタート → ASUS → ASUS Music Alarm の順に進み、 ASUS Music Alarm を起動 させると、メインウィンドウが表示されます。

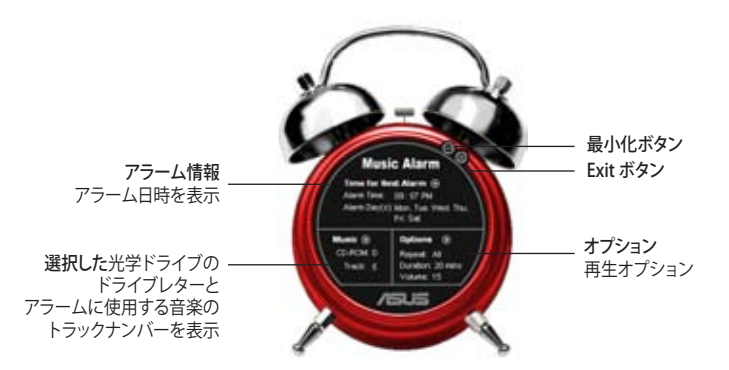

5. Time for Next Alarm の横にある ( ) をクリックすると、Alarm Time Setting パネルが表示されます。アラ ームの日付と時間を設定、またはアラ ームをオフにします。 設定が終了したら OKをクリックします。

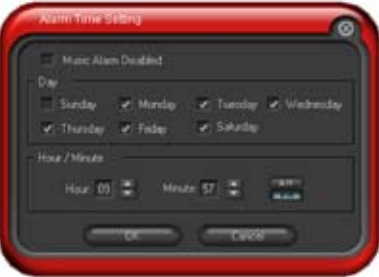

6. Music の横にある ( ) をクリックすると、Music Selection パネルが表示されます。デバイスを選択 し、音楽を開始する CD のトラックナンバーを選択し ます。 設定が終了したら OKをクリックします。

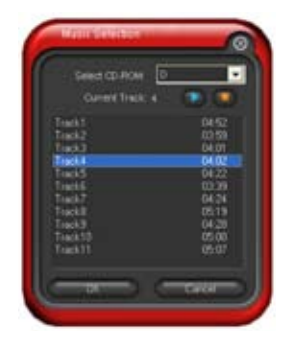

7. Options の横にある (O) をクリックす ると、オプションパネルが表示されま す。Disable(無効)またはリピートモー ドを選択し、アラームの再生時間と音量 を設定してください。 設定が終了したら OKをクリックします。

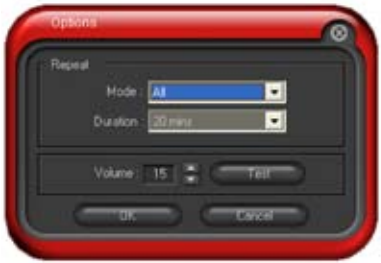

8. 全ての設定が終了したら、システムを終了します。

#### 音量を調節する

アラームを再生中に音量を調節する

• 上下矢印キーを使用して音量を調節します。

## アラームを切る 手順

• 任意のキーを押すと CD が停止しシステムが終了されます。

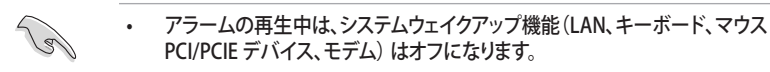

- システムが接続を失ったり、光学ドライブやオーディオ CD が検出されなかった りすると、 ASUS Music Alarm は自動的に無効/オフになります。
- アラームの再生中は、光学ドライブフロントパネル機能は無効になります。
- ASUS Music Alarm はシステムがオフの状態でのみ起動します。

## 5.3.4 ASUS AI Nap

コンピュータを使用していない時の電源消費を最小限に抑えます。

付属のサポート CD から AI Nap をインストールすれば、 Windows OS のタスクバーの AI Nap アイコンをダブルクリックするだけで起動することができます。確認画面で Yes を クリックしてください。

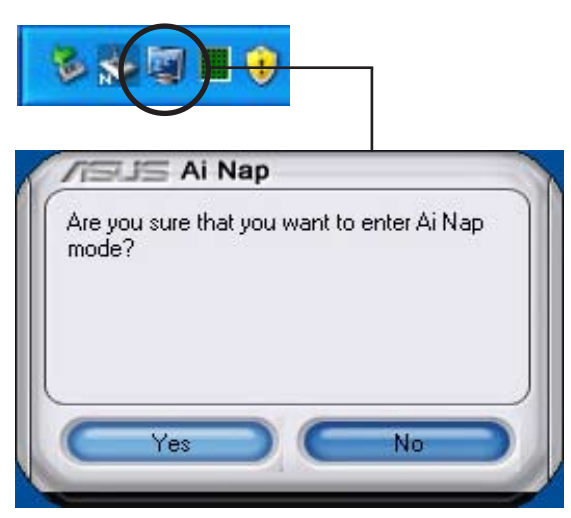

システム電源またはマウスボタンを押し、確認画面で Yes をクリックして AI Nap モード から退出します。

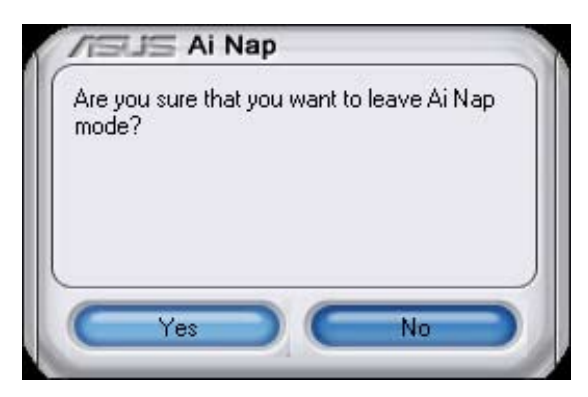

## 5.3.5 ASUS AI Gear

ASUS AI Gear の4つのパフォーマンスオプションからコンピューティングの必要に応じ てパフォーマンス設定を選択することができます。このユーティリティで簡単にプロセッ サ周波数、VCore 電圧を調整し、システムノイズや電源消費を最小限に抑えることがで きます。

付属のサポート CD から AI Gear をインストールすれば、Windows OSのタスクバーにあ る AI Gear アイコンをダブルクリックするだけで起動することができます。

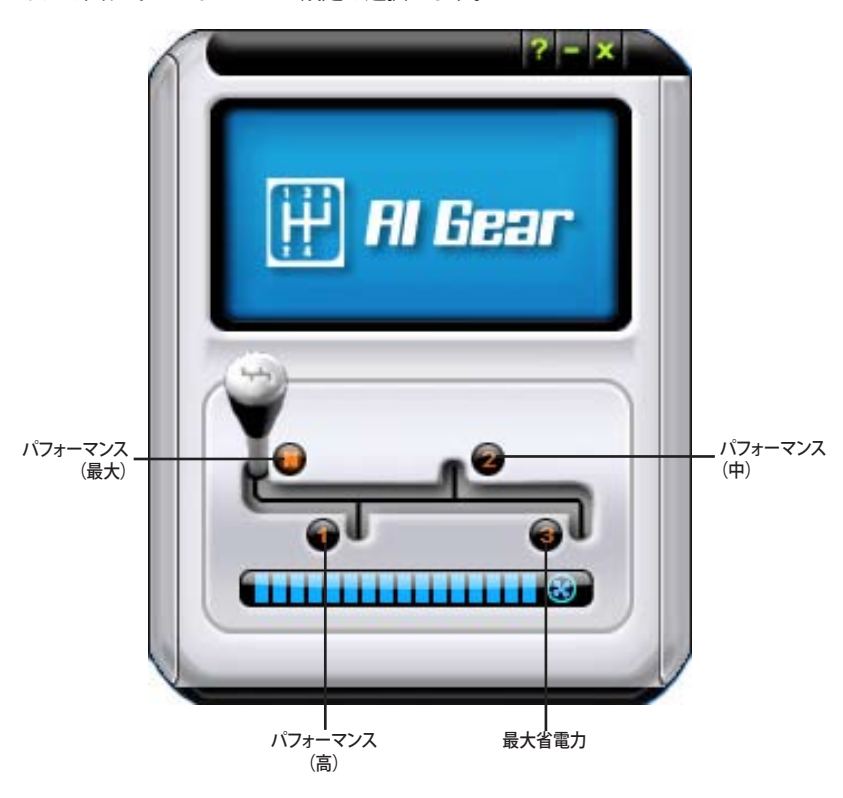

ギアを入れてパフォーマンス設定を選択します。

Windows タスクバーで AI Gear アイコンをクリックしてモードを設定することも可能です。

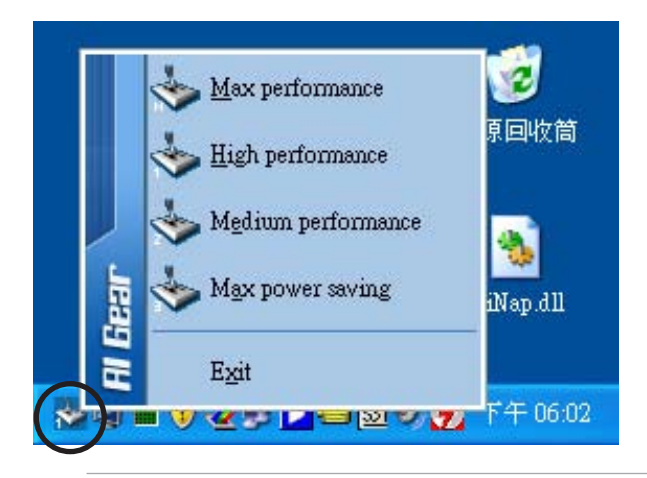

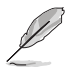

- AI Gear がオンの場合は、システムの負荷に応じて CPU とケースファン速度が自 動的に調節されます。
- AI Booster (AI NOS) と AI Gear を同時に使用することはできません。

# 5.3.6 SoundMAX® High Definition Audio

ADI AD1988B High Definition Audio CODEC は、AudioESP™ ソフトウェア採用の SoundMAX® オーディオを通して8チャンネルオーディオを提供し、PCで最高のオーディ オをお楽しみいただけます。このソフトウェアは、高品質なオーディオ合成/レンダリング、 3D サウンドポジショニング、 拡張音声入力技術を採用しています。

インストールウィザードに従って、サポートCDから ADI AD1988B Audio Driver をインス トールし、SoundMAX® をご利用ください。

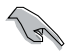

- セットアップには4チャンネル、または 6チャンネル、8チャンネルスピーカが必 要です。
- SoundMAX をインストールする前に Microsoft Windows 2000/XPをインスト ールしてください。
- Jack Retasking 機能は High Definitionフロントパネルオーディオポートでのみ 動作可能です。

SoundMAX°をインストールすると、タスクバーに SoundMAX® アイコンが表示されます。

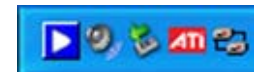

タスクバーの SoundMAX゙アイコンをダブルクリックして、SoundMAX゙コントロールパ ネルを表示させます。

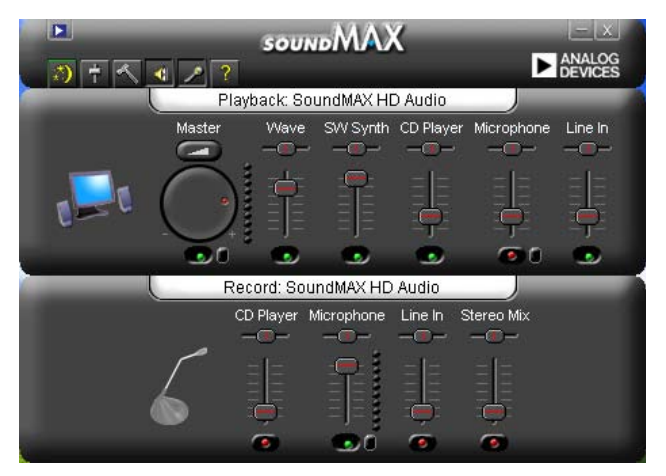

## Audio Setup Wizard

SoundMAX コントロールパネルの <mark>・・)</mark> アイコンをクリックすると、簡単にオーディオ設 定が行えます。画面の指示に従ってHDオーディオをお楽しみください。

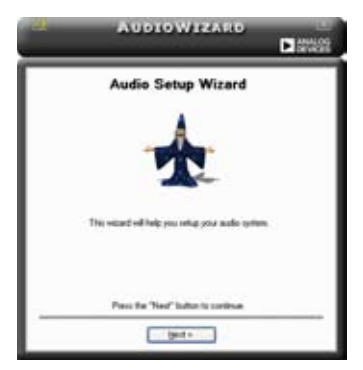

## **Jack configuration**

コンピュータのオーディオポートを設 定します。画面は、設定したオーディオ デバイスによって異なります。

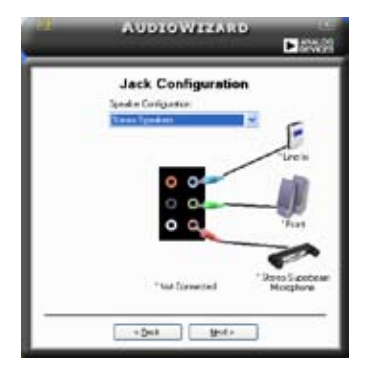

# **Adjust microphone volume**

## **Adjust speaker volume**

スピーカの音量調整をします。 Test ボタンをクリックし、実際に音を聞いて 確認します。

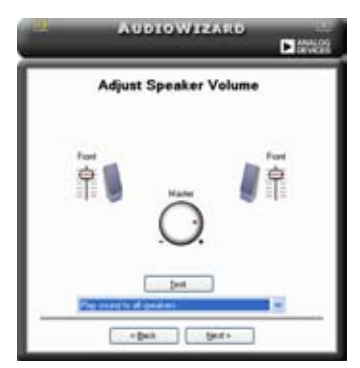

マイクのボリュームを調節します。文を読むように指示が出ます。声に合わせて AudioWizard がボリュームを調節します。

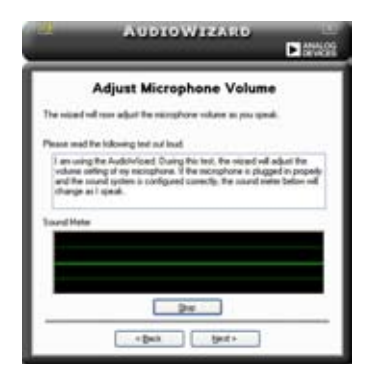

## Audio preferences

 アイコンをクリックすると Preferences 画面へ移動します。この画面では様々なオー ディオ設定の変更が可能です。

### General options

General タブをクリックして、プレイバック/レコーディングデバイスを選択し、AudioESP™ 機能、デジタル出力の設定を切り替えます。

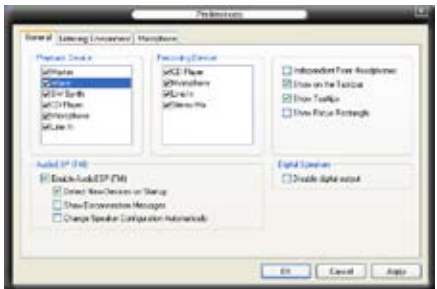

Microphone options

Listening Environment タブをクリックし、マイク入力設定を最適化します。

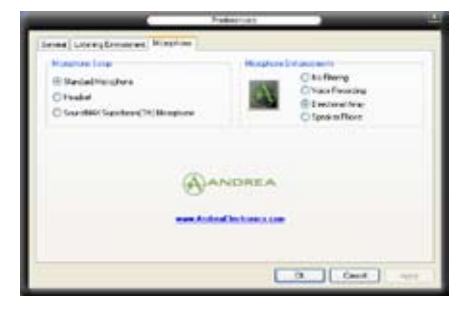

#### 拡張マイク機能

#### Voice Recording

Noise Filter 機能をオンにします。コンピュータファンやエアコンなどの環境音を検 知し削除します。

Directional Array

受信機から入ってくる音だけを受信し側にあるスピーカーなどの反響音は削除しま す。オンラインゲーム、MSN、Skype などを利用の際にこの機能は効果的です。

Speaker Phone

拡張残響除去技術でエコーを除去し、スピーチエンジンへの影響を最小限に抑えま す。コンフェレンスコールの時はオンにするとエコーが軽減されます。

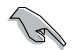

Directional Array、Speaker Phone 機能にはASUS Array Nic が必要です。

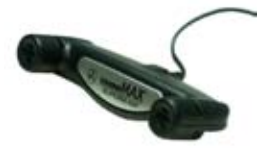

# **5.4 RAID**

本製品は、NVIDIA゙nForce™ 570 SLI MultiShield と JMicron゙ JMB363 RAID コントロ ーラ が付属しており、Serial ATA HDD で、以下のRAID 設定が可能です。

RAID 0 (データストライピング):2台の同じHDDを最適化し、パラレル方式でデータを 交互に読み書きします。2台のハードディスクの役割は、シングルドライブと同じですが、 転送率はシングルディスクの2倍を実現し、データアクセスと保存を向上させます。 セッ トアップには、新しい2台の同じHDDが必要です。

RAID 1 (データミラーリング): 1台目のドライブから、2台目のドライブに、同じデータ イメージをコピーし保存します。 ドライブが1台破損しても、 ディスクアレイマネジメント ソフトウェアが、アプリケーションを正常なドライブに移動することによって、完全なコピ ーとして残ります。システム全体のデータプロテクションとフォールト・トレランスを向上さ せます。セットアップには、2台の新しいHDD、または、既存のドライブと新しいドライブ が必要です。既存のドライブを使う場合、新しいドライブは既存のものと同じサイズかそ れ以上である必要があります。

RAID 0+1:データストライピングとデータミラリングをパリティなし (冗長データ)で 結合したもので、計算して書き込む必要があります。RAID 0とRAID 1構成のすべての 利点が得られます。セットアップには、最低4台のHDDが必要です。

RAID 5:3台以上のHDD間のデータと パリティ情報をストライプします。RAID 5 の利点 は HDD のパフォーマンスの向上、エラーへの許容性、容量が高くなることです。RAID 5 はデータのやり取り、相関的なデータベースのアプリケーション、企業内のリソース作成 など、ビジネスにおけるシステムの構築に最適です。最低同じHDDが3台必要です。

JBOD (スパニング) :Just a Bunch of Disks の略で、 RAID として設定されていない HDD を使います。複数台の HDD を、仮想的に1台の HDD かのように使用します。スパ ニングは複数の HDD を使用することで得られる、フォールトトレランスや他の RAID 機 能の利点はありません。

注:RAID5 と RAID 0+1をサポートするのは、nForce 570-SLIチップセットのみです。

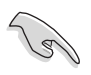

RAID 設定された HDD からシステムをブートする場合は、OS をインストールする 前にサポートCDからフロッピーディスクにRAIDドライバをコピーします。(詳細 5.5 「RAID ドライバディスクの作成」参照)

## 5.4.1 ハードディスクを取り付ける

本製品は、Serial ATA HDD をサポートします。最適なパフォーマンスのため、ディスクア レイを作成する場合は、モデル、容量が同じHDDをご使用ください。

Serial ATA (SATA) ハードディスクを取り付ける RAID用にSATA ハードディスクを取り付ける

- 1. SATA ハードディスクをドライブベイに取り付けます。
- 2. SATA シグナルケーブルを接続します。
- 3. SATA 電源ケーブルを各ドライブの電源コネクタに接続します。

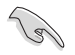

RAID についての詳細は、サポートCD の「RAID controllers user manual」をご参照 ください。(詳細 5.2.4 「マニュアルメニュー」)

# 5.4.2 NVIDIA® MediaShield RAID

本製品の NVIDIA゙nForce''" 5/0 SLI サワスフリッシナップセット RAID コントローラは、 6つのSerial ATA チャンネル 用に、RAID 0、RAID 1、RAID 0+1、RAID 5、JBOD をサポ ートします。

BIOSでRAID を設定する

RAIDを作成する前に、BIOSのセットアップで RAID を設定してください。 手順

- 1. システムを起動し、POST中に <Del> を押して BIOS に入ります。
- 2. メインメニューから Serial ATA Configuration に進み、nVidia RAID Function の 項目を [Enabled] に設定します。
- 3. RAIDとして設定する SATA ドライブ を [Enabled] にしてください。詳細は、4.4.7 「オンボードデバイス設定構成」をご覧ください。
- 4. 変更を保存し退出してください。

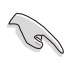

CMOSをクリアしたら、システムに RAID 設定を認識させるために NVRAID 設定をも う一度確認してください。

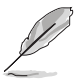

- NVIDIA® RAID 設定についての詳細は、サポート CD の『NVIDIA® MediaShield RAID User's Manual」をご覧ください。
- Windows 2000 OSをお使いの場合は、Windows 2000 Service Pack 4 以降の ものをお使いください。
# NVIDIA® MeidaShield RAID を使う

手順

- 1. コンピュータを起動します。
- 2. POST中に、<F10>を押してユーティリティのメインメニューを表示させます。

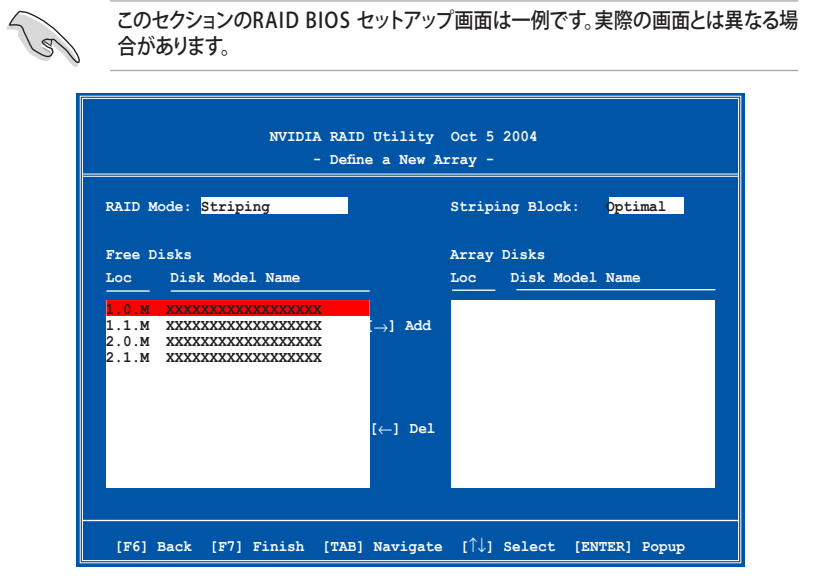

画面下の項目はナビゲーションキーです。ナビゲーションキーを使用してメニューのアイ テムを選択し、設定を変更します。

RAID ボリュームを作成する

手順

1. NVIDIA® RAID ユーティリティの Define a New Array メニューで、RAID モードを 選択して<Enter>を押すと、下のサブメニューが表示されます。 上下矢印キーを使って RAID モードを選択 エアスキュー を使って hAID ヒードを送訳<br>L<sub>e</sub> <Enter>を押してください。 **Striping**

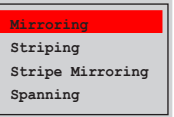

2. <TAB>を押して「Striping Block」を選 択し<Enter>を押すと、右のサブメニ ューが表示されます。

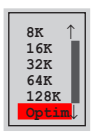

「Striping」か「Stripe Mirroring」を選択した場合は、RAID 0 用に上下キーを使っ てストライプサイズを設定して<Enter>を押してください。設定可能な値は、8 KB から 128 KB です。デフォルト値は 128 KB です。値はご使用になるドライブに合わ せて設定してください。

- ・ 8 /16 KB : ローディスク
- ・ 64 KB : 標準的なディスク
- ・ 128 KB : パフォーマンスディスク

ヒント:サーバーには低めの値、オーディオ、ビデオなどの編集用のマルチメディアコ ンピュータシステムには高めの値を推奨します。

- 3. <TAB>で、空きディスク領域を選択してください。左右矢印キーを使ってアレイディ スクを割り当ててください。
- 4. <F7> で、RAID を作成すると、次のメッセージボックスが表示されます。

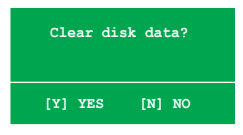

5. 選択したディスクをクリアする場合は<Y>、ディスクをクリアせずに続行する場合は <N>を押してください。次の画面が表示されます。

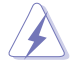

RAIDドライブの全てのデータが削除されますので、ご注意ください。

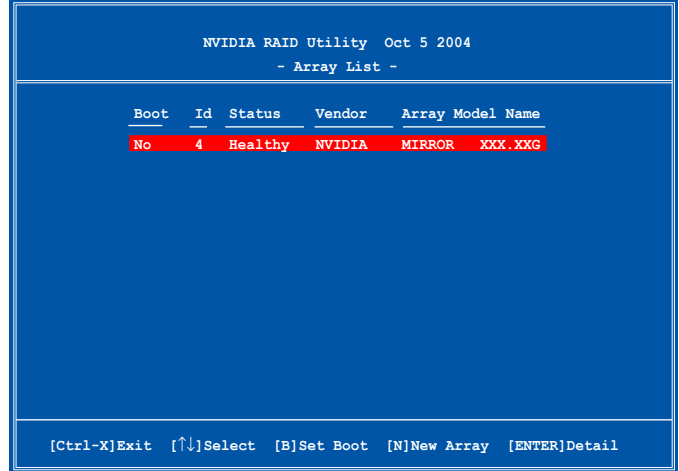

画面の下にナビゲーションキーが表示されます。

6. <Ctrl+X>で設定を保存し退出します。

RAID アレイの再構築

手順<br>1. 1. 上下矢印キーを使って、Array List の「RAID array」を選択し、<Enter>を押します。 RAID アレイの詳細が表示されます。

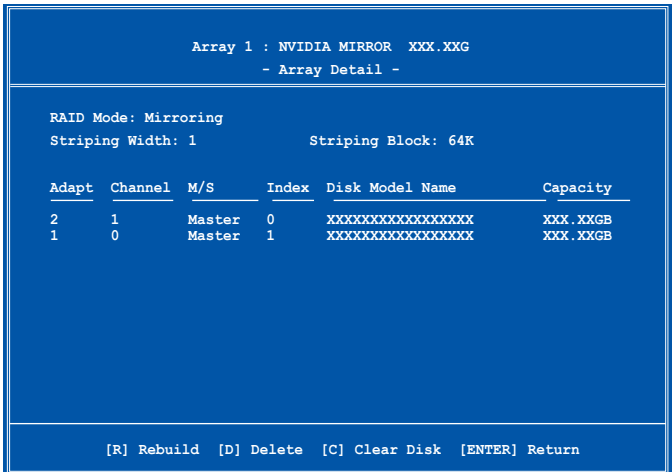

画面の下にナビゲーションキーが表示されます

2. <R>を押して RAID アレイを再構築します。

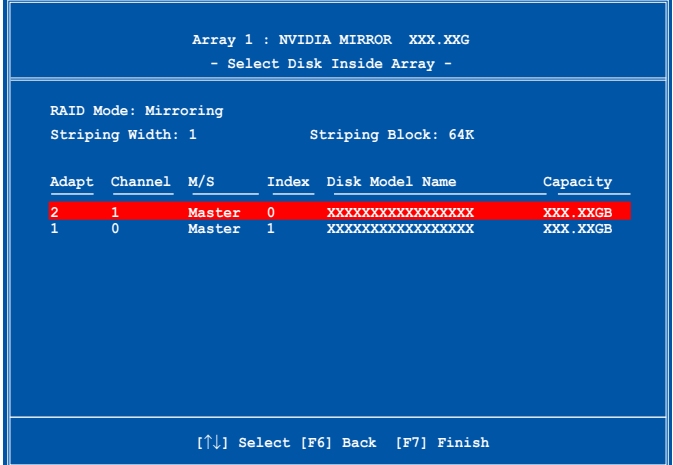

3. 上下矢印キーを使って RAID アレイを選択し、<F7>を押すと、次の確認メッセージ が表示されます。

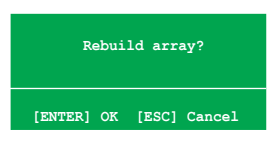

- 4. 再構築を始める場合は<Enter>、キャンセルする場合は<Esc>を押してください。
- 5. 再構築が完了すると、アレイリストメニューが表示されます。

RAID アレイを削除する

手順<br>1.

1. アレイリストメニューから上下矢印キーを使って RAID アレイを選択し、<Enter> を押すと、RAID アレイの詳細が表示されます。

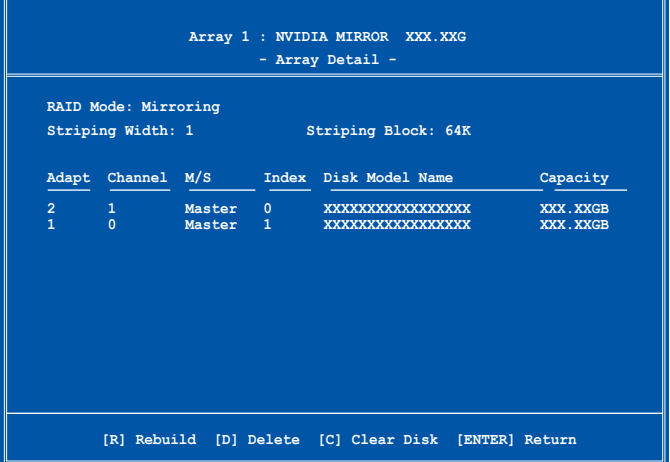

画面の下にナビゲーションキーが表示されます。

2. RAID アレイを削除するために <D> を押すと、次の確認メッセージが表示され ます。

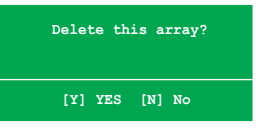

3. 削除する場合は<Y>、キャンセルする場合は<N>を押してください。

RAIDドライブの全てのデータが削除されますので、ご注意ください。

4. <Y>を押すと、新しくRAIDを作成するための画面が表示されます。

データをクリアする

手順<br>1.

1. アレイリストメニューで、上下矢印キーを使って RAID アレイを選択し、<Enter>を 押すと、RAID アレイの詳細が表示されます。

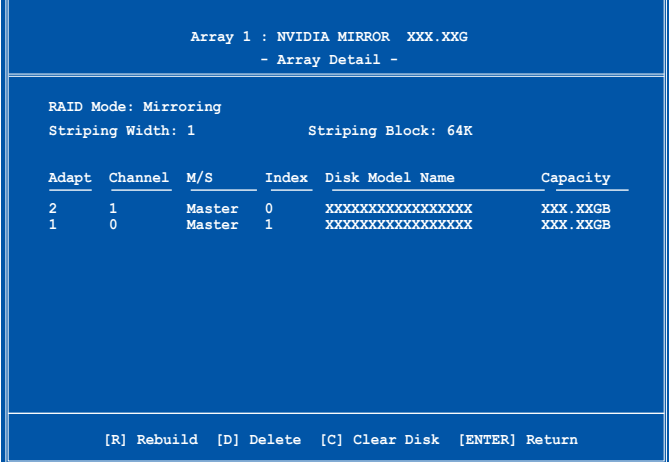

画面の下にナビゲーションキーが表示されます。

2. <C>を押すと、次の確認メッセージが表示されます。

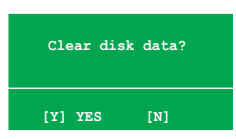

3. クリアする場合は<Y>、キャンセルする場合は<N>を押してください。

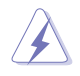

RAIDドライブの全てのデータが削除されますので、ご注意ください。

### 5.4.3 JMicron RAID

JMicron® Serial ATA コントローラは、外付け Serial ATA HDD とオンボードJMicron Serial ATAコネクタで RAID 0、RAID 1、JBOD をサポートします。

RAID を作成する前に

以下の項目を準備してください

- 1. HDD 2台 (同モデル、同容量のものを推奨)
- 2. 空のフロッピーディスク
- 3. Microsoft® Windows® OSインストールディスク (Windows 2000/XP)
- 4. JMB363 ドライバの入ったサポート CD

RAID を作成する前に以下の作業を行ってください。

- 1. 外付け Serial ATA HDD を取り付けてください。
- 2. BIOS で「Onboard JMB363 Serial -ATA」の項目を [RAID] に設定してください。

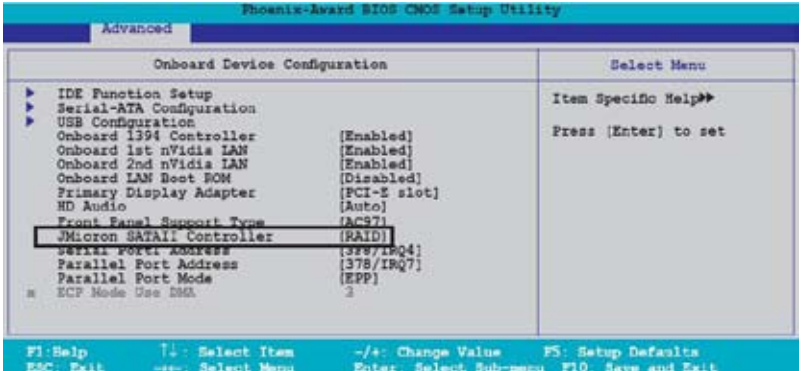

- 3. JMB363 RAID BIOS ユーティリティで RAID 設定を行います。
- 4. Windows゙OS インストール用に JMB363 RAID ドライバディスクを作成します。 (詳細 5.5 「RAID ドライバディスクの作成」 参照)
- 5. Windows® OS をインストールした後に、 JMB363 ドライバをインストールします。

#### JMB363 RAID BIOS に入る

1. POST 中に、<Ctrl-J> を押して JBM363 RAID BIOS メニューに入ります。

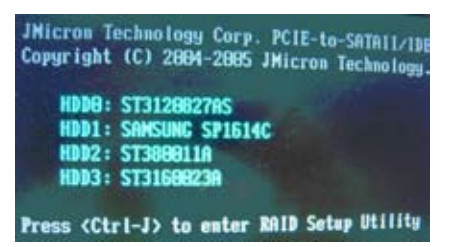

- 2. JMB363 RAID BIOS メインメニューが表示されます。
- 3. 矢印キーを使って項目間を移動します。

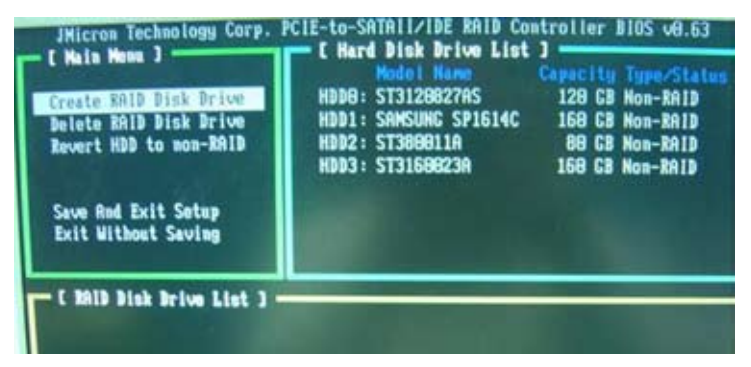

#### RAID を作成する

1. JMB363 RAID BIOS メインメニューで上下矢印キーを使って「Create RAID Disk Drive」をハイライト表示させ <Enter> を押します。

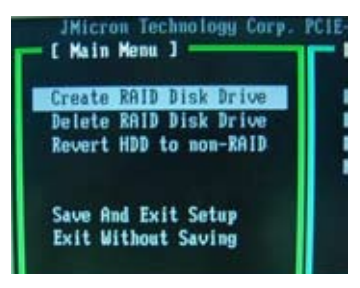

2. Level の項目をハイライト表示させたら、上下矢印キーを使って作成する RAID を 選択します。

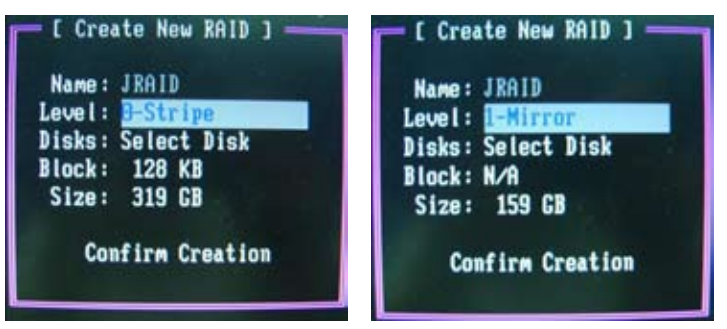

3. Disks の項目をハイライト表示させたら、上下矢印キーを使ってRAID に使用する HDD を選択し、スペースで確定します。 この作業を繰り返して HDD を全て選択し ます。

選択した HDD の前には▶ が表示されます。

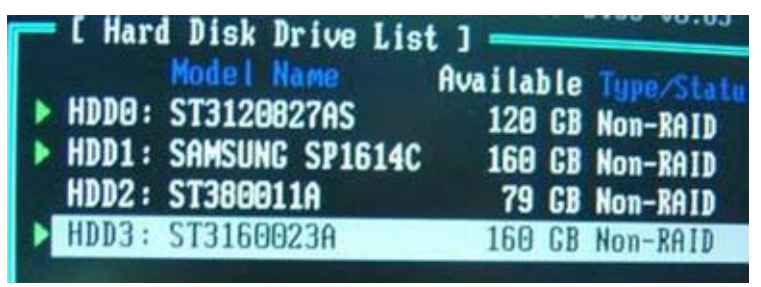

4. RAID 容量を入力します。上下矢印キーを使ってブロックサイズを選択します。デフ ォルト値は最大容量です。

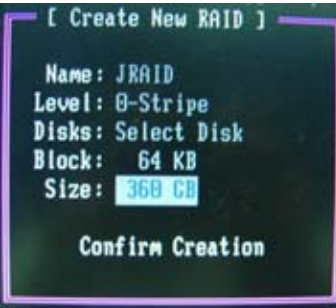

5. 終了したら、 <Enter> を押し RAID 設定を確定すると、ダイアログボックスが表示 されます。<Y> で確定です。

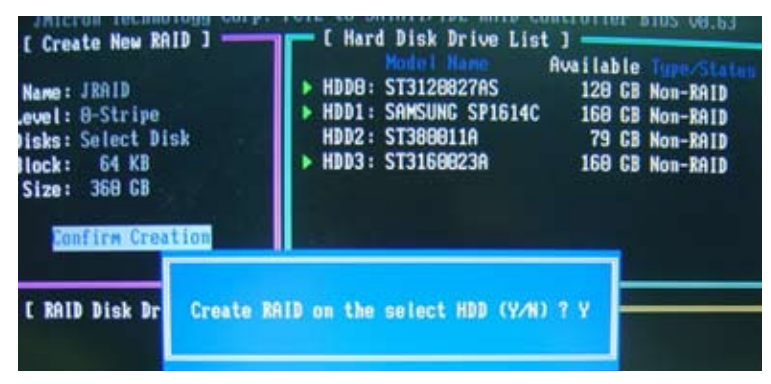

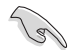

<Y>を押すと HDD 内の全てのデータは失われます。

6. 作成した RAID 設定を表示する下の画面が表示されます。

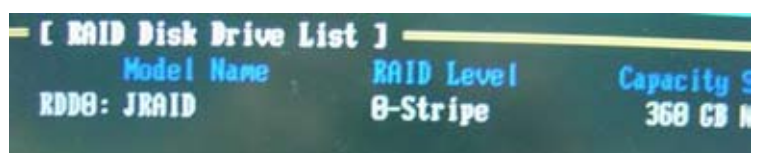

RAID を削除する

1. メイン JMB363 RAID BIOS メニュー で 上下矢印キーを使って、Delete RAID Disk Drive をハイライト表示させ <Enter> を押します。

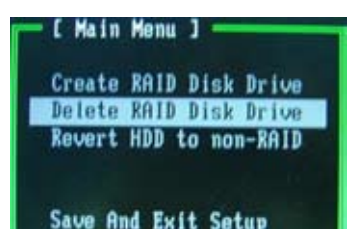

- 2. スペースを使って削除する RAID を選択します。
- 選択した設定の前には が表示されます。<Del> キーを押して設定を削除します。
- 3. 確認のためのダイアローグボックスが表示されます。<Y> で確定します。

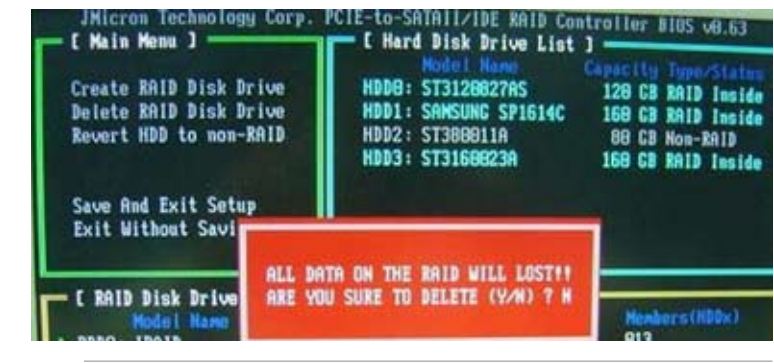

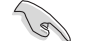

<Y>を押すと HDD 内の全てのデータは失われます。

ディスクを Non-RAID にリセット

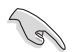

他のRAID として設定したHDDを使用する時は、 non-RAIDモードにコンバートし ます。その際、全てのデータは失われます。

システム損傷防止のため、JMB363 でRAIDを設定する際は、このHDDを選択する ことはできません。

手順

1. MB363 RAID BIOS メインメニューで、上下矢印キーを使用して「Revert HDD to non‑RAID」をハイライト表示させ <Enter> を押します。 (下の図は参照用です。「Delete RAID Disk Drive」ではなく「Revert HDD to non‑RAID」をハイライト表示させます。)

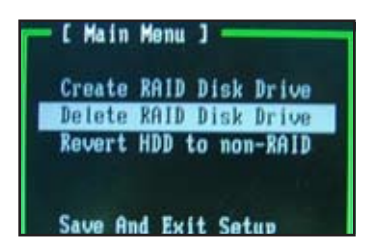

- 2. スペースバーを使ってリセットする HDD を選択します。 選択した HDD の前には▶ 印が表示されます。
- 3. 確認ダイアログボックスが表示されます。<Y> で確定、または <N>を押してくだ さい。

#### 設定を保存する

設定が完了したら、上下矢印キーを使用して 「Save & Exit Setup」をハイライト表示さ せ、 <Enter>を押すと RAID 設定が保存され、 JMB363 RAID BIOS を終了します。

確認ダイアログボックスが表示されます。<Y> で確定、または <N> を押して JMB RAID BIOS メニューに戻ります。

## 5.5 RAIDドライバディスクを作成する

Windows® 2000/XP 以降のOS をRAID が組み込まれた HDD にインストールするとき、 RAID ドライバ が入ったフロッピディスクが必要です。

RAID ドライバディスクを作成

- 1. サポート CD を光学ドライブに挿入します。
- 2. Make Disk タブを選択します。
- 3. Make Disk メニューで、作成するRAID ドライバディスクを選択、またはサポート CDを閲覧しドライバディスクユーティリティを選択します。

詳細は 「5.2.4 Make Disk menu」 をご覧ください。

- 4. フロッピーディスクドライブにフロッピーディスクを挿入します。
- 5. 画面の指示に従ってください。
- 6. ライトプロテクトしてウィルスの攻撃から守ります。

RAID ドライバをインストールする

- 1. OS のインストール中、「サードパーティの SCSI または RAID ドライバをインストー ルしている場合、F6キーを押す」という内容の指示が表示されます。
- 2. <F6>を押し、RAID ドライバ ディスクをフロッピーディスクドライブに入れます。
- 3. 画面の指示に従い、RAID ドライバをインストールします。

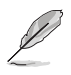

チップセットによる制限のため、 NVIDIA チップセットがサポートする Serial ATA ポートは Serial Optical Disk Drives (Serial ODD) を DOSモードではサポー トしません。

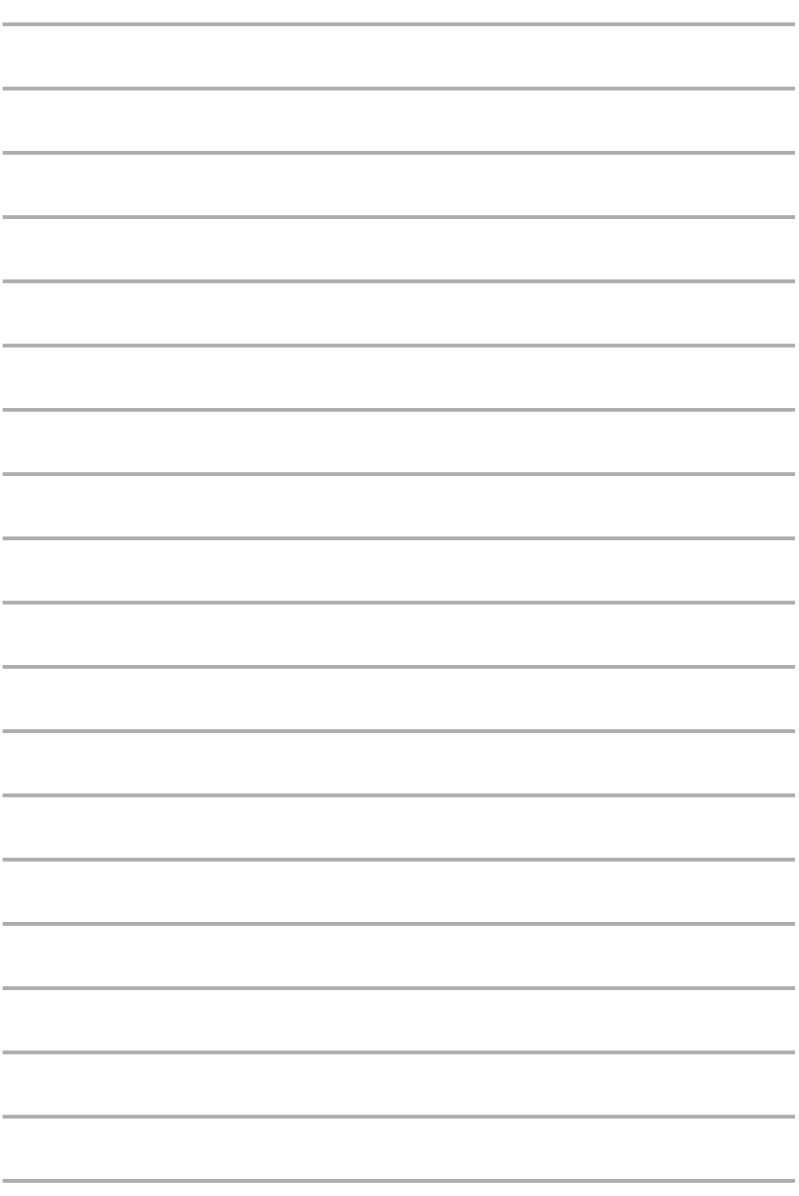

SLI 対応 PCI Express ビデオカードの取り 付け方

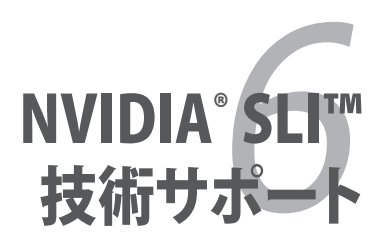

# **Chapter**

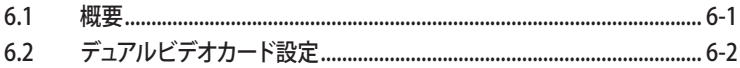

6

## 6.1 概要

本製品は、PCI Express™ x16 ビテオカードの2枚挿しか可能な、NVIDIA゙SLI™ (Scalable Link Interface) 技術をサポートしています。

### 必要条件

- NVIDIA゙公認 SLI 対応ビデオカード2枚(全く同じもの)。
- ビデオドライバが NVIDIA SLI 技術対応であること。または、NVIDIA Webサイト (www.nvidia.com) から、最新のドライバをダウンロードしてください。
- 電源装置(PSU)が最低電源条件を満たしていること。(詳細 2-29 ページ 「9. ATX 電源コネクタ」 参照)
- **Command** 
	- NVIDIA SLI 技術は Windows ̆ XP™ 32-bit/64bit OS のみのサポートです。
	- NVIDIA zone webサイト (http://www.nzone.com) で最新の公認ビデオカード と3D アプリケーションリストを確認してください。

### 6.2 デュアルビデオカード設定

### 6.2.1 SLI 対応ビデオカードを取り付ける

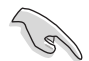

取り付けるNVIDIA 公認 SLI 対応ヒテオカードは、同一のものか2枚必要です。異なる 種類のビデオカードでは、正確に機能しません。

手順

1. ビデオカードを2枚用意します。SLI コネクタ用にゴールドフィンガーのついたもの を用意してください。

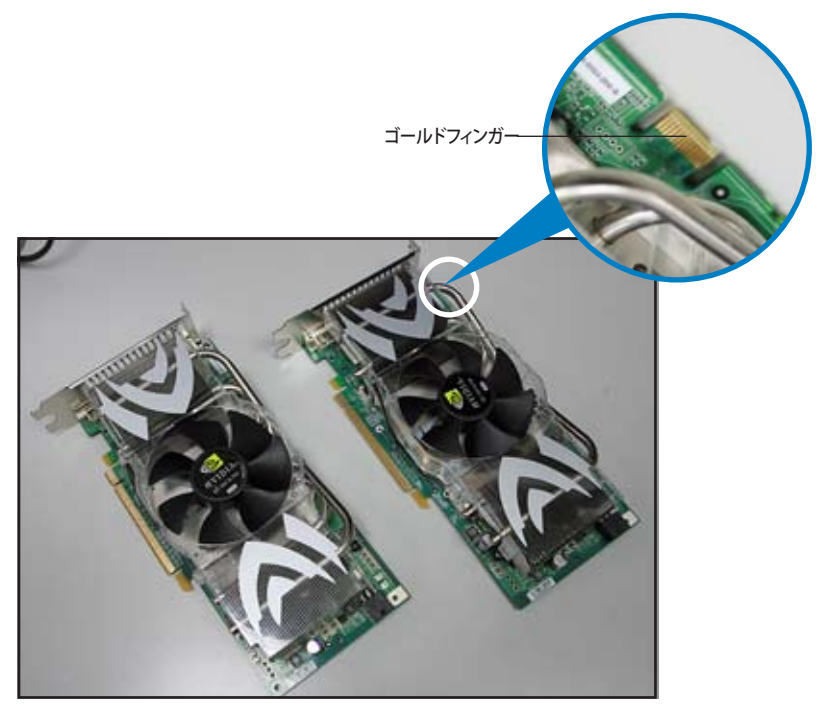

2. PCI Express x16 スロットのブラケットカバーを取り外します。

3. ビデオカードを1枚をブルーかブラックのどちらか一方のスロットにしっかりと挿し 込みます。

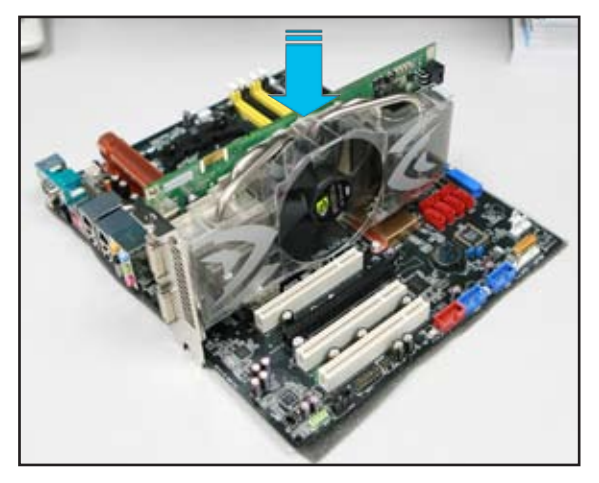

4. もう一枚のビデオカードをもう一方のスロットにしっかりと挿し込みます。

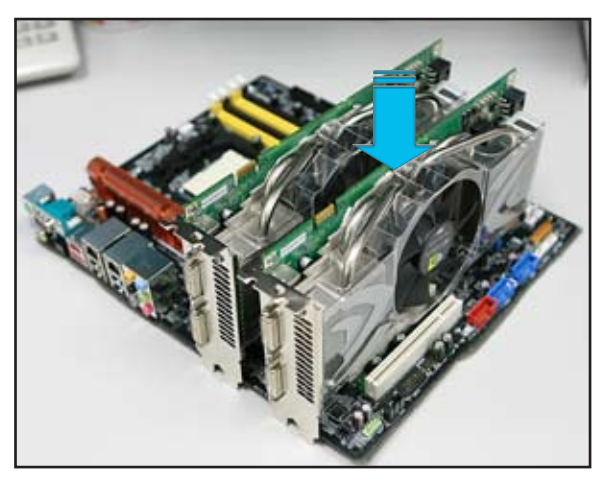

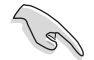

必要な場合は、PCI Expressビデオカードに補助電源装置を接続してください。

5. SLI コネクタをそれぞれのビデオカードのゴールドフィンガーに合わせてしっかりと 挿入してください。

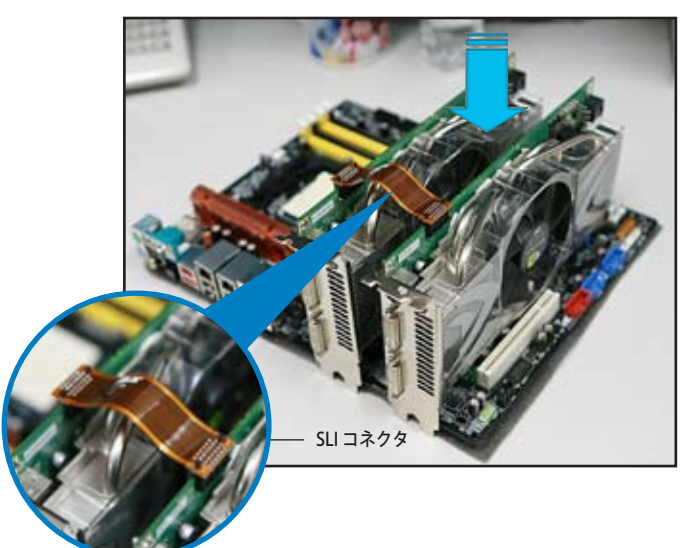

- 6. +12vの 20ピン ATX PSU を使用して2枚のビデオカードを取り付ける場合 は、補助電源装置の接続を推奨します。デュアルビデオカードを使用する際 の必要電源に関しての詳細は PSU の説明書をお読みください。
- 7. VGA ケーブルまたは DVI-I ケーブルをビデオカードに接続してください。

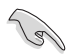

ケースファンの追加など、放熱効果のある環境の構築をお勧めします。

### 6.2.2 デバイスドライバのインストール

ビデオカードに付属のマニュアルを参考にして、デバイスドライバをインストールしてく ださい。

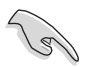

PCI Express ビデオドライバが NVIDIA SLI 技術対応であることを確認してください。 最新のドライバは NVIDIA Webサイト (www.jp.nvidia.com)からダウンロードするこ とができます。

### 6.2.3 マルチGPU 機能(Windows® 環境)

ビデオカードとデバイスドライバをインストール後、NVIDIA nView properties で、マル チGPU機能を有効にします。

マルチGPUを有効にする

- 1. Windows タスクバーのNVIDIA 設定 アイコンをクリックします。
- 2. ポップアップメニューから、nView Desktop Manager を選択し、nView Properties をクリックします。

- 3. nView Desktop Manager ウィンドウ の、Desktop Management タブをク リックします。
- 4. Properties をクリックして、Display Properties ダイアログボックスを表示 させます。

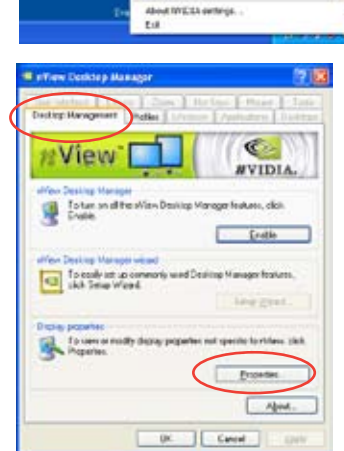

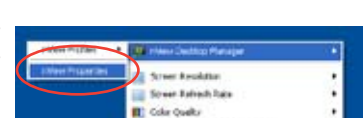

IET Performance is Quality Section Custom Color Settings **53 Putation Selbrice EB** calancerator **CT PATCH Challer** 

NVIDIA 設定アイコン

名戦の 別 ( 国 10:51 PM

5. Display Properties ダイアログボ ックスで、Settings タブを選択し、 Advanced をクリックします。

6. NVIDIA GeForce タブを選択します。

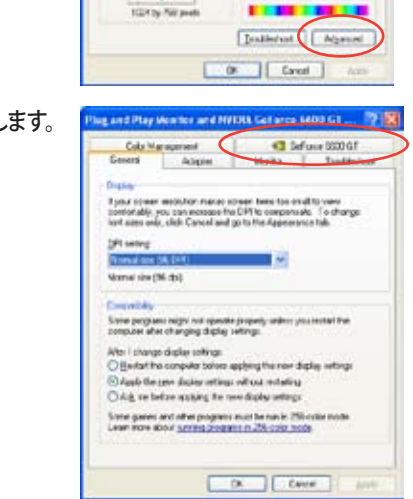

Plug and Play Monitor and NVERA Got area 5400 GT ... 7 2

**Display Properties** 

in [ Deliter] Scien Seco | App

Chipter<br>Physical Physical profit/CUA Collinso 6500 GT

Oiles  $|$  Mae

Highed (10 let

 $\frac{1}{2}$  and  $\frac{1}{2}$  and  $\frac{1}{2}$ 

12.52

 $-3$ ding

7. スライダをクリックして、下の画面を表 示させ、SLI multi‑GPU をクリックしま す。

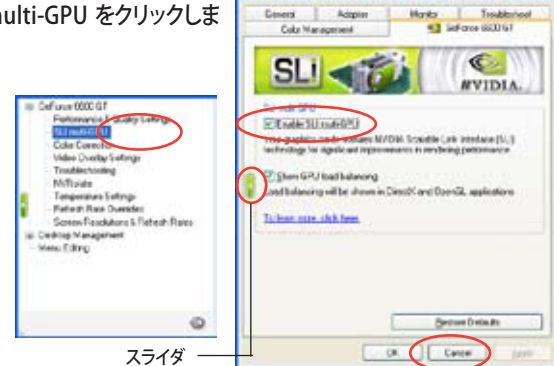

- 8. Enable SLI multi-GPU のチェックボックスにチェックを入れます。
- 9. OK をクリックして設定終了です。